# **Dell Precision™ T5500 Service-Handbuch**

[Arbeiten am Computer](file:///C:/data/systems/wsT5500/ge/sm/work.htm) [Hinzufügen und Austauschen von Teilen](file:///C:/data/systems/wsT5500/ge/sm/parts.htm) [Spezifikationen](file:///C:/data/systems/wsT5500/ge/sm/specs.htm) [Diagnostics \(Diagnose\)](file:///C:/data/systems/wsT5500/ge/sm/diags.htm) [Informationen zum Speicher](file:///C:/data/systems/wsT5500/ge/sm/a_mem.htm) [Informationen zur Systemplatine](file:///C:/data/systems/wsT5500/ge/sm/a_sysbd.htm) [System-Setup](file:///C:/data/systems/wsT5500/ge/sm/bios.htm)

#### **Anmerkungen, Vorsichtshinweise und Warnungen**

**ANMERKUNG: Eine ANMERKUNG macht auf wichtige Informationen aufmerksam, mit denen Sie das System besser einsetzen können.** 

**VORSICHTSHINWEIS: Durch VORSICHTSHINWEISE werden Sie auf Gefahrenquellen hingewiesen, die Hardwareschäden oder Datenverlust zur Folge haben können, wenn die Anweisungen nicht befolgt werden.** 

**WARNUNG: Eine WARNUNG weist auf Gefahrenquellen hin, die materielle Schäden, Verletzungen oder sogar den Tod von Personen zur Folge haben können.** 

Wenn Sie einen Dell™-Computer der Serie N besitzen, sind alle Verweise in diesem Dokument auf die Microsoft® Windows®-Betriebssysteme nicht zutreffend.

# **Irrtümer und technische Änderungen vorbehalten. © 2009 Dell Inc. Alle Rechte vorbehalten.**

Vervielfältigung dieser Materialien jeglicher Art ohne die vorherige schriftliche Genehmigung von Dell Inc.sind strengstens untersagt.

In diesem Text enthaltene Marken: *Dell,* das *DELL-*Logo und *Dell Precision* sind Marken von Dell Inc.; *Intel* und Xeon sind eingetragene Marken der Intel Corporation: *Bluetooth* ist<br>Windows Server, MS-DOS, Aero, Windo

Alle anderen in dieser Dokumentation genannten und Handelsbezeichnungen beziehen sich entweder auf die jeweiligen Hersteller und Firmen oder auf ihre Produkte. Dell<br>Inc. verzichtet auf alle Besitzrechte an Marken und Hande

Modell DCTA

September 2009 Rev. A01

#### <span id="page-1-0"></span>**Informationen zum Speicher Dell Precision™ T5500 Service-Handbuch**

- **O** [Speichermodule](#page-1-1)
- [Unterstützte Speicherkonfigurationen](#page-1-2)
- **O** [Speicher-Subsystem](#page-2-0)
- $\bullet$  [Speichersteckplätze](#page-2-1)
- **[Regeln für die Speicherbestückung](#page-3-0)**
- **WARNUNG: Bevor Sie Arbeiten im Inneren des Computers ausführen, lesen Sie zunächst die im Lieferumfang des Computers enthaltenen Sicherheitshinweise. Zusätzliche Empfehlungen zur bestmöglichen Umsetzung der Sicherheitsrichtlinien finden Sie auf unserer Website zum Thema Einhaltung gesetzlicher Vorschriften unter der Adresse www.dell.com/regulatory\_compliance.**

Ihr Computer verwendet 1066 MHz und 1333 MHz DDR3 ungepufferten oder registrierten ECC SDRAM-Speicher. DDR3 SDRAM, oder synchroner dynamischer Speicher mit wahlfreiem Zugriff und doppelter Datenübertragungsrate, ist eine Speichertechnologie für den wahlfreien Zugriff. Diese Technologie gehört zur<br>SDRAM-Familie, die eine von vielen DRAM-Implementierungen ist (DRAM

Der primäre Vorteil von DDR3 SDRAM ist seine Fähigkeit, seinen E/A-Bus bei vierfacher Geschwindigkeit der enthaltenen Speicherzellen auszuführen und so einen schnelleren Bustakt und höhere Maximalwerte beim Durchsatz zu erreichen als frühere Technologien. Dies wird auf Kosten höherer Latenz erreicht.<br>Außerdem lässt der DDR3-Standard Chip-Kapazitäten von 512 MB bis 8 GB zu Größe von 16 GB.

Aufgrund seiner Versorgungsspannung von 1,5 V verspricht DDR3-Speicher eine Reduktion der Leistungsaufnahme um 30 % im Vergleich zu gängigen<br>gewerblichen DDR2-Modulen. Diese Versorgungsspannung funktioniert gut mit der 90

Der größte Vorteil von DDR3 liegt in der höheren Bandbreite, die durch den 8 Bit tiefen Vorab-Puffer erreicht wird, während die Tiefe von DDR2 nur 4 Bit und von DDR nur 2 Bit beträgt.

#### <span id="page-1-1"></span>**Speichermodule**

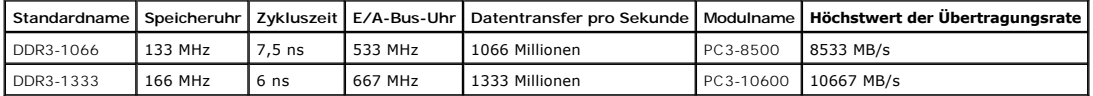

#### <span id="page-1-2"></span>**Unterstützte Speicherkonfigurationen**

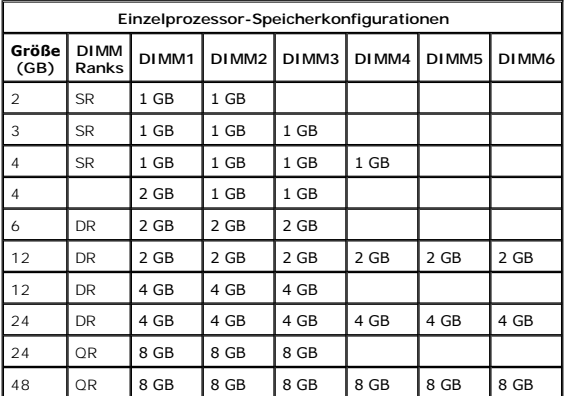

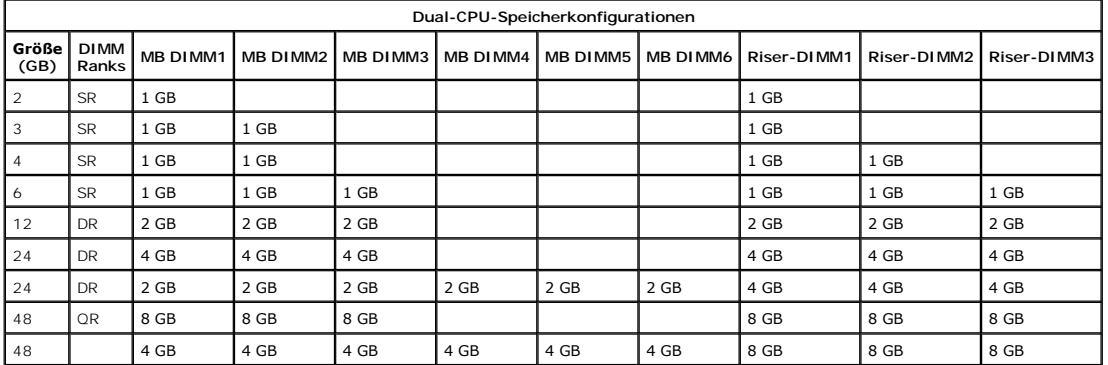

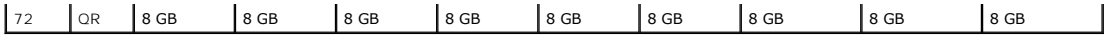

**ANMERKUNG:** Wenn mehr als ein Quad-Rank-DIMM innerhalb eines Kanals (DIMM1 & DIMM4, DIMM2 & DIMM5, DIMM3 & DIMM6) installiert ist, wird die maximale DDR3-Geschwindigkeit auf 800 MHz reduziert. Daher wird die Zuweisung von Quad-Rank-Speichermodulen über mehrere Kanäle empfohlen.

**ANMERKUNG:** DDR3 DIMMs verfügen wie DDR2-Module über 240 Pins und sind genauso groß, dennoch sind die beiden Typen elektrisch nicht kompatibel und weisen unterschiedliche Positionen der Erkennungskerben auf.

#### <span id="page-2-0"></span>**Speicher-Subsystem**

Das Speicher-Subsystem besteht aus drei DDR3-Speicherkanälen, die jedem Prozessor zugeordnet sind. Alle Einzelprozessor-Konfigurationen haben sechs DIMM-Steckplätze (zwei pro Kanal), die dem Primärprozessor auf der Systemplatine zugeordnet sind. Für Dualprozessor-Konfigurationen sind eine optionale<br>Riser Card, die einen zweiten Prozessor beinhaltet und die DIMMs, die

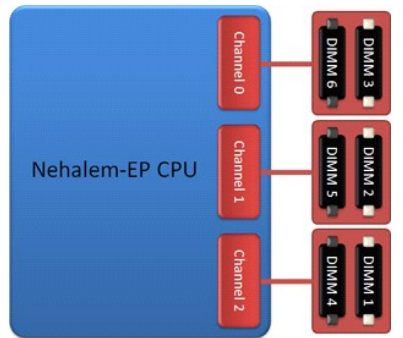

DIMM-Steckplatz-Konfiguration für einen einzelnen Prozessor oder einen zweiten Prozessor auf dem Riser.

### <span id="page-2-1"></span>**Speichersteckplätze**

Es gibt sechs Speichersteckplätze auf der Systemplatine. Die Steckplätze sind von DIMM1 bis DIMM6 nummeriert. DIMM1 ist am weitesten vom Prozessor entfernt.

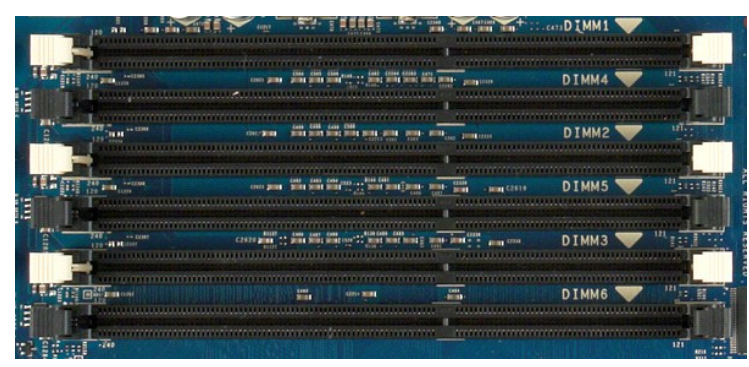

Zusätzlich verfügt der Dualprozessor-Riser über drei weitere Speichersteckplätze. Die Steckplätze sind von DIMM1 bis DIMM3 nummeriert. DIMM1 ist am weitesten vom Prozessor entfernt.

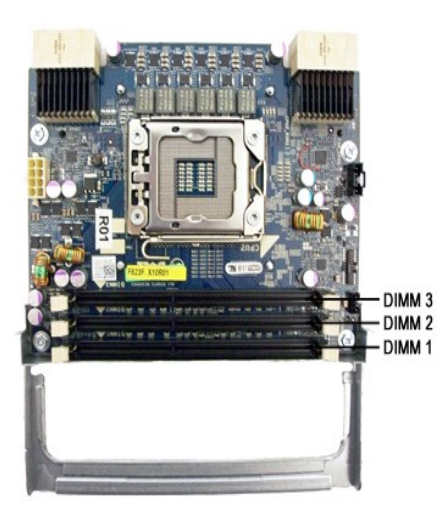

# <span id="page-3-0"></span>**Regeln für die Speicherbestückung**

Ihr Computer benötigt DIMMs innerhalb eines Kanals, die dann bestückt werden, beginnend mit den DIMMs, die am weitesten vom Prozessor entfernt sind. Das bedeutet, die DIMM-Steckplätze 1, 2 und 3 müssen vor den DIMM-Steckplätzen 4, 5 und 6 bestückt werden. Wenn ein Quad-Rank-DIMM mit einem Einzel-<br>oder Dual-Rank-DIMM im selben Kanal bestückt wird, muss das Quad-Rank-DIM

Um die verfügbare Speicherbandbreite zu maximieren, sollten DIMMs innerhalb einer Konfiguration generell über so viele Kanäle wie möglich zugewiesen<br>werden, bevor pro Kanal mehrere DIMMs bestückt werden. Die Bestückungsanw

#### **Einzel-CPU-Konfigurationen (6 DIMM-Steckplätze auf MB)**

ı Wenn die Konfiguration DIMMs mit derselben Größe umfasst, bestücken Sie sie in dieser Reihenfolge: DIMM1, DIMM3, DIMM4, DIMM4, DIMM5, DIMM6<br>ι Wenn die Konfiguration DIMMs mit unterschiedlichen Größen umfasst, bestücken S leer, DIMM5 = leer, DIMM6 = leer.

#### **Dual-CPU-Konfigurationen (3 DIMM-Steckplätze auf MB plus 6 DIMM-Steckplätze auf Riser)**

- l Wenn die Konfiguration DIMMs der gleichen Größe enthält, bestücken Sie sie in dieser Reihenfolge: MB\_DIMM1, Riser\_DIMM1, MB\_DIMM2, Riser\_DIMM2,
- MB\_DIMM3, Riser\_DIMM3, MB\_DIMM4, MB\_DIMM5, MB\_DIMM6. l Wenn die Konfiguration DIMMs unterschiedlicher Größen enthält, bestücken Sie die größeren DIMMs im Riser.

**ANMERKUNG:** Alle DIMMs, die größer als 30 mm sind (16 GB-DIMMs möglich), dürfen nur auf der Systemplatine installiert werden.

#### <span id="page-4-0"></span>**Informationen zur Systemplatine Dell Precision™ T5500 Service-Handbuch**

- [Schematische Darstellung der Systemplatine](#page-4-1)
- **C** [Löschen verlorener Kennwörter](#page-4-2)
- [Löschen von CMOS](#page-5-0)-Einstellungen

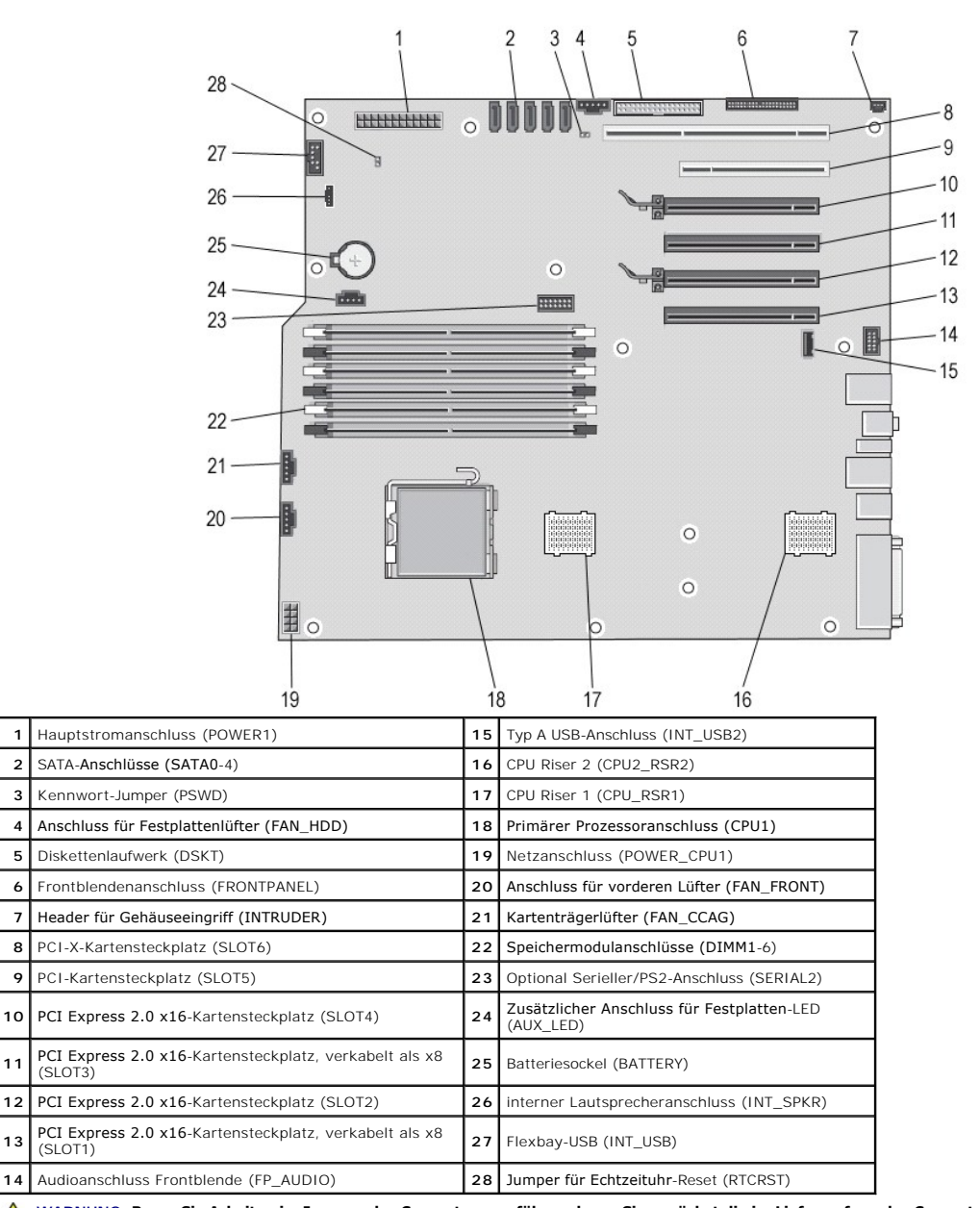

## <span id="page-4-1"></span>**Schematische Darstellung der Systemplatine**

⚠ **WARNUNG: Bevor Sie Arbeiten im Inneren des Computers ausführen, lesen Sie zunächst die im Lieferumfang des Computers enthaltenen**  Sicherheitshinweise. Zusätzliche Empfehlungen zur bestmöglichen Umsetzung der Sicherheitsrichtlinien finden Sie auf unserer Website zum<br>Thema Einhaltung gesetzlicher Vorschriften unter der Adresse www.dell.com/regulatory\_c

## <span id="page-4-2"></span>**Löschen verlorener Kennwörter**

1. Entfernen Sie die Computerabdeckung. 2. Suchen Sie den 4-poligen Kennwort-Anschluss (PSWD) auf der Systemplatine.

- 3. Entfernen Sie den 2-poligen Jumper-Stecker von den Stiften 3 und 4 und bewahren Sie den Jumper-Stecker auf.
- 4. Bringen Sie die Computerabdeckung wieder an. 5. Schließen Sie Tastatur und Maus an, versorgen Sie den Computer und den Bildschirm mit dem Netzstrom und schalten Sie beide Geräte ein.
- 6. Schalten Sie den Computer nach dem Laden des Betriebssystems aus.

**ANMERKUNG:** Stellen Sie sicher, dass der Computer ausgeschaltet ist und sich nicht in einem Energieverwaltungsmodus befindet. Wenn Sie den<br>Computer nicht mit dem Betriebssystem herunterfahren können, halten Sie den Netzsc

- 7. Entfernen Sie die Tastatur und die Maus und trennen Sie dann den Computer und den Bildschirm von der Stromversorgung.
- 
- -8. Drücken Sie den Netzschalter am Computer, um die Systemplatine zu erden.<br>-9. Nehmen Sie die Abdeckung des Computers ab.<br>10. Stecken Sie den 2-poligen Jumper-Stecker wieder auf die Stifte 3 und 4 des Kennwort-Anschlusse

**ANMERKUNG:** Der Kennwort-Jumper-Stecker muss wieder auf die Kennwort-Jumper-Stifte aufgesetzt werden, um den Kennwortschutz zu aktivieren.

11. Schließen Sie den Computer und die zugehörigen Geräte an die Stromversorgung an und schalten Sie sie ein.

**ANMERKUNG:** Im System-Setup werden sowohl das System- als auch das Administratorkennwort als Not Set (Nicht gesetzt) angezeigt. Der Kennwortschutz ist aktiviert, aber es wurde kein Kennwort festgelegt.

# <span id="page-5-0"></span>**Löschen von CMOS-Einstellungen**

WARNUNG: Bevor Sie Arbeiten im Inneren des Computers ausführen, lesen Sie zunächst die im Lieferumfang des Computers enthaltenen<br>Sicherheitshinweise. Zusätzliche Empfehlungen zur bestmöglichen Umsetzung der Sicherheitsrich **Thema Einhaltung gesetzlicher Vorschriften unter der Adresse www.dell.com/regulatory\_compliance.** 

**ANMERKUNG:** Der Computer muss von der Stromversorgung getrennt werden, damit die CMOS-Einstellungen gelöscht werden können.

- 1. Entfernen Sie die Computerabdeckung.
- 
- 
- 2. Suchen Sie den 4-poligen Kennwort-Anschluss (PSWD) auf der Systemplatine.<br>3. Entfernen Sie den 2-poligen Jumper-Stecker von den Sitften 3 und 4.<br>4. Suchen Sie den 4-poligen Jumper-Stecker von dem Kennwort-Jumper und ste
- 
- 
- 
- 9. Schließen Sie den Computer und die zugehörigen Geräte an die Stromversorgung an und schalten Sie sie ein.

**ANMERKUNG:** Sie können mit dem oben aufgeführten RTCRST-Jumper-Verfahren eine Wiederherstellung von einer Situation versuchen, in der kein POST ausgeführt wird und kein Videosignal vorhanden ist.

#### <span id="page-6-0"></span>**System-Setup Dell Precision™ T5500 Service-Handbuch**

[Tastenkombinationen beim POST](#page-6-1)

- **[Boot Menu \(Startmenü\)](#page-6-2)**
- [Aufrufen des System-Setups](#page-6-3)
- [Tastenkombinationen für die Navigation im System](#page-6-4)-Setup

# <span id="page-6-1"></span>**Tastenkombinationen beim POST**

Während der POST-Test ausgeführt und der Bildschirm mit dem Dell™-Logo angezeigt wird, können Sie verschiedene Tasten bzw. Tastenkombinationen verwenden.

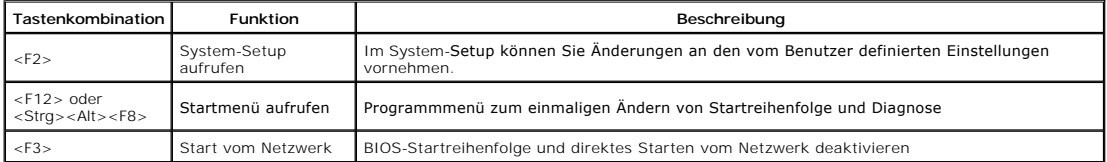

# <span id="page-6-2"></span>**Boot Menu (Startmenü)**

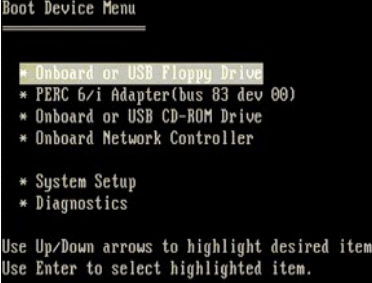

Wie schon frühere Plattformen der Dell Precision™ Workstation verfügt Ihr Computer über ein Menü zum einmaligen Ändern der Startreihenfolge. Mit dieser Funktion können Sie schnell und unkompliziert das im System-Setup definierte Startgerät deaktivieren und direkt von einem bestimmten Gerät starten (zum<br>Beispiel Disketten-, CD-ROM- oder Festplattenlaufwerk).

Die bei früheren Plattformen eingeführten Verbesserungen des Startmenüs sind:

- 
- 
- ı Vereinfachter Zugriff Die Tastenkombination <Strg><Alt><F8> kann immer noch zum Aufrufen des Menüs verwendet werden, Sie können während<br>des Systemstarts aber auch einfach <F12> drücken.<br>ι Diagnoseoptionen Das Start Utility Partition (In Dienstprogrammpartition starten).

# <span id="page-6-3"></span>**Aufrufen des System-Setup-Programms**

Drücken Sie <F2>, um auf das System-Setup-Programm zuzugreifen und die benutzerdefinierbaren Einstellungen zu ändern. Wenn beim Zugriff auf das System-Setup mittels dieser Taste Probleme auftreten, drücken Sie <F2>, sobald die Tastatur-LEDs zu blinken beginnen.

Folgen Sie den Anweisungen auf dem Bildschirm, um Einstellungen anzuzeigen und/oder zu ändern. In den einzelnen Fenstern werden die Optionen des<br>System-Setup-Programms auf der linken Seite aufgelistet. Rechts neben jeder O Tablet-PC festgelegt werden, sind dunkler dargestellt.

In der oberen rechten Ecke des Fensters werden die Hilfeinformationen der markierten Option angezeigt. In der unteren rechten Ecke werden Informationen zum Computer eingeblendet. Die Tastenfunktionen des System-Setup-Programms sind am unteren Bildschirmrand aufgeführt.

In den Fenstern des System-Setup-Programms werden die aktuellen Setup-Informationen und Einstellungen des Computers angezeigt, z.B.:

- 
- **Systemkonfiguration**
- l Startreihenfolge l Startkonfiguration
- 
- l Grundeinstellungen der Gerätekonfiguration l Einstellungen für die Systemsicherheit und das Festplattenkennwort

# <span id="page-6-4"></span>**Tastenkombinationen für die Navigation im System-Setup**

Mit Hilfe der folgenden Tastenkombinationen können Sie durch die BIOS-Bildschirme navigieren.

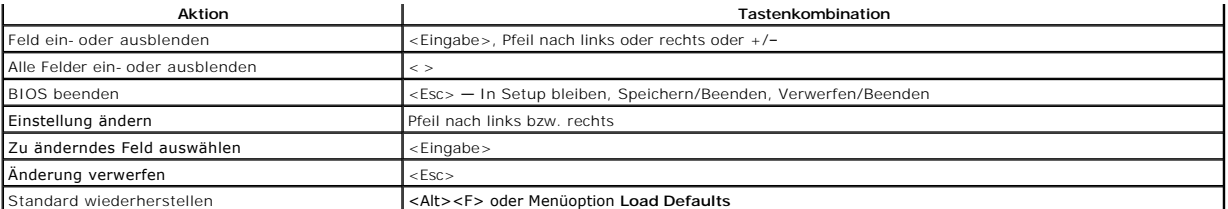

**ANMERKUNG:** In Abhängigkeit vom verwendeten Computer und den installierten Geräten werden manche der in diesem Abschnitt beschriebenen Elemente möglicherweise nicht angezeigt.

#### <span id="page-8-0"></span>**Diagnostics (Diagnose) Dell Precision™ T5500 Service-Handbuch**

**O** [Dell Diagnostics](#page-8-1)

- **[Anzeigencode des Netzschalters](#page-9-0)**
- [Diagnoseanzeigecodes](#page-9-1)
- **P** Pre-POST [Muster der Diagnoseanzeigen](#page-9-2)
- POST [Muster der Diagnoseanzeigen](#page-10-0)
- **O** [Signaltoncodes](#page-11-0)

# <span id="page-8-1"></span>**Dell Diagnostics**

### **Wann wird Dell Diagnostics eingesetzt?**

Es wird empfohlen, diese Anweisungen vor der Installation auszudrucken.

**ANMERKUNG:** Die Dell Diagnostics-Software kann nur auf Dell-Computern ausgeführt werden.

**ANMERKUNG:** Der *Drivers and Utilities-*Datenträger ist optional und möglicherweise nicht im Lieferumfang Ihres Computers enthalten.

 $s$ tem-Setups), prüfen Sie die Konfiguration des Computers und stellen Sie sicher, dass das zu prüfende Rufen Sie das System-Setup auf (siehe Aufrufen des SysGerät im System-Setup aufgeführt wird und aktiviert ist.

Starten Sie Dell Diagnostics entweder von der Festplatte oder vom *Drivers and Utilities*-Datenträger.

#### **Starten von Dell Diagnostics von der Festplatte**

- 1. Schalten Sie den Computer ein oder führen Sie einen Neustart durch.
- 2. Drücken Sie sofort die Taste <F12>, sobald das DELL-Logo angezeigt wird.

**ANMERKUNG:** Wird eine Systemmeldung mit dem Inhalt angezeigt, dass keine Diagnose-Dienstprogrammpartition ermittelt werden konnte, führen Sie Dell Diagnostics unter Verwendung des *Drivers and Utilities*-Datenträgers aus.

Falls Sie zu lange gewartet haben und das Betriebssystem-Logo eingeblendet wird, warten Sie noch, bis der Microsoft® Windows®-Desktop<br>angezeigt wird. Fahren Sie dann den Computer herunter (siehe Ausschalten des Computers) angezeigt wird. Fahren Sie dann den Computer herunter (siehe Aus

- 3. Wenn die Liste der Startgeräte erscheint, wählen Sie **Boot to Utility Partition** (In Dienstprogrammpartition starten), und drücken Sie die <Eingabetaste>.
- 4. Wenn das **Main Menu** (Hauptmenü) von Dell Diagnostics angezeigt wird, wählen Sie den gewünschten Test aus.

#### **Starten von Dell Diagnostics über den Drivers and Utilities-Datenträger**

- 1. Legen Sie den *Drivers and Utilities*-Datenträger ein.
- 2. Fahren Sie den Computer herunter und starten Sie ihn anschließend neu.

Drücken Sie sofort die Taste <F12>, sobald das DELL-Logo angezeigt wird.

Wenn Sie die Taste zu spät drücken und bereits das Windows-Logo angezeigt wird, warten Sie, bis der Windows-Desktop angezeigt wird. Fahren Sie dann den Computer herunter und versuchen Sie es erneut.

**ANMERKUNG:** Mit der folgenden Vorgehensweise wird die Startreihenfolge nur für den aktuellen Startvorgang geändert. Beim nächsten Systemstart<br>wird der Computer entsprechend der im System-Setup-Programm festgelegten Geräte

- 3. Wenn die Liste der Startgeräte angezeigt wird, markieren Sie die Option **Onboard or USB CD-ROM Drive** (Integriertes oder USB-CD-ROM-Laufwerk), und drücken Sie die <Eingabetaste>.
- 4. Wählen Sie die Option **Boot from CD-ROM** (Von CD-ROM starten) aus dem angezeigten Menü und drücken Sie die <Eingabetaste>.
- 5. Geben Sie 1 ein, um das Menü zu starten, und drücken Sie die <Eingabetaste>, um fortzufahren.
- 6. Wählen Sie **Run the 32 Bit Dell Diagnostics** (Dell 32-Bit-Diagnose ausführen) aus der nummerierten Liste aus. Wenn mehrere Versionen aufgelistet werden, wählen Sie die für Ihren Computer zutreffende Version aus.
- 7. Wenn das **Main Menu** (Hauptmenü) von Dell Diagnostics erscheint, wählen Sie den gewünschten Test aus.

#### **Hauptmenü von Dell Diagnostics**

1. Nachdem Dell Diagnostics geladen wurde und das **Main Menu** (Hauptmenü) angezeigt wird, klicken Sie auf die Schaltfläche für die gewünschte Option.

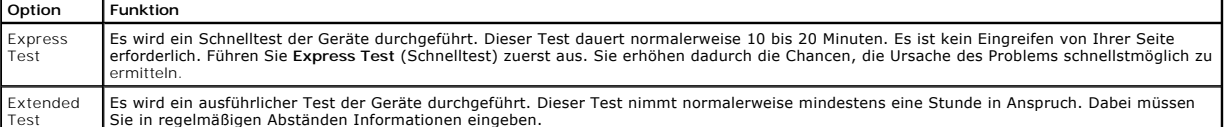

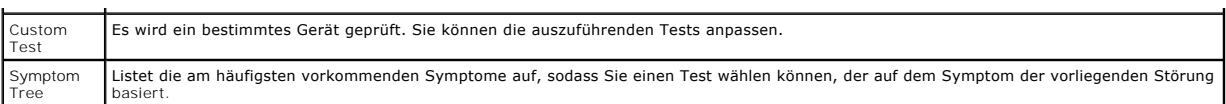

- 2. Wenn beim Test eine Störung gefunden wird, wird eine Meldung mit dem Fehlercode und eine Beschreibung der Störung angezeigt. Notieren Sie den<br>Fehlercode und die Problembeschreibung und folgen Sie den Anweisungen auf dem
- 3. Wenn Sie einen Test der Kategorie **Custom Test** (Benutzerdefinierter Test) oder **Symptom Tree (Problemübersicht) durchführen, klicken Sie auf die**<br>entsprechende Registerkarte, um weitere Informationen zu erhalten. Die R

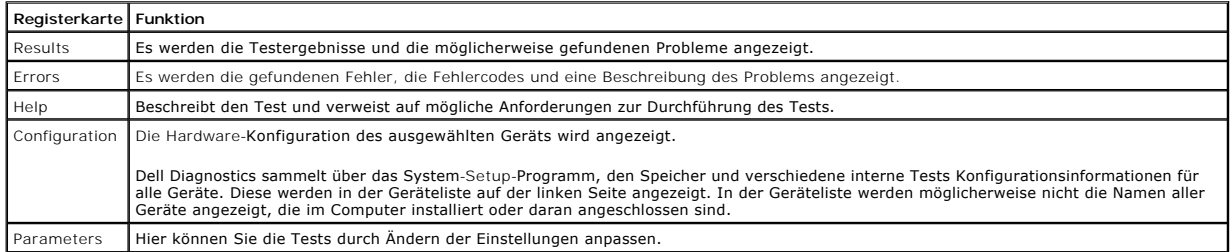

- 4. Wird Dell Diagnostics vom *Drivers and Utilities*-Datenträger ausgeführt, entfernen Sie nach Abschluss der Tests die Disc aus dem Laufwerk.
- 5. Schließen Sie das Testfenster, um zum **Main Menu** (Hauptmenü) zurückzukehren. Schließen Sie zum Beenden von Dell Diagnostics und zum Neustart des Computers das **Main Menu** (Hauptmenü).

### <span id="page-9-0"></span>**Betriebsanzeigecodes**

Die Diagnoseanzeigen liefern viel mehr Informationen über den Systemstatus, aber die Status der Legacy-Betriebsanzeige werden auf Ihrem Computer auch<br>unterstützt. Die Status der Betriebsanzeige werden in der folgenden Tabe

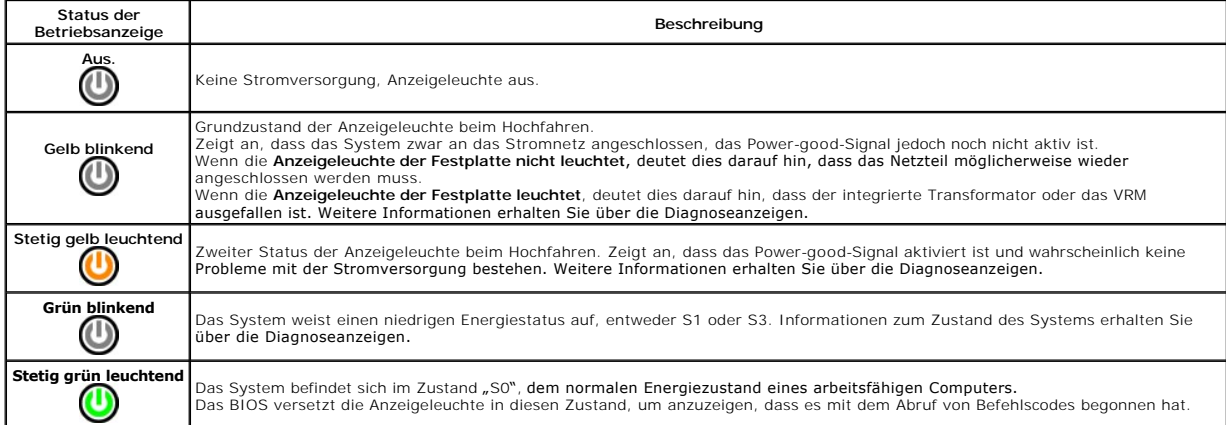

#### <span id="page-9-1"></span>**Diagnoseanzeigecodes**

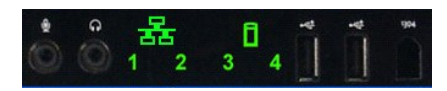

Vier (4) einfarbige Anzeigen im vorderen Bedienfeld dienen als Diagnosehilfe für die Fehlerbehebung, wenn kein POST möglich ist und keine Bildschirmaktivität<br>zu verzeichnen ist ("No Post/No Video"). Die Anzeigen melden KEI

J**ede Anzeige verfügt über zwei mögliche Zustände für "**AUS" und "EIN". Der wichtigste Zustand wird mit einer "1" gekennzeichnet. Die anderen drei LED-<br>Anzeigen werden, von oben nach unten oder von links nach rechts, mit "

# <span id="page-9-2"></span>**Pre-POST - Muster der Diagnoseanzeigen**

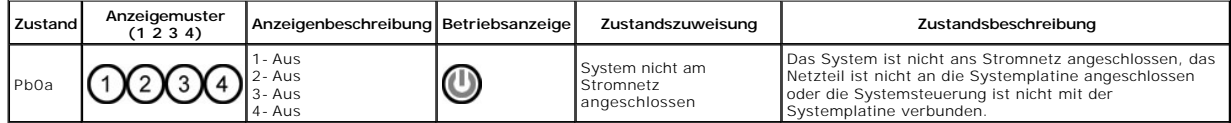

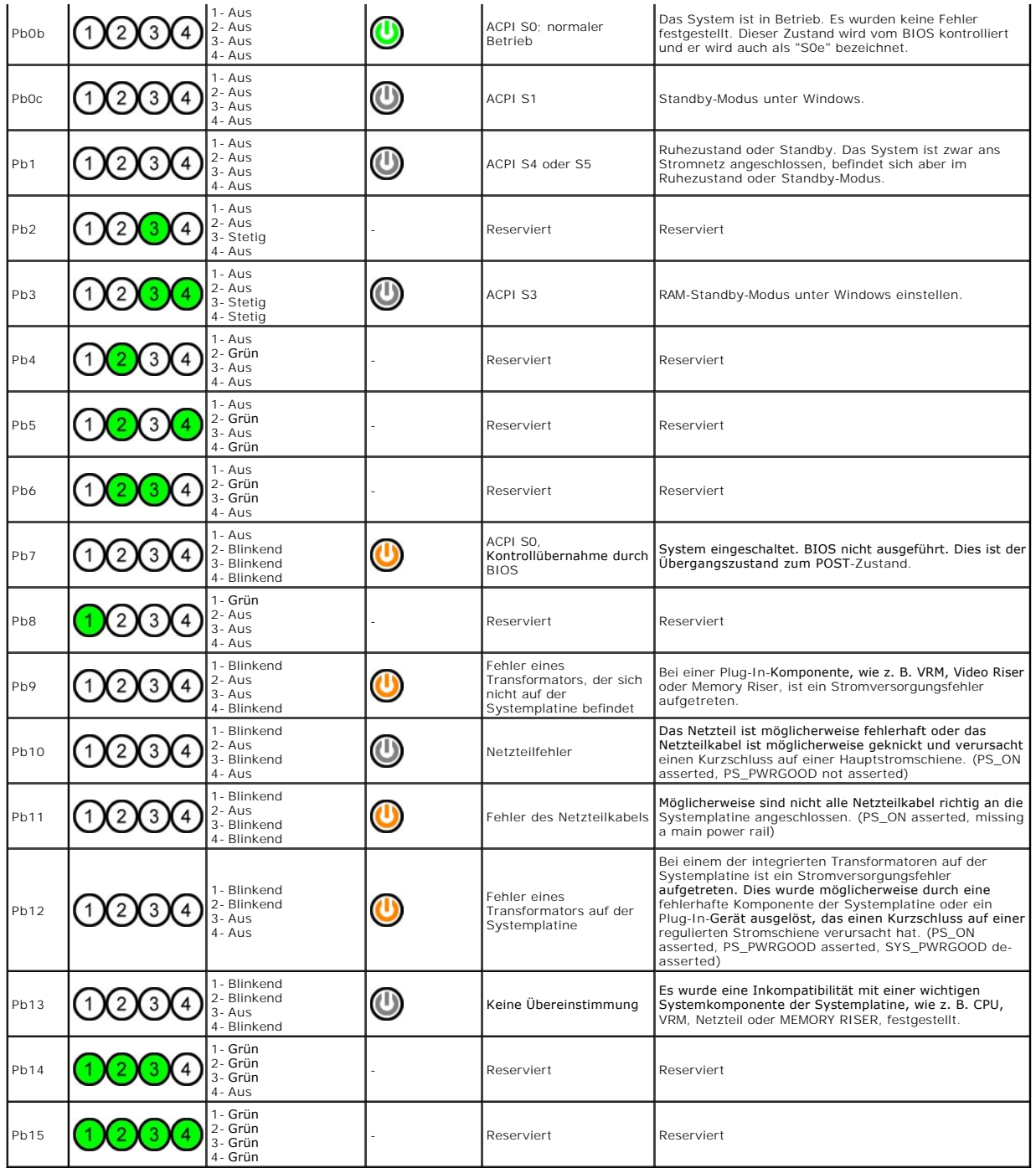

# <span id="page-10-0"></span>**POST - Muster der Diagnoseanzeigen**

Alle POST-Codes außer S0 werden durch eine stetig grün leuchtende Anzeige gekennzeichnet. Weitere Informationen zu einer nicht-grünen Betriebsanzeige<br>finden Sie unter <u>Pre-POST - [Muster der Diagnoseanzeigen](#page-9-2)</u>.

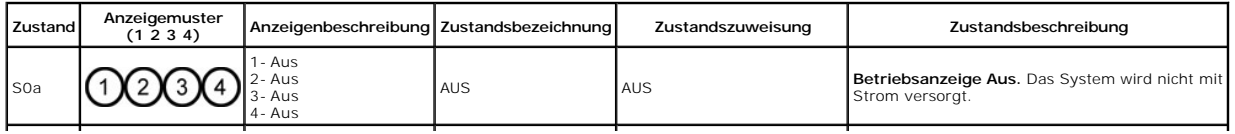

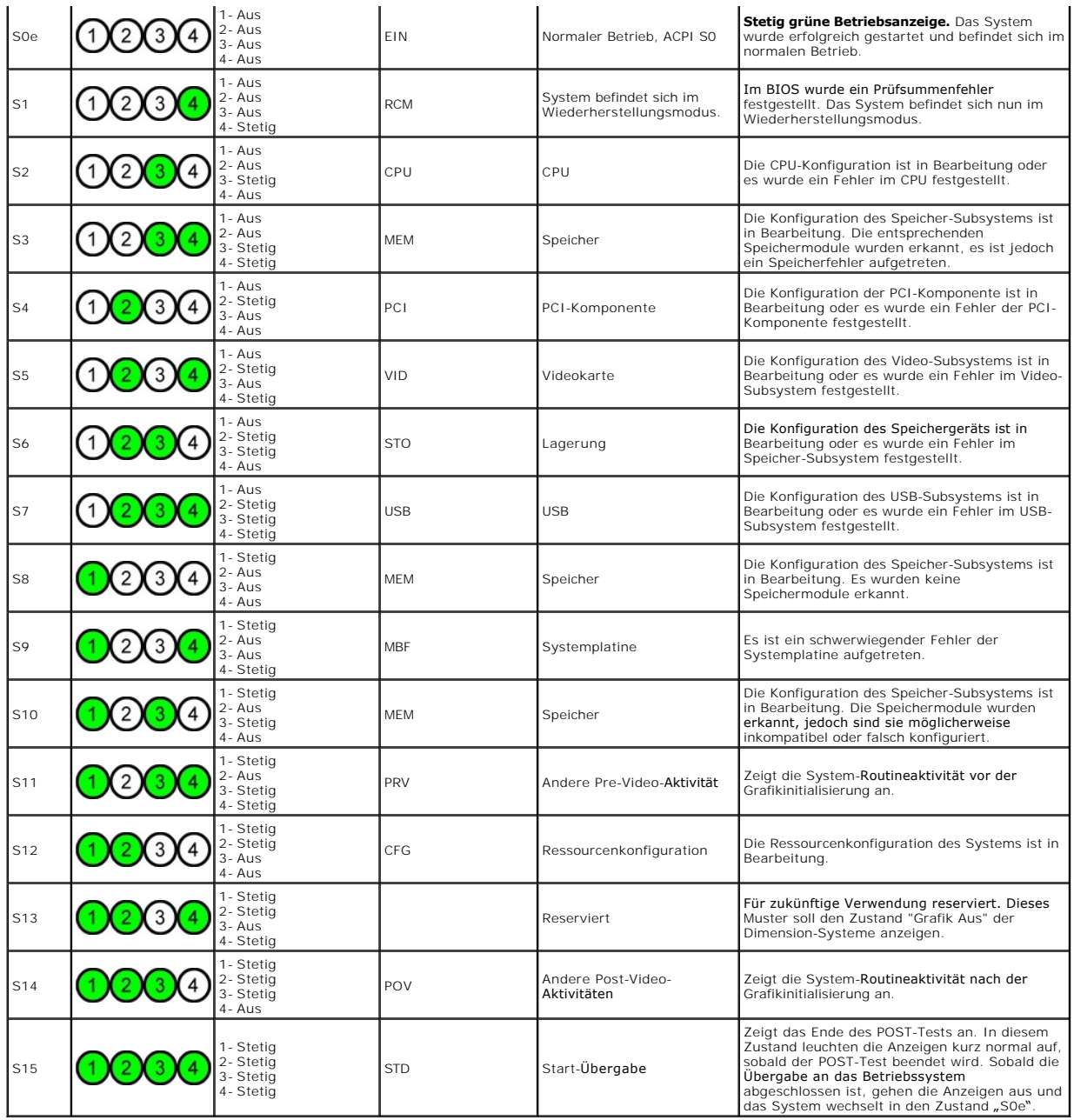

# <span id="page-11-0"></span>**Signaltoncodes**

Manchmal kommt es vor, dass bei der Startroutine auftretende Fehler nicht auf dem Monitor angezeigt werden können. In diesem Fall gibt der Computer einen<br>Signaltöncode aus, um die Störung zu identifizieren. Der Signaltönco

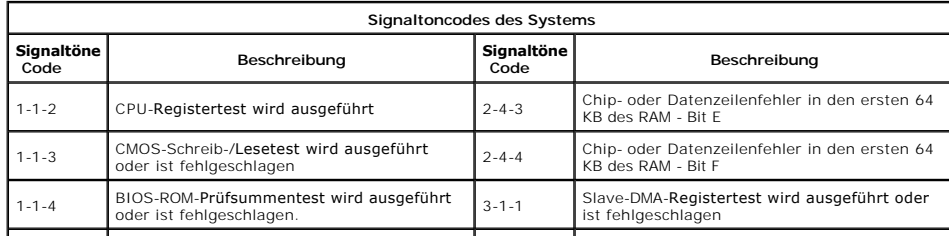

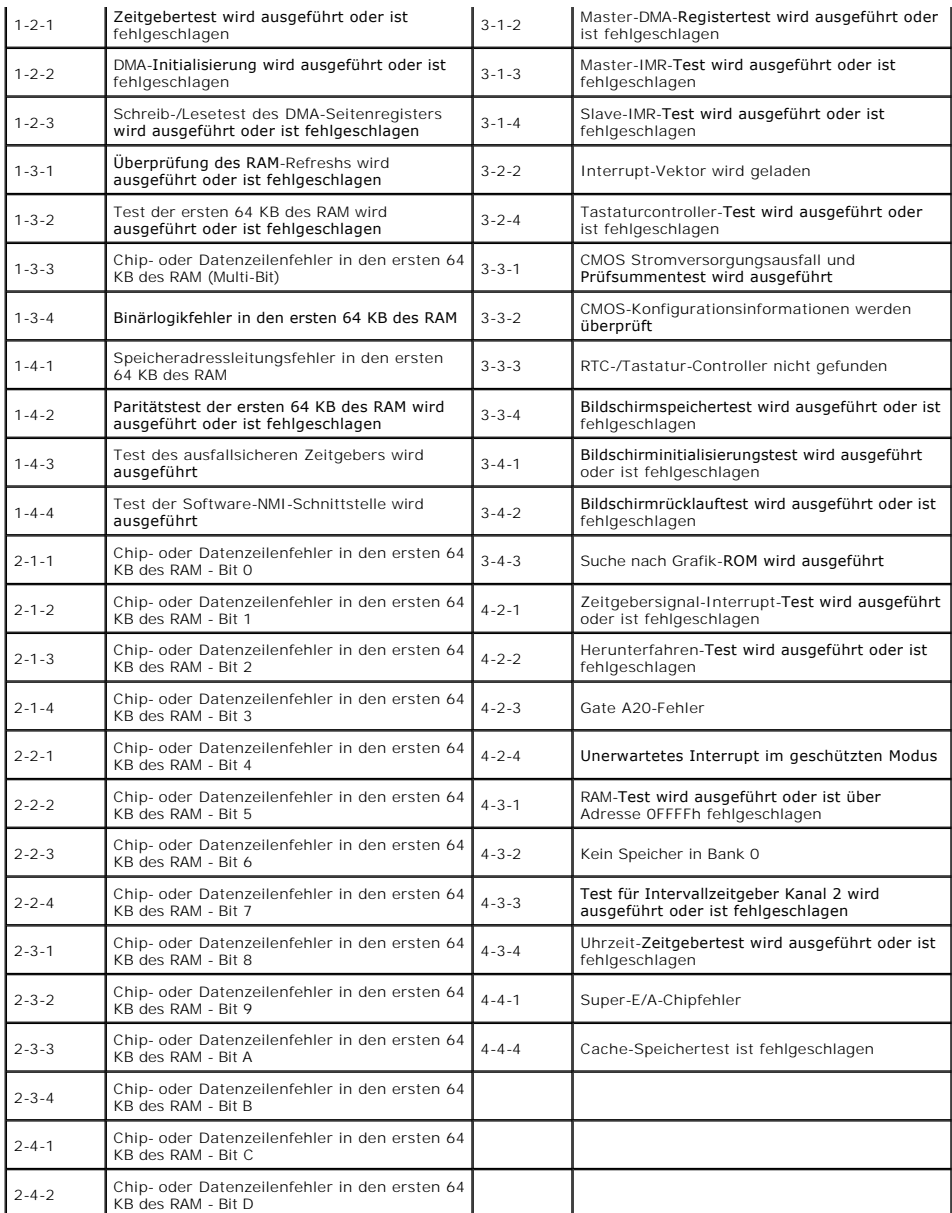

# <span id="page-13-0"></span>**Hinzufügen und Austauschen von Teilen**

**Dell Precision™ T5500 Service-Handbuch** 

- [Abdeckung](file:///C:/data/systems/wsT5500/ge/sm/td_cover.htm)
- **[Batterie](file:///C:/data/systems/wsT5500/ge/sm/td_batt.htm)**
- [Laufwerkblende](file:///C:/data/systems/wsT5500/ge/sm/td_dbezel.htm)
- **O** [Festplattenträger](file:///C:/data/systems/wsT5500/ge/sm/td_hdtray.htm)
- [Vordere Lüfterbaugruppe](file:///C:/data/systems/wsT5500/ge/sm/td_ffan.htm)
- **O** [Speicherkartenleser](file:///C:/data/systems/wsT5500/ge/sm/td_memcr.htm)
- **O** [Speicher](file:///C:/data/systems/wsT5500/ge/sm/td_mem.htm)
- [Dualprozessor-Riser \(Optional\)](file:///C:/data/systems/wsT5500/ge/sm/td_procr.htm)
- **[Systemplatine](file:///C:/data/systems/wsT5500/ge/sm/td_sysbd.htm)**
- [E/A-Datenkabel](file:///C:/data/systems/wsT5500/ge/sm/td_iodat.htm)
- **Gehäuseeingriffschalter**
- **C**[Frontblende](file:///C:/data/systems/wsT5500/ge/sm/td_fbezel.htm)
- **O** [Festplattenlaufwerk](file:///C:/data/systems/wsT5500/ge/sm/td_hd.htm)
- O [Diskettenlaufwerk](file:///C:/data/systems/wsT5500/ge/sm/td_flppy.htm)
- [Optisches Laufwerk](file:///C:/data/systems/wsT5500/ge/sm/td_opthd.htm)
- **O** [Erweiterungskarten](file:///C:/data/systems/wsT5500/ge/sm/td_xcard.htm)
- **O** [Kühlkörper und Prozessor](file:///C:/data/systems/wsT5500/ge/sm/td_proc.htm)
- **O** [Netzteil](file:///C:/data/systems/wsT5500/ge/sm/td_pws.htm)

#### <span id="page-14-0"></span>**Spezifikationen Dell Precision™ T5500 Service-Handbuch**

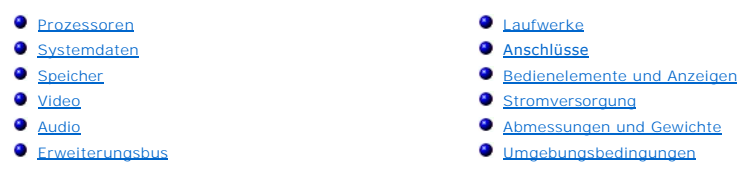

**ANMERKUNG:** Die angebotenen Konfigurationen können je nach Region variieren. Für weitere Informationen zur Konfiguration Ihres Systems klicken Sie auf Start <sup>vor</sup> (oder Start in Windows XP)→ **Hilfe und Support** und wählen Sie die Option "Informationen zu Ihrem Tablet-PC" aus.

<span id="page-14-6"></span><span id="page-14-5"></span><span id="page-14-4"></span><span id="page-14-3"></span><span id="page-14-2"></span><span id="page-14-1"></span>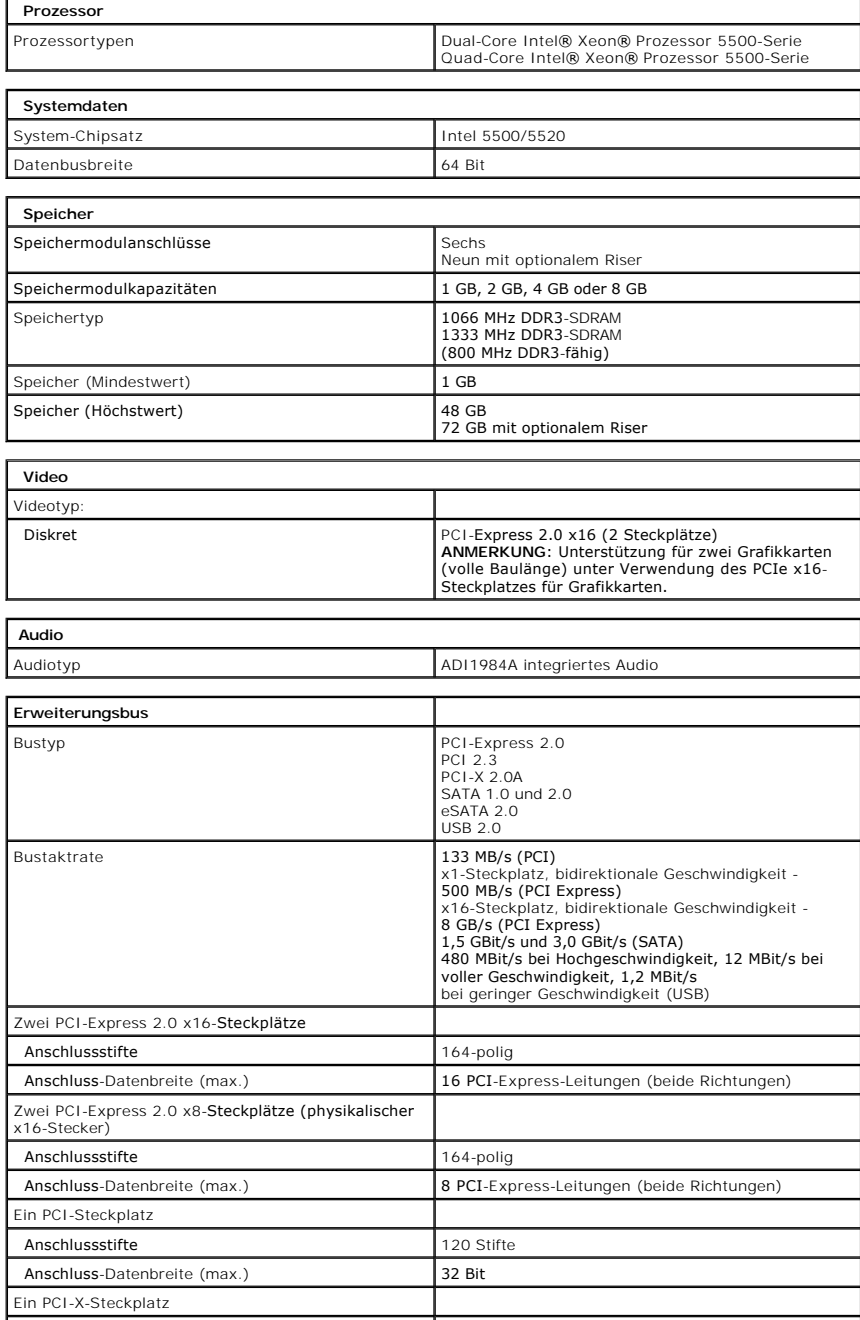

<span id="page-15-2"></span><span id="page-15-1"></span><span id="page-15-0"></span>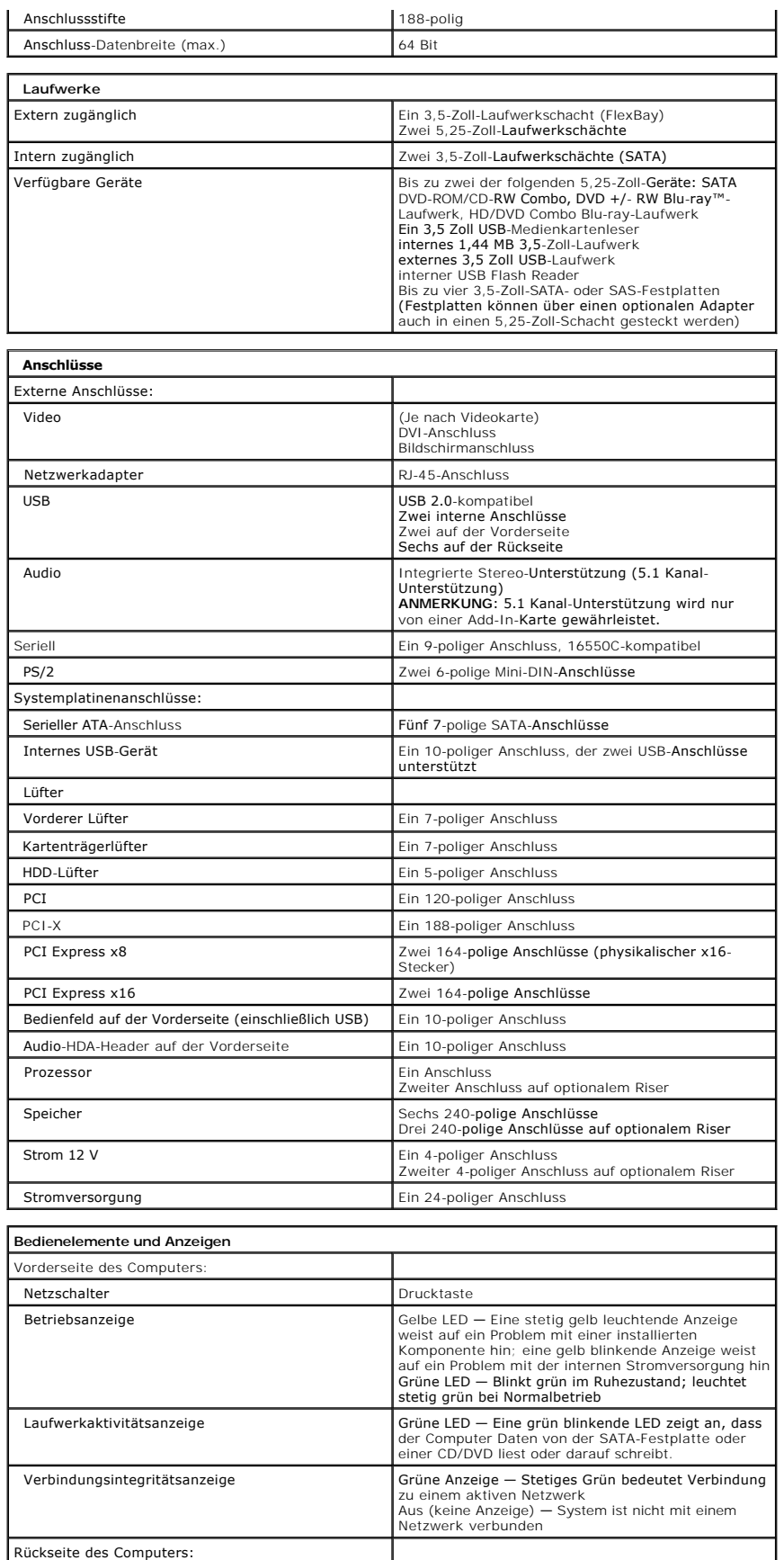

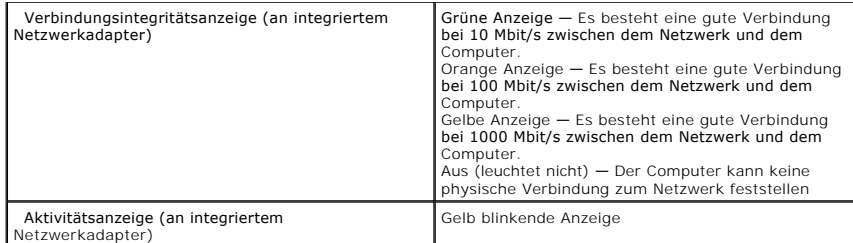

<span id="page-16-2"></span><span id="page-16-1"></span><span id="page-16-0"></span>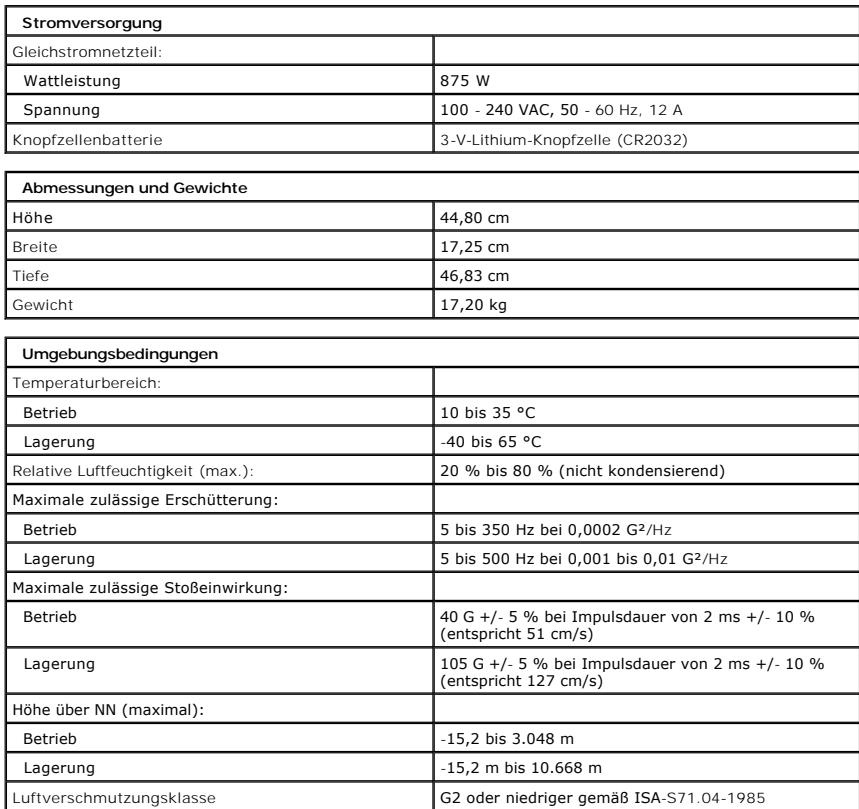

#### <span id="page-17-0"></span>**Batterie**

**Dell Precision™ T5500 Service-Handbuch**

WARNUNG: Bevor Sie Arbeiten im Inneren des Computers ausführen, lesen Sie zunächst die im Lieferumfang des Computers enthaltenen<br>Sicherheitshinweise. Zusätzliche Empfehlungen zur bestmöglichen Umsetzung der Sicherheitsrich

#### **Entfernen der Batterie**

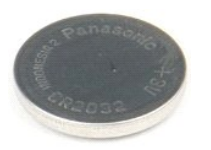

1. Folgen Sie den Anweisungen unter <u>Vor der Arbeit im Innern des Computers</u>.<br>2. Nehmen Sie die <u>Abdeckung</u> des Computers ab.

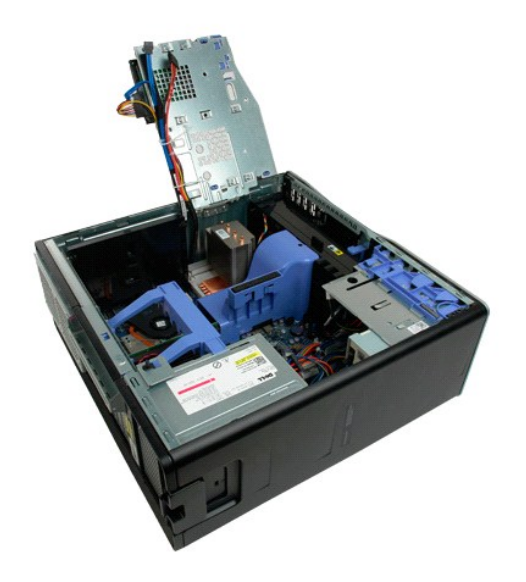

3. Drücken Sie mit einem kleinen Schraubendreher oder einem anderen geeigneten schmalen Werkzeug die Freigabevorrichtung der Knopfzelle nach unten.

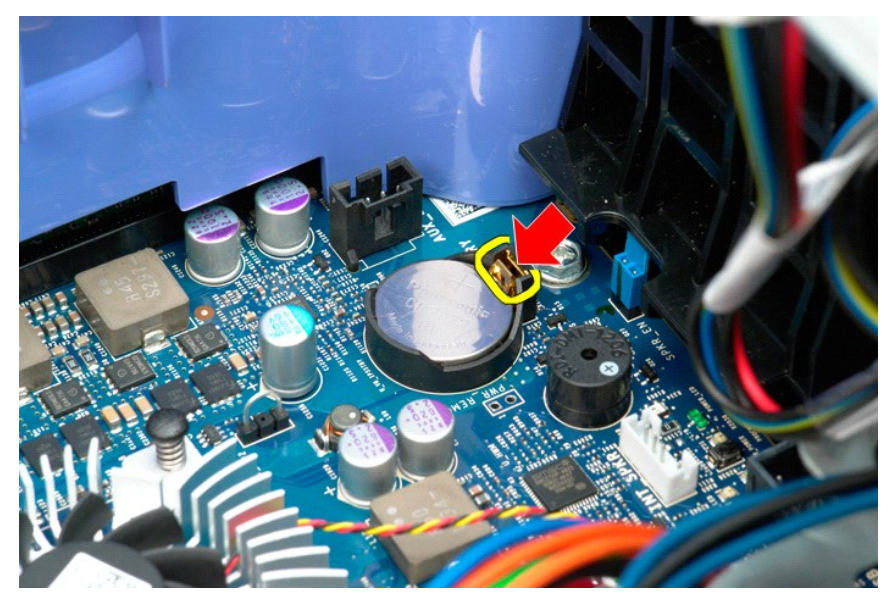

4. Entfernen Sie die Knopfzellenbatterie aus dem Computer.

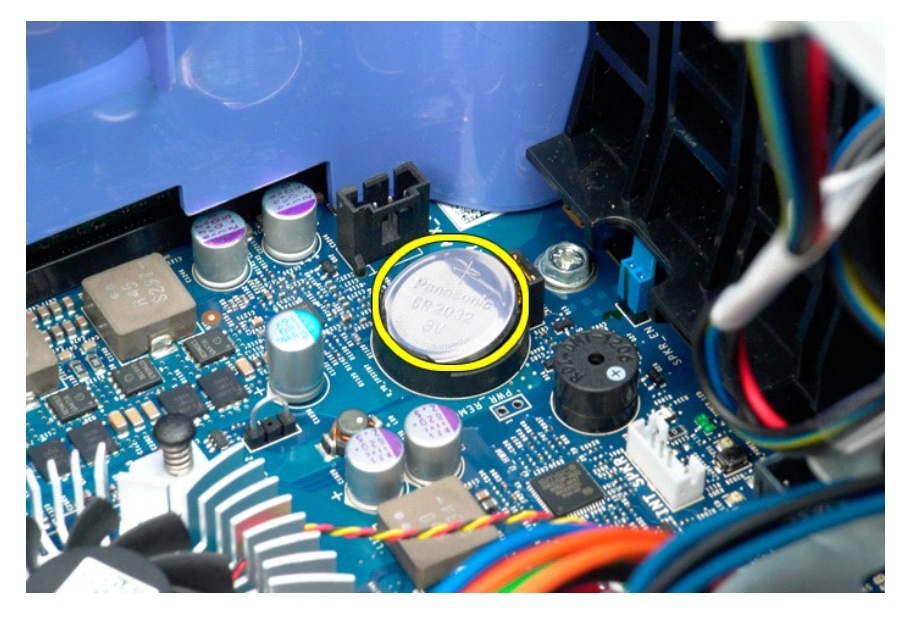

# <span id="page-19-0"></span>**Abdeckung**

#### **Dell Precision™ T5500 Service-Handbuch**

WARNUNG: Bevor Sie Arbeiten im Inneren des Computers ausführen, lesen Sie zunächst die im Lieferumfang des Computers enthaltenen<br>Sicherheitshinweise. Zusätzliche Empfehlungen zur bestmöglichen Umsetzung der Sicherheitsrich

### **Entfernen der Abdeckung**

1. Folgen Sie den Anweisungen unter [Vor der Arbeit im Innern des Computers.](file:///C:/data/systems/wsT5500/ge/sm/work.htm#before)

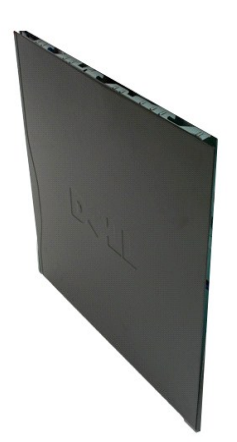

2. Schieben Sie die Freigabevorrichtung der Abdeckung zur Rückseite des Computers.

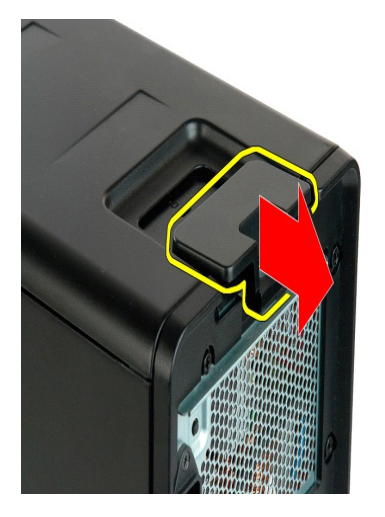

3. Ziehen Sie die Abdeckung vom Computer ab.

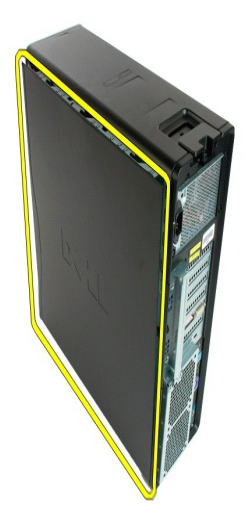

4. Entfernen Sie die Abdeckung vom Computer.

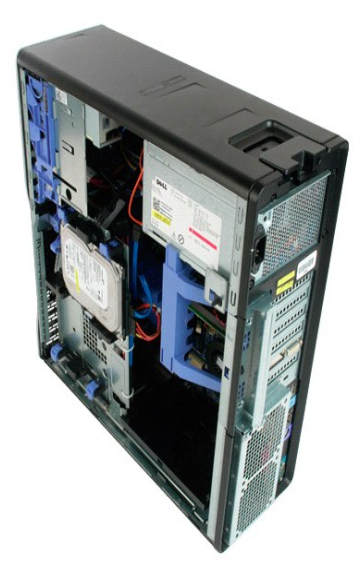

# <span id="page-21-0"></span>**Blende des Festplattenlaufwerks**

**Dell Precision™ T5500 Service-Handbuch**

WARNUNG: Bevor Sie Arbeiten im Inneren des Computers ausführen, lesen Sie zunächst die im Lieferumfang des Computers enthaltenen<br>Sicherheitshinweise. Zusätzliche Empfehlungen zur bestmöglichen Umsetzung der Sicherheitsrich

### **Entfernen der Blende des Festplattenlaufwerks**

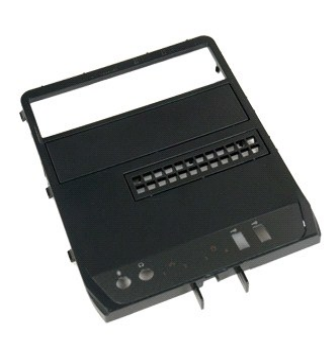

1. Folgen Sie den Anweisungen unter <u>Vor der Arbeit im Innern des Computers</u>.<br>2. Entfernen Sie die <u>Abdeckung</u> des Computers.

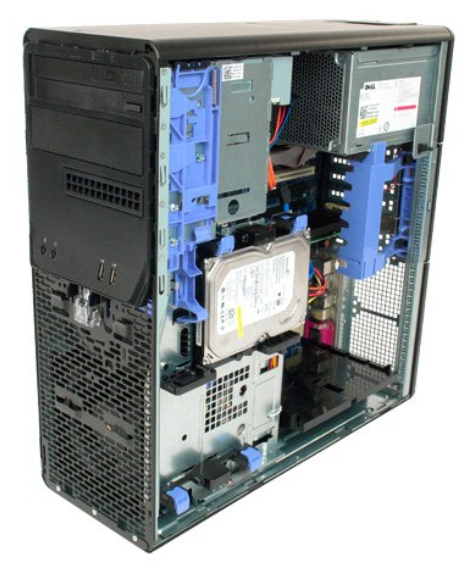

3. Drücken Sie den Hebel der Gleitplatte in Richtung des Computersockels und halten Sie ihn gedrückt, um die Blende des Laufwerks zu entriegeln.

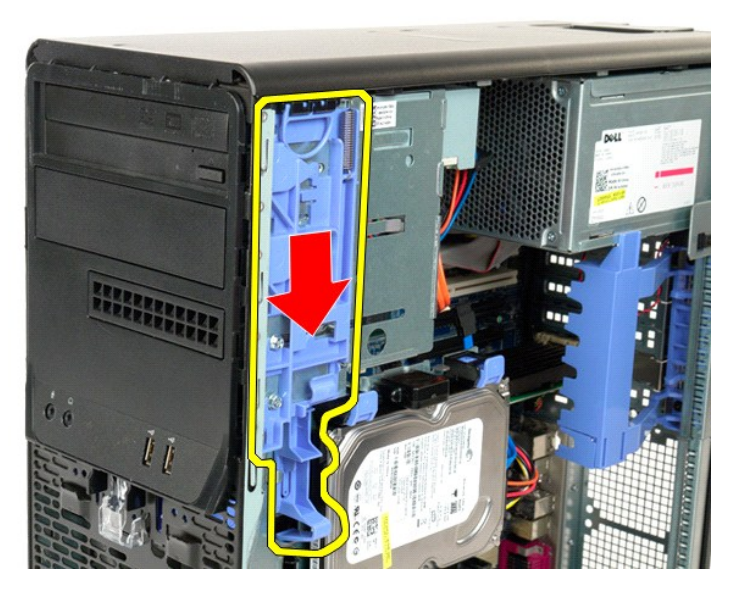

4. Entfernen Sie die Blende des Festplattenlaufwerks.

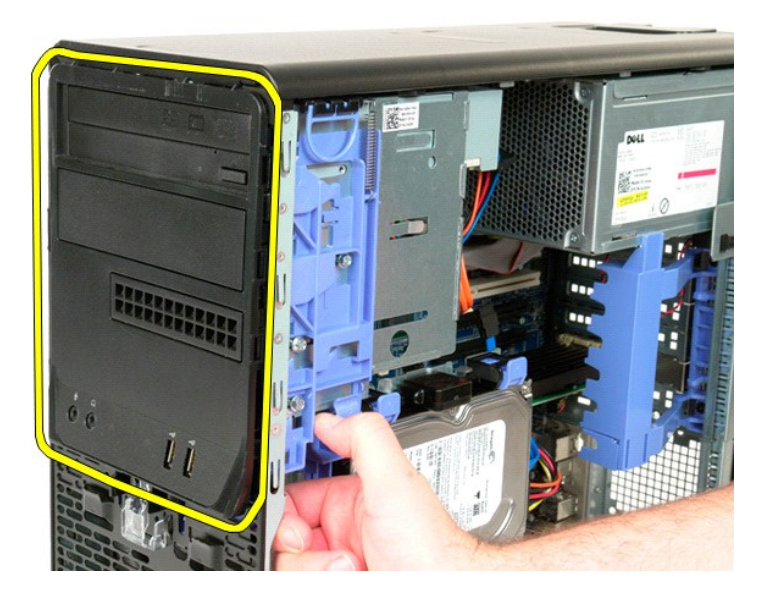

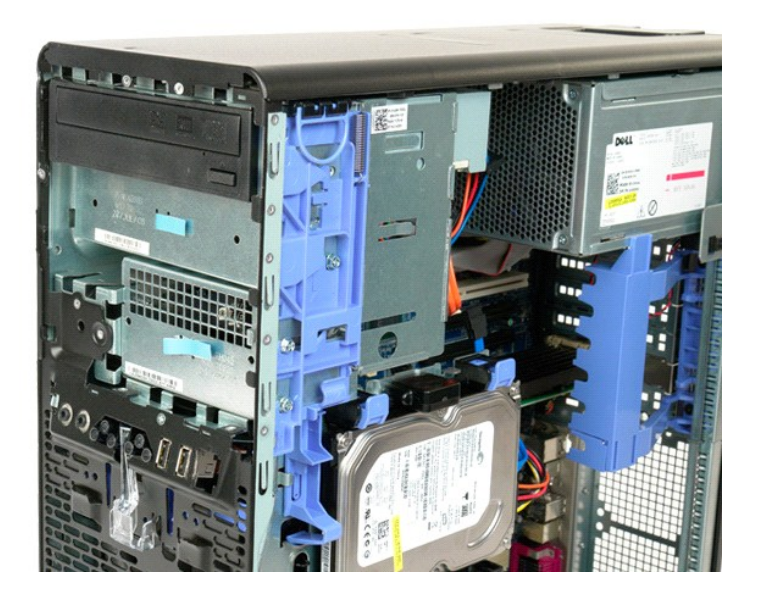

# <span id="page-24-0"></span>**Frontverkleidung**

**Dell Precision™ T5500 Service-Handbuch**

WARNUNG: Bevor Sie Arbeiten im Inneren des Computers ausführen, lesen Sie zunächst die im Lieferumfang des Computers enthaltenen<br>Sicherheitshinweise. Zusätzliche Empfehlungen zur bestmöglichen Umsetzung der Sicherheitsrich

### **Entfernen der Frontverkleidung**

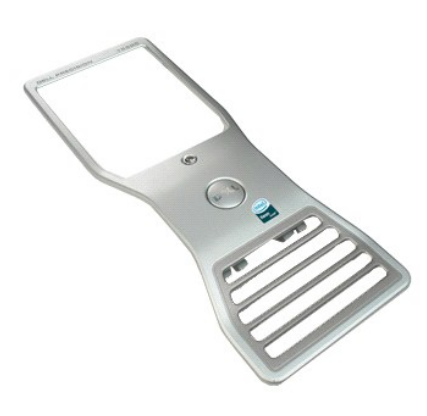

- 1. Folgen Sie den Anweisungen unter <u>Vor der Arbeit im Innern des Computers</u>.<br>2. Nehmen Sie die <u>Abdeckung</u> des Computers ab.
- 

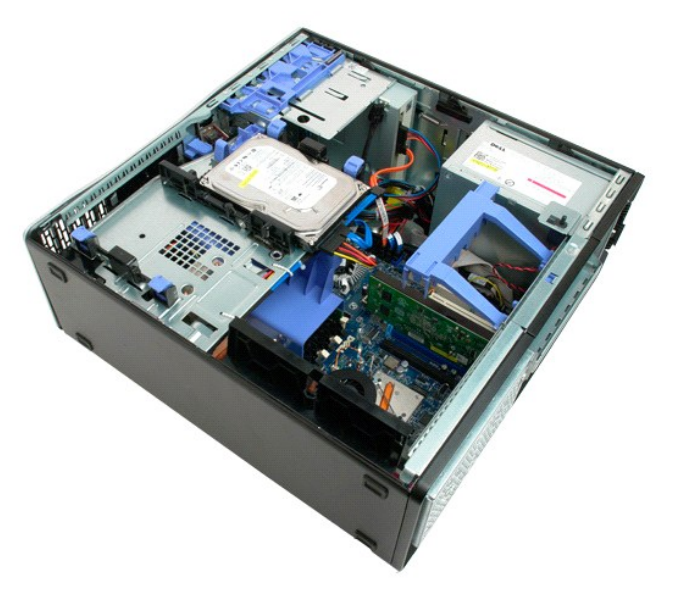

3. Ziehen Sie die Freigabelaschen der Frontverkleidung nach oben.

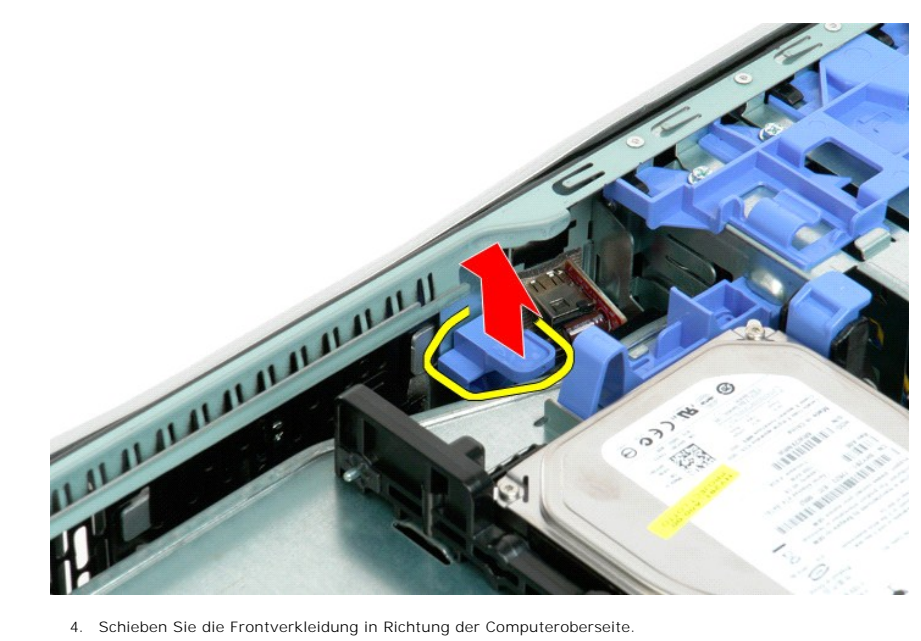

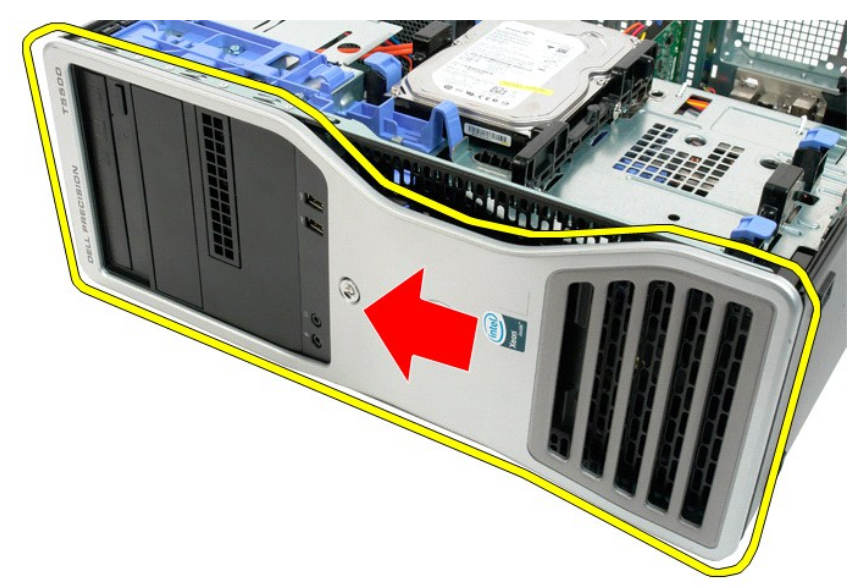

5. Entfernen Sie die Frontverkleidung vom Computer.

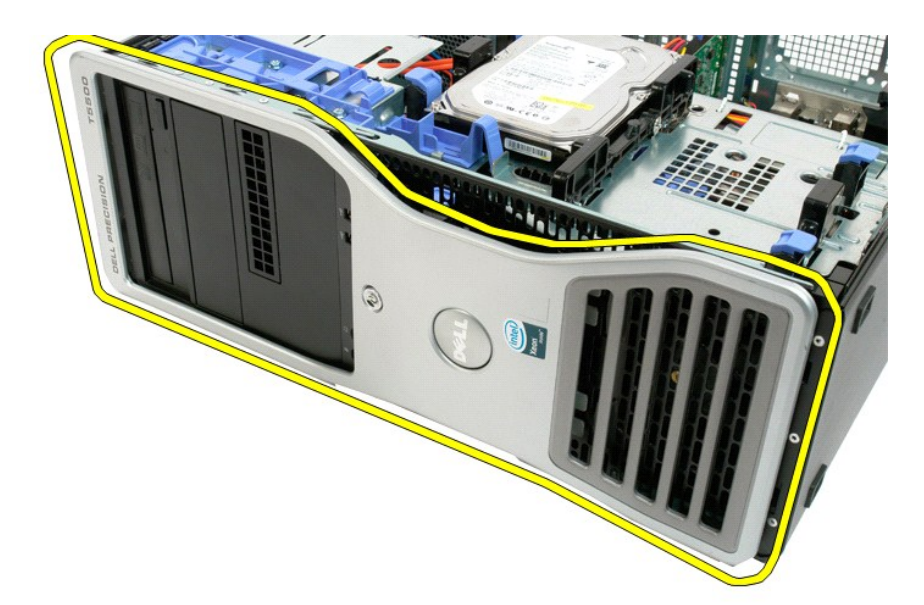

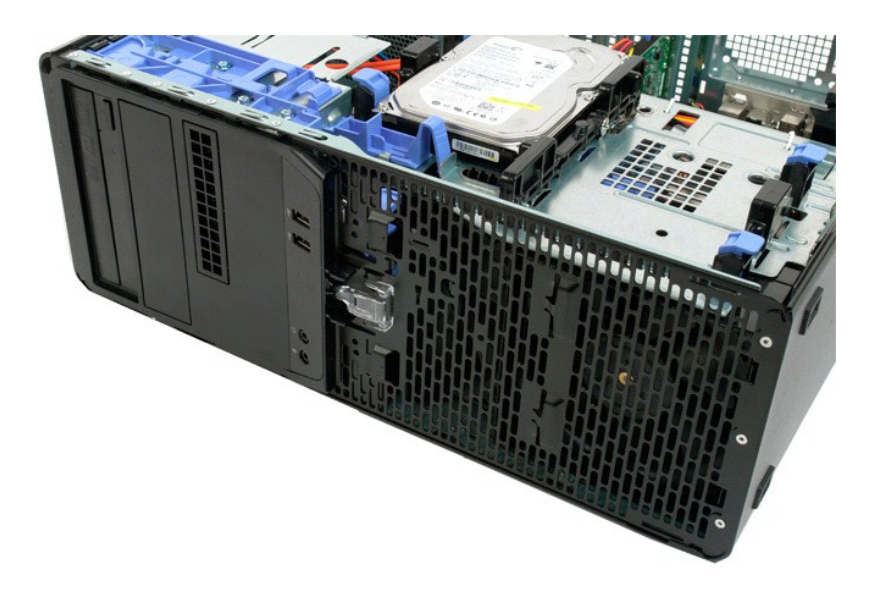

# <span id="page-27-0"></span>**Vordere Lüfterbaugruppe**

**Dell Precision™ T5500 Service-Handbuch**

WARNUNG: Bevor Sie Arbeiten im Inneren des Computers ausführen, lesen Sie zunächst die im Lieferumfang des Computers enthaltenen<br>Sicherheitshinweise. Zusätzliche Empfehlungen zur bestmöglichen Umsetzung der Sicherheitsrich

# **Entfernen der vorderen Lüfterbaugruppe**

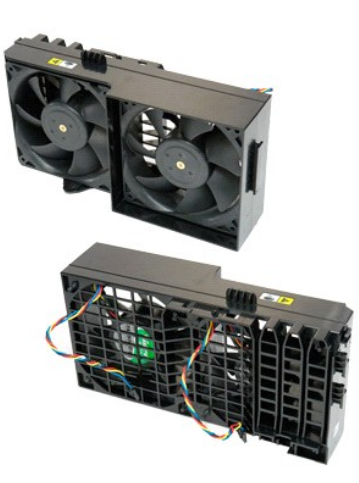

- 1. Folgen Sie den Anweisungen unter <u>Vor der Arbeit im Innern des Computers</u>.<br>2. Entfernen Sie die <u>Computerabdeckung</u>.<br>3. Heben Sie den <u>[Festplattenträger an](file:///C:/data/systems/wsT5500/ge/sm/td_hdtray.htm).</u><br>4. Entfernen Sie das <u>[Speichermodulgehäuse](file:///C:/data/systems/wsT5500/ge/sm/td_mem.htm)</u>.
- 
- 

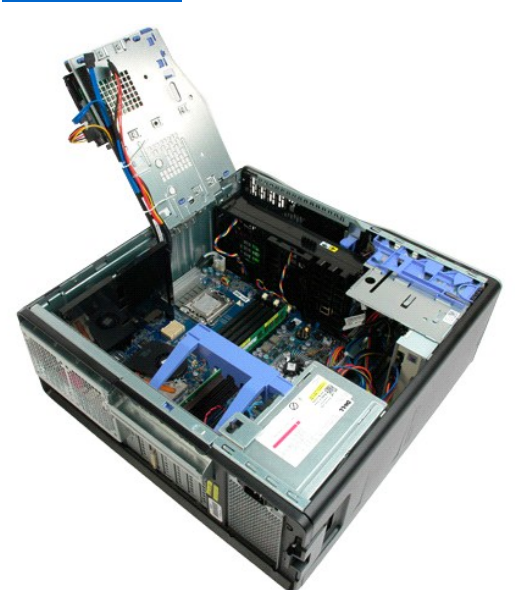

5. Trennen Sie die beiden Lüfterkabel von der Systemplatine.

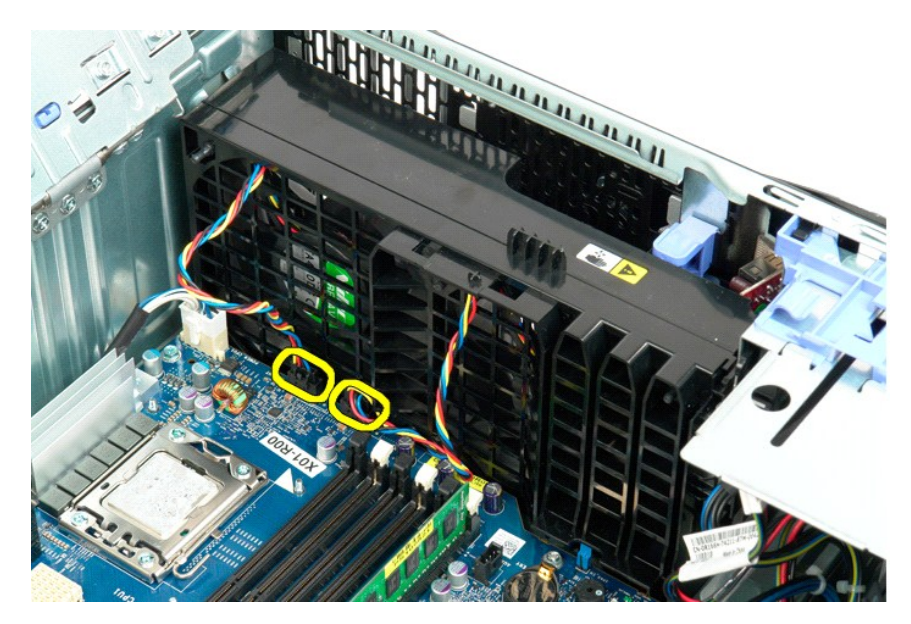

6. Entfernen Sie die Schraube, mit der die vordere Lüfterbaugruppe befestigt ist.

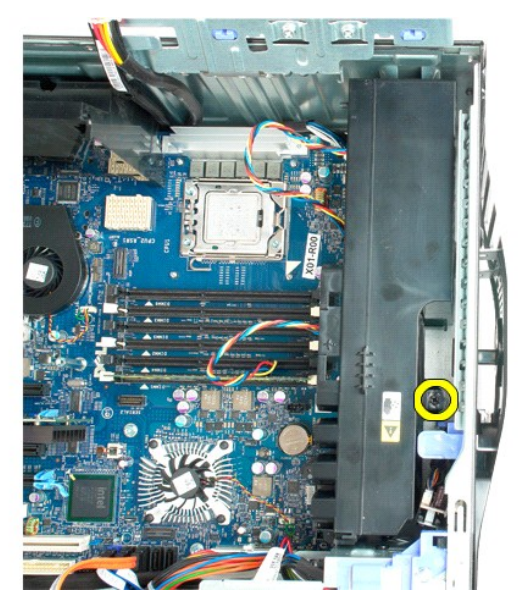

7. Nehmen Sie die Lüfterbaugruppe aus dem Computer.

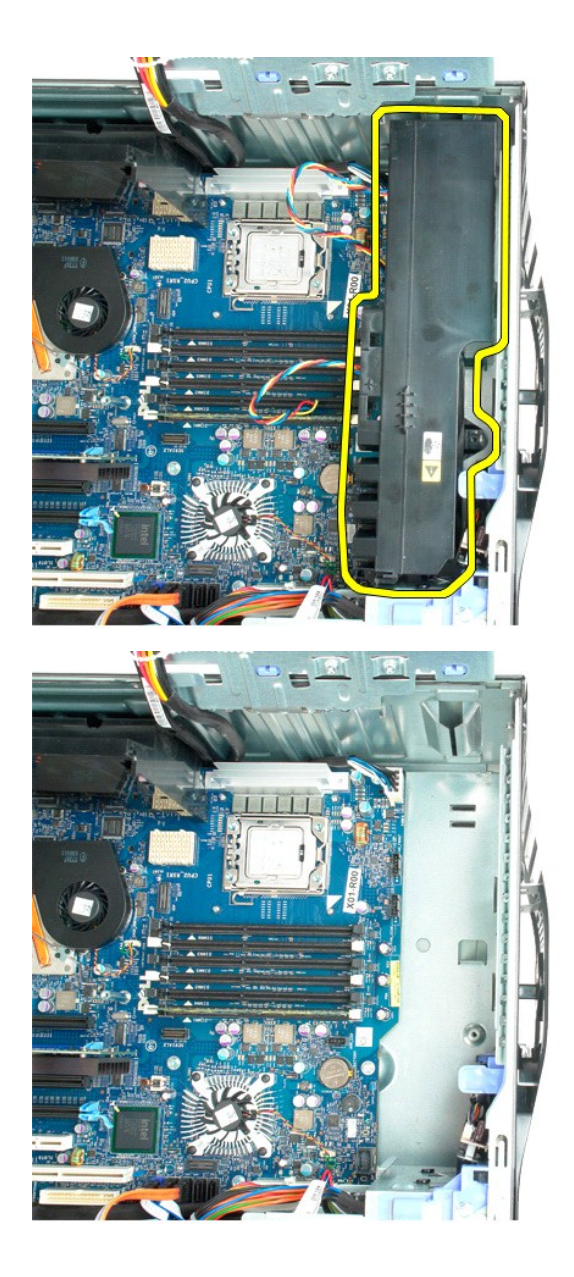

# <span id="page-30-0"></span>**Diskettenlaufwerk**

**Dell Precision™ T5500 Service-Handbuch**

WARNUNG: Bevor Sie Arbeiten im Inneren des Computers ausführen, lesen Sie zunächst die im Lieferumfang des Computers enthaltenen<br>Sicherheitshinweise. Zusätzliche Informationen zur bestmöglichen Einhaltung der Sicherheitsri

#### **Entfernen des Diskettenlaufwerks**

- 1. Folgen Sie den Anweisungen unter <u>Vor der Arbeit an Komponenten im Innern des Computers</u>.<br>2. Entfernen Sie die <u>Computerabdeckung</u>.<br>3. Entfernen Sie die <u>Frontverkleidung</u>.<br>4. Entfernen Sie die <u>Laufwerkverkleidung</u>.
- 
- 
- 
- 5. Trennen Sie das Stromversorgungs- und das Datenkabel auf der Rückseite des Diskettenlaufwerks.<br>6. Drücken Sie den Schiebeplattenhebel nach unten, um das Diskettenlaufwerk zu entriegeln.<br>7. Entfernen Sie das Diskettenlau 6. Drücken Sie den Schiebeplattenhebel nach unten, um das Diskettenlaufwerk zu entriegeln. 7. Entfernen Sie das Diskettenlaufwerk aus dem Computer.
- 

# **Einbauen des Diskettenlaufwerks**

- 1. Folgen Sie den Anweisungen unter <u>Vor der Arbeit an Komponenten im Innern des Computers</u>.<br>2. Entfernen Sie die <u>Computerabdeckung</u>.<br>3. Entfernen Sie die <u>Frontverkleidung</u>.<br>4. Entfernen Sie die <u>Laufwerkverkleidung</u>.
- 
- 
- 5. Schließen Sie das Stromversorgungs- und das Datenkabel auf der Rückseite des Diskettenlaufwerks an.<br>6. Drücken Sie den Schiebeplattenhebel nach unten.<br>7. Bauen Sie das Diskettenlaufwerk in den Computer ein.
- 
- 

# <span id="page-31-0"></span>**Festplatten**

**Dell Precision™ T5500 Service-Handbuch**

WARNUNG: Bevor Sie Arbeiten im Inneren des Computers ausführen, lesen Sie zunächst die im Lieferumfang des Computers enthaltenen<br>Sicherheitshinweise. Zusätzliche Empfehlungen zur bestmöglichen Umsetzung der Sicherheitsrich

### **Entfernen der Festplatten**

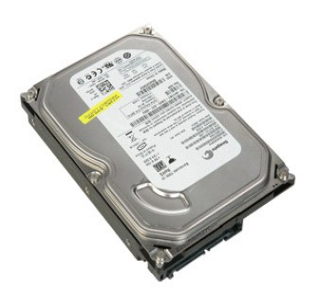

1. Folgen Sie den Anweisungen unter <u>Vor der Arbeit im Innern des Computers</u>.<br>2. Entfernen Sie die <u>Computerabdeckung</u>.

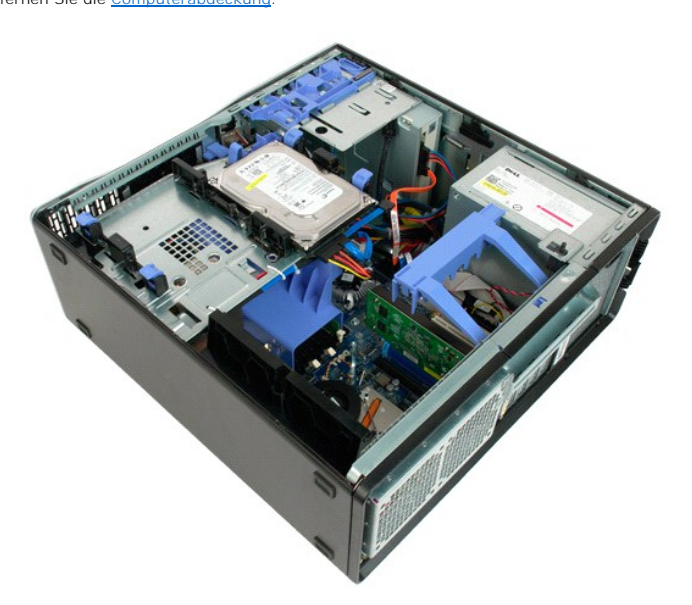

3. Trennen Sie das Stromkabel vom ersten Festplattenlaufwerk.

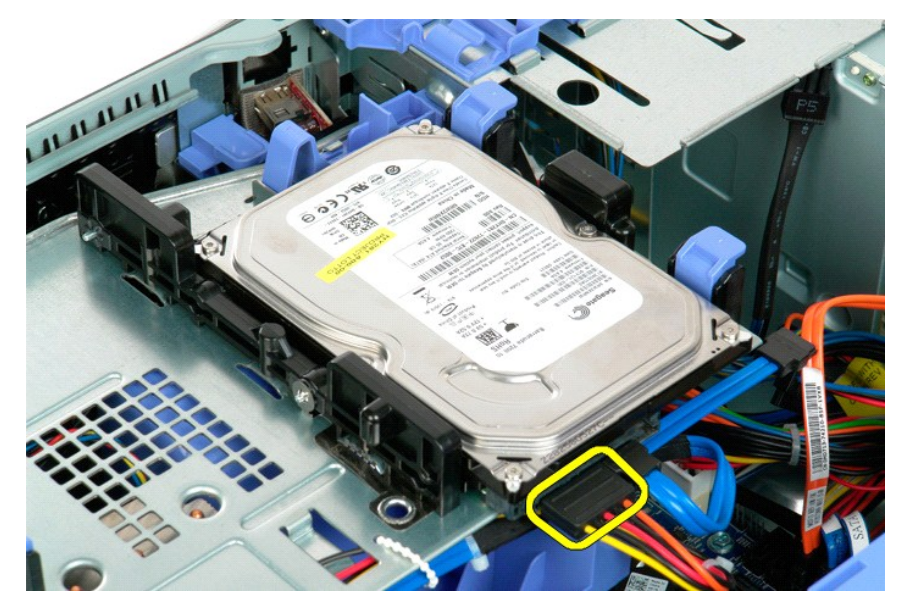

4. Trennen Sie das Datenkabel vom ersten Festplattenlaufwerk.

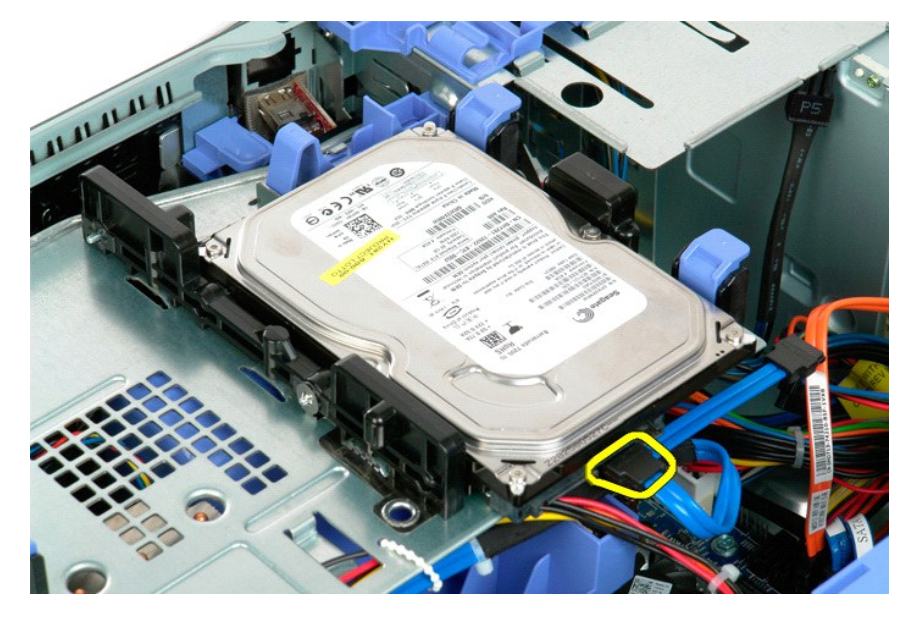

5. Heben Sie die beiden blauen Freigabelaschen der Festplatte an.

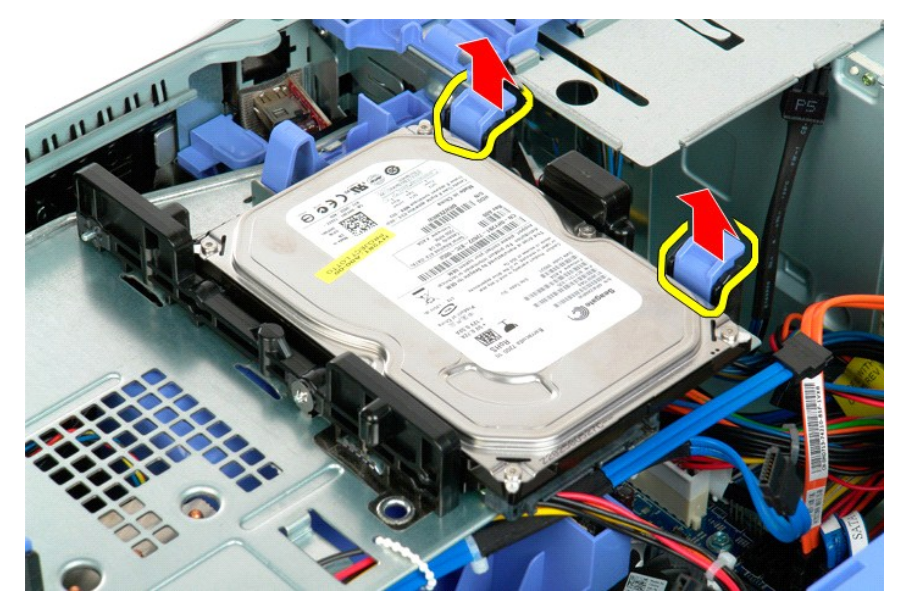

6. Entfernen Sie die erste Festplatteneinheit aus dem Computer. Wiederholen Sie diese Schritte für alle übrigen installierten Festplatten.

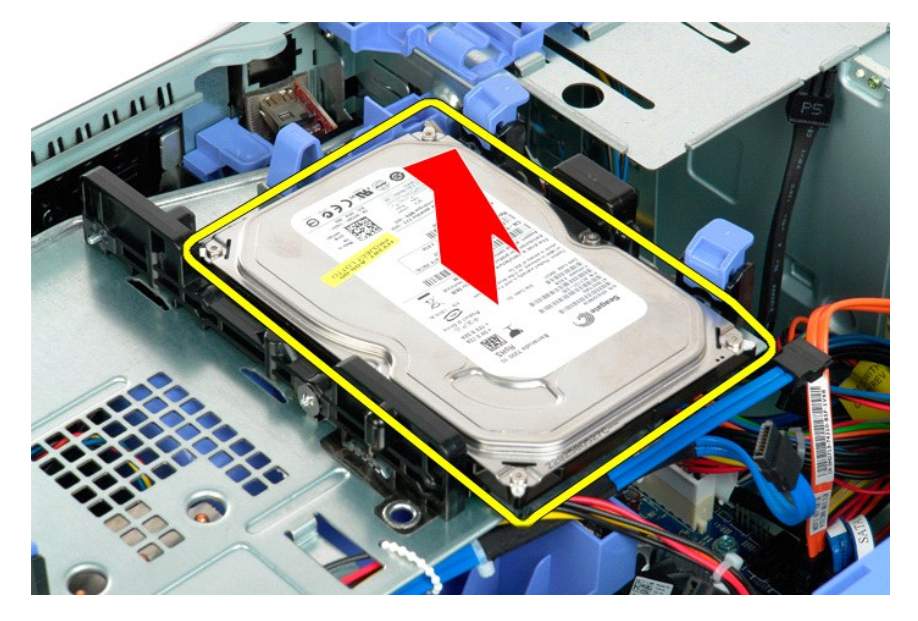

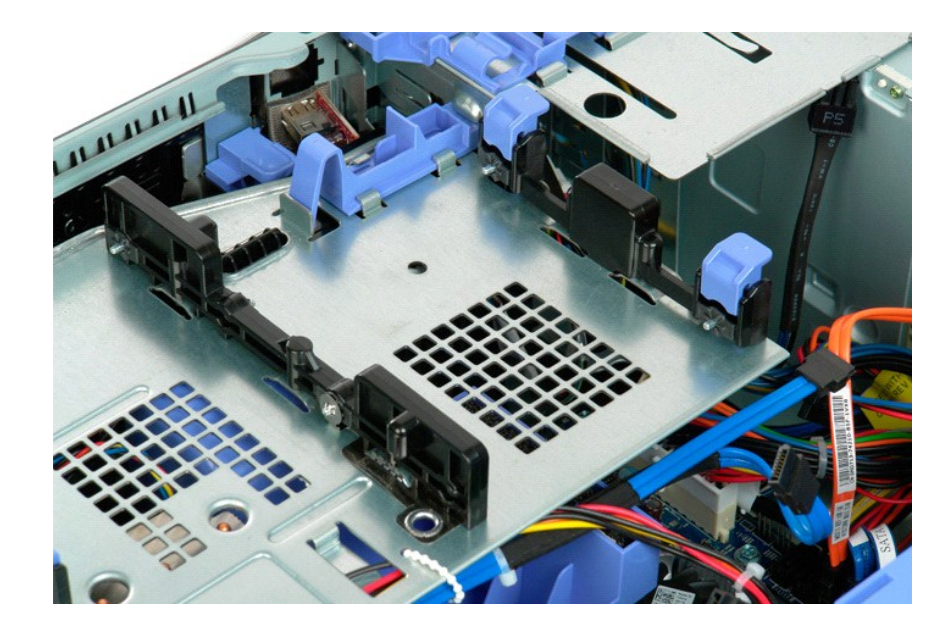

# <span id="page-35-0"></span>**Festplattenträger**

**Dell Precision™ T5500 Service-Handbuch**

WARNUNG: Bevor Sie Arbeiten im Inneren des Computers ausführen, lesen Sie zunächst die im Lieferumfang des Computers enthaltenen<br>Sicherheitshinweise. Zusätzliche Empfehlungen zur bestmöglichen Umsetzung der Sicherheitsrich

# **Anheben des Festplattenträgers**

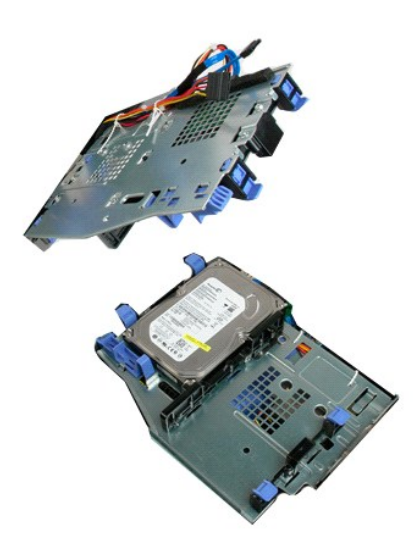

1. Folgen Sie den Anweisungen unter <u>Vor der Arbeit im Innern des Computers</u>.<br>2. Entfernen Sie die <u>Computerabdeckung</u>.

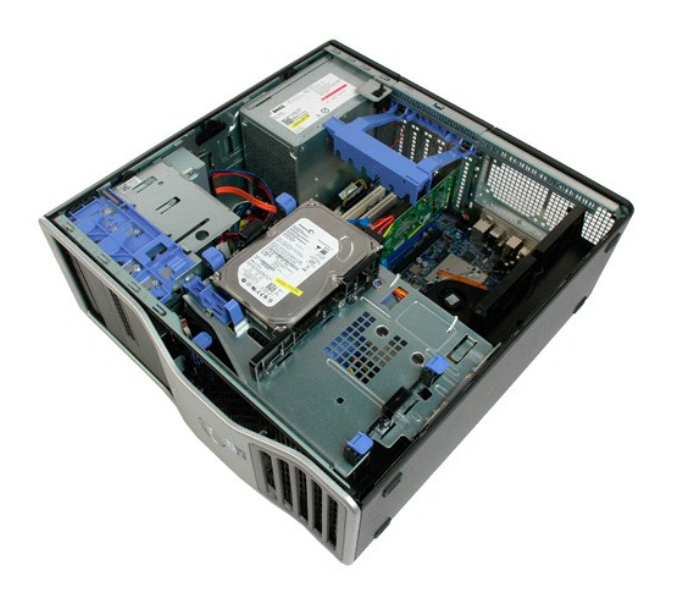

3. Drücken Sie den Entriegelungshebel der Festplatte in Richtung der Computerunterseite.
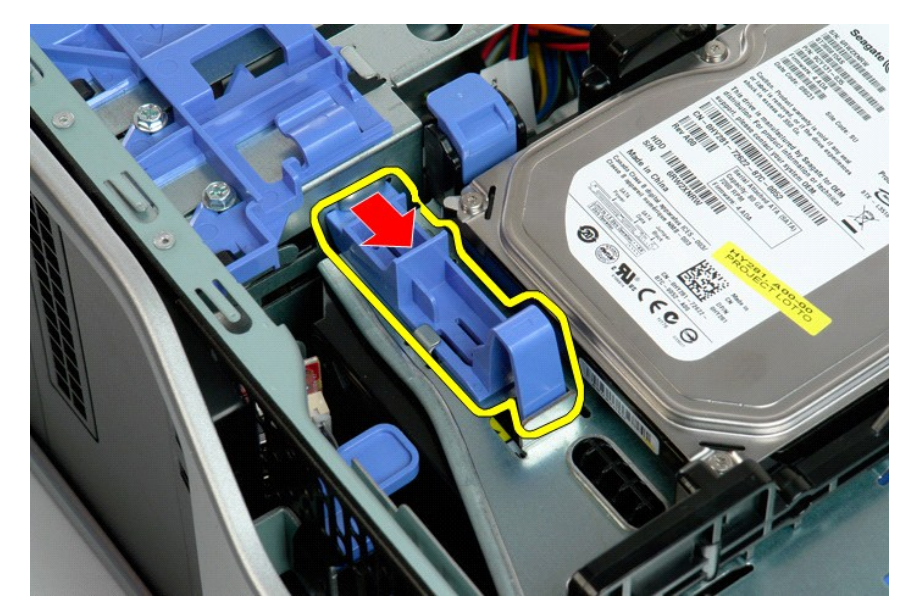

4. Heben Sie den Festplattenträger an und drehen Sie ihn in Richtung der Computerunterseite.

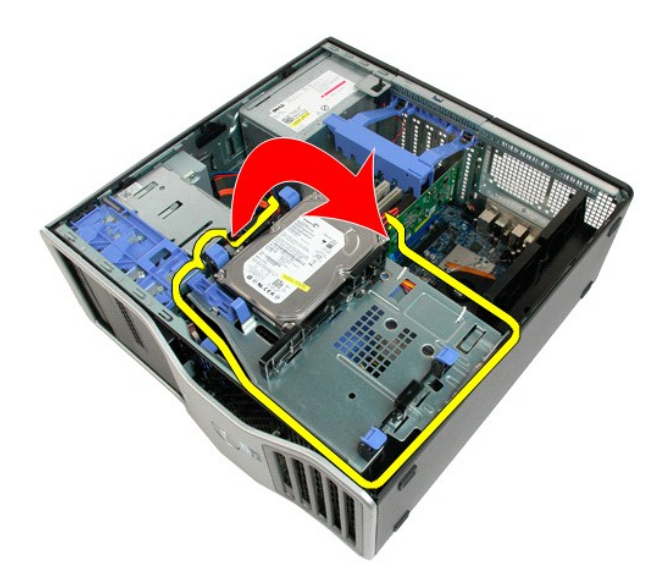

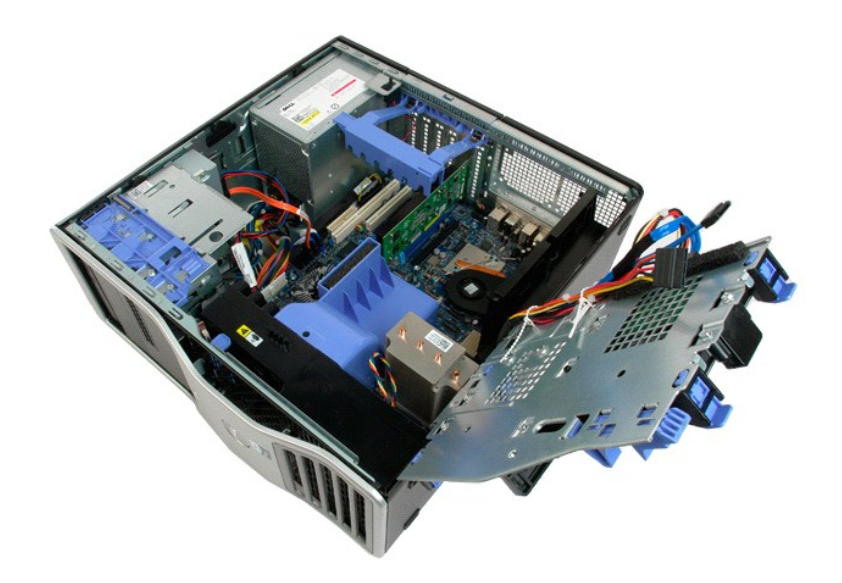

# **Gehäuseeingriffschalter**

**Dell Precision™ T5500 Service-Handbuch**

WARNUNG: Bevor Sie Arbeiten im Inneren des Computers ausführen, lesen Sie zunächst die im Lieferumfang des Computers enthaltenen<br>Sicherheitshinweise. Zusätzliche Empfehlungen zur bestmöglichen Umsetzung der Sicherheitsrich

### **Entfernen des Gehäuseeingriffschalters**

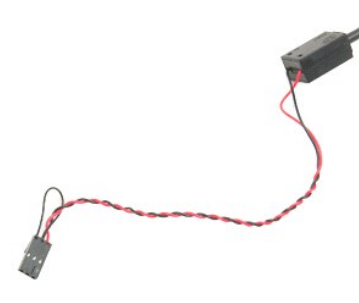

1. Folgen Sie den Anweisungen unter <u>Vor der Arbeit im Innern des Computers</u>.<br>2. Entfernen Sie die <u>Computerabdeckung</u>.

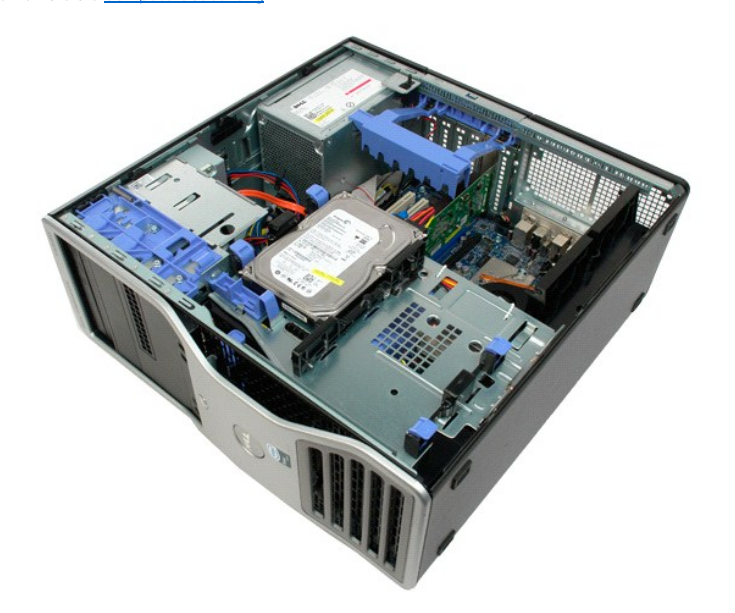

3. Heben Sie den Haltearm der Erweiterungskarte an.

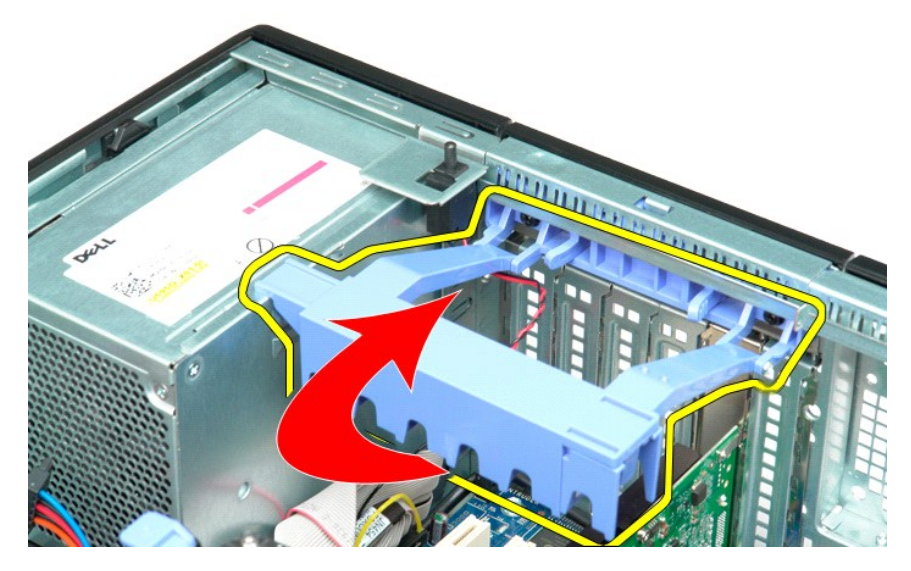

4. Trennen Sie das Kabel des Eingriffschalters von der Systemplatine.

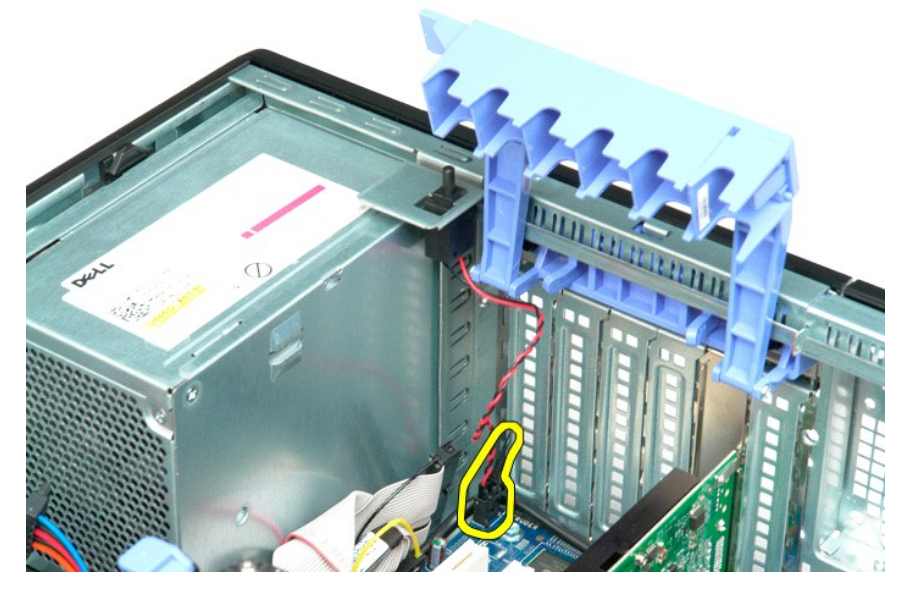

5. Schieben Sie den Eingriffschalter zur Mitte des Computers.

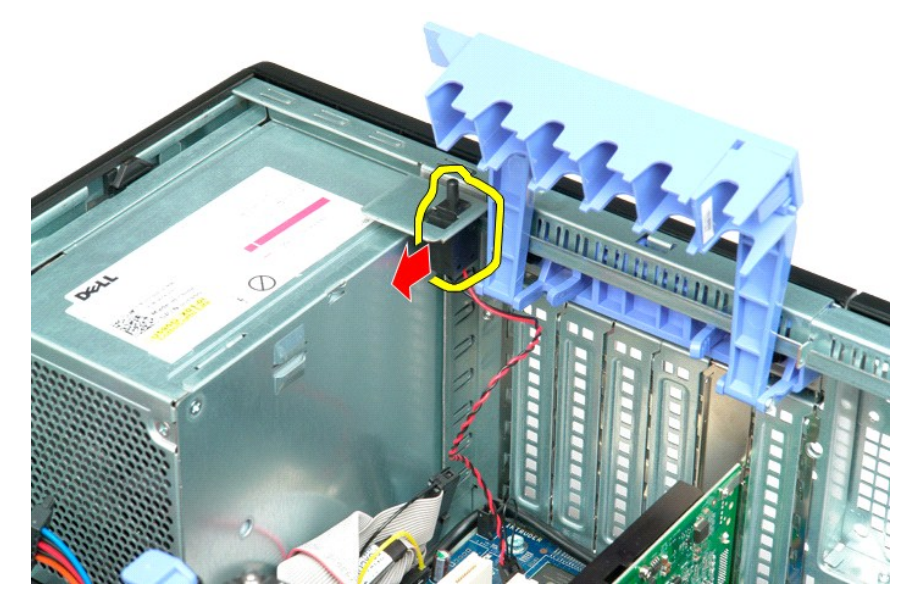

6. Entfernen Sie den Eingriffschalter vom Computer.

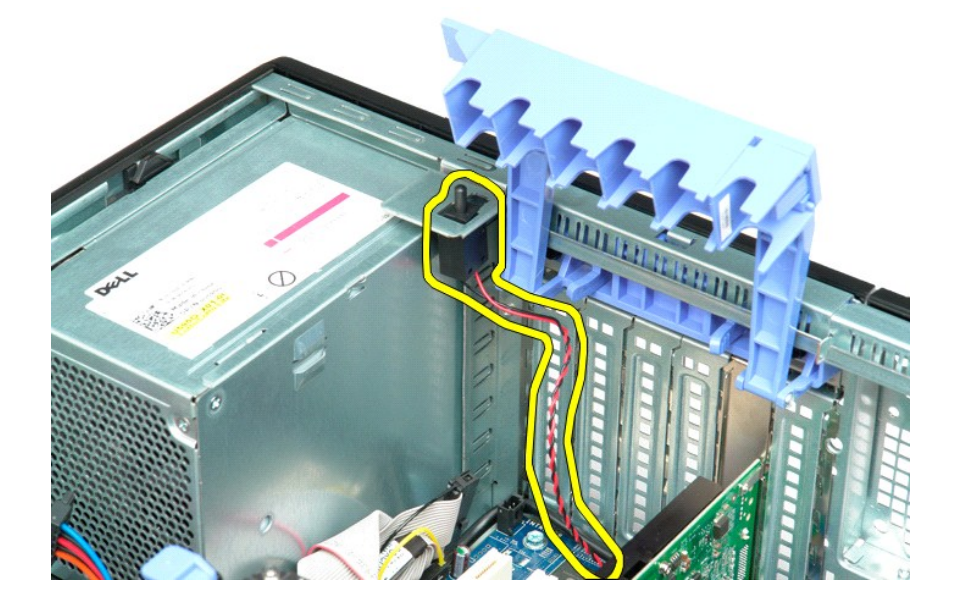

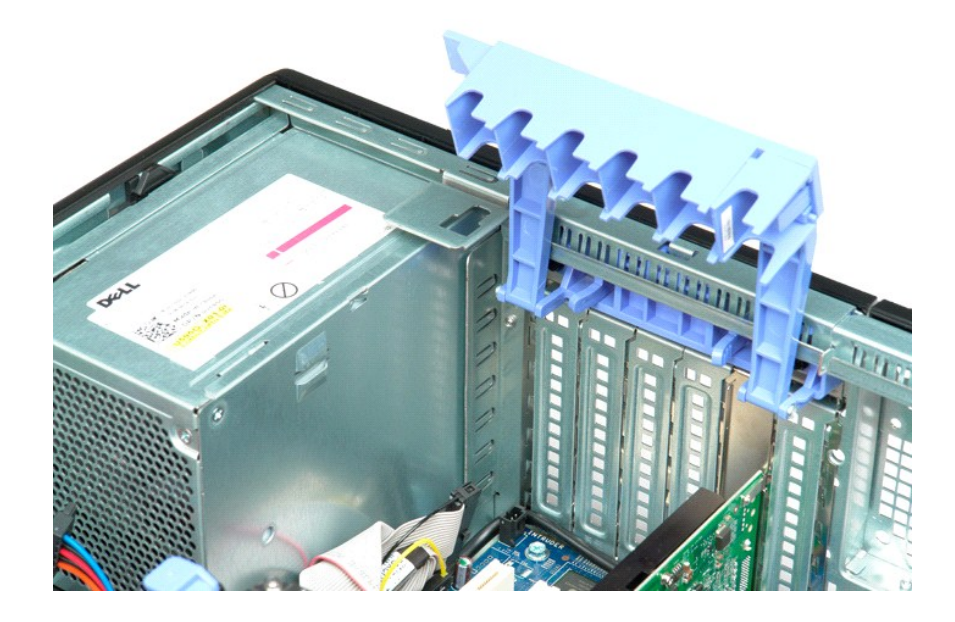

# **E/A-Datenkabel**

**Dell Precision™ T5500 Service-Handbuch**

WARNUNG: Bevor Sie Arbeiten im Inneren des Computers ausführen, lesen Sie zunächst die im Lieferumfang des Computers enthaltenen<br>Sicherheitshinweise. Zusätzliche Informationen zur bestmöglichen Einhaltung der Sicherheitsri

#### **Entfernen des E/A-Datenkabels**

- 1. Folgen Sie den Anweisungen unter <u>Vor der Arbeit an Komponenten im Innern des Computers</u>.<br>2. Entfernen Sie die <u>Computerabdeckung</u>.<br>3. Heben Sie das <u>Auflagefach der Festplatte</u> an.<br>4. Entfernen Sie das <u>Speichermodulg</u>
- 
- 
- 
- 

#### **Befestigen des E/A-Datenkabels**

- 1. Folgen Sie den Anweisungen unter [Vor der Arbeit an Komponenten im Innern des Computers](file:///C:/data/systems/wsT5500/ge/sm/work.htm#before).
- 
- 
- 
- 2. Entfernen Sie die <u>Computerabdeckung.</u><br>3. Heben Sie das <u>Auflagefach der Festplatte</u> an.<br>4. Entfernen Sie das <u>[Speichermodulgehäuse](file:///C:/data/systems/wsT5500/ge/sm/td_mem.htm)</u>.<br>5. Entfernen Sie das E/A-Datenkabel an die E/A-Leiste an.<br>6. Schließen Sie das E/A-Da

# <span id="page-43-0"></span>**Speicher und Speichergehäuse**

**Dell Precision™ T5500 Service-Handbuch**

WARNUNG: Bevor Sie Arbeiten im Inneren des Computers ausführen, lesen Sie zunächst die im Lieferumfang des Computers enthaltenen<br>Sicherheitshinweise. Zusätzliche Empfehlungen zur bestmöglichen Umsetzung der Sicherheitsrich

Ihr Computer besitzt optional einen Dualprozessor-Riser zur Aufnahme von Dualprozessor- und Expansionsspeicheroptionen (siehe Dualprozessor-Riser <u>(Optional)</u>[\). Speichermodule werden von Steckplätzen entfernt und an Steckplätzen installiert, die sich gleichermaßen auf der Systemplatine oder auf dem](file:///C:/data/systems/wsT5500/ge/sm/td_procr.htm)<br>optionalen Dualprozessor-Riser befinden. Nachfolgend sind jedoch nur

#### **Entfernen des Speichergehäuses und der Speichermodule**

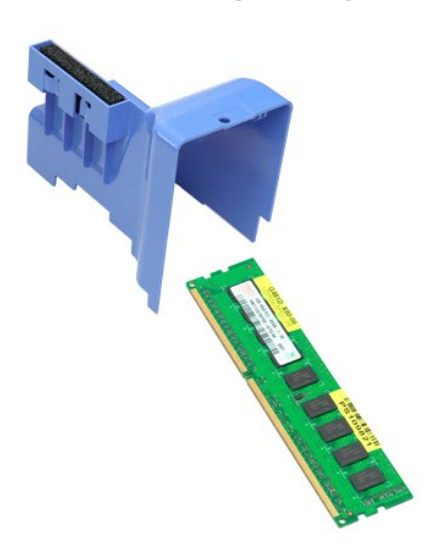

- 1. Folgen Sie den Anweisungen unter <u>Vor der Arbeit im Innern des Computers</u>.<br>2. Entfernen Sie die <u>Computerabdeckung</u>.<br>3. Heben Sie den <u>[Festplattenträger an](file:///C:/data/systems/wsT5500/ge/sm/td_hdtray.htm)</u>.
- 

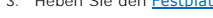

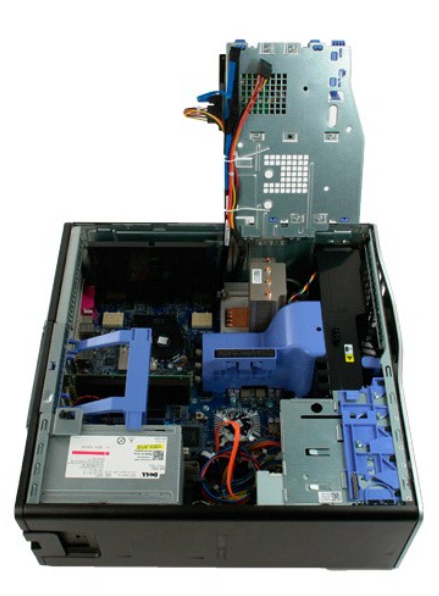

4. Heben Sie das Speichergehäuse gerade nach oben und aus dem Computer heraus.

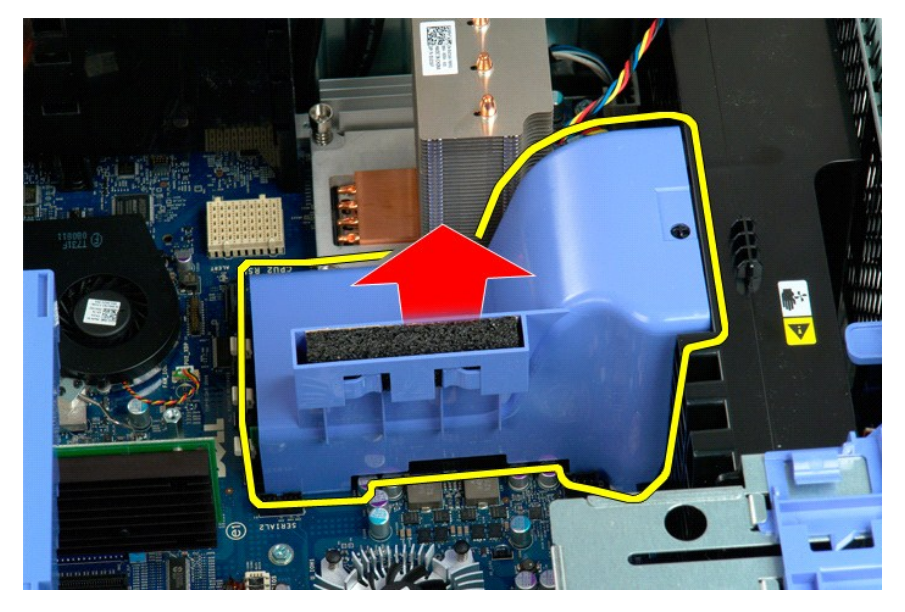

5. Drücken Sie die Halteklammern des Speichermoduls mit den Daumen leicht herunter, um das Modul aus dem Stecker auf der Systemplatine zu entfernen.

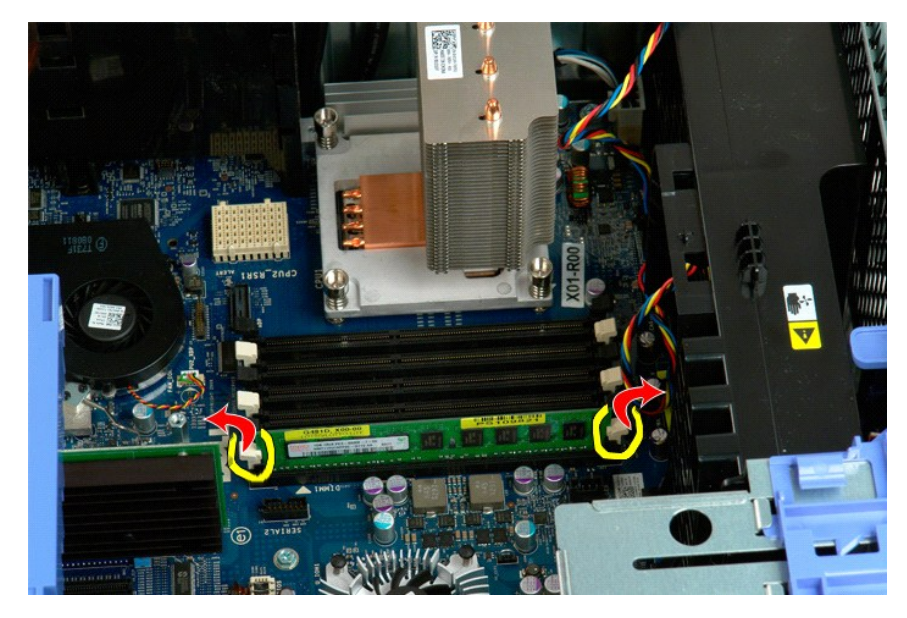

6. Heben Sie das erste Speichermodul gerade nach oben und aus dem Computer heraus und wiederholen Sie die Schritte bei allen übrigen Speichermodulen.

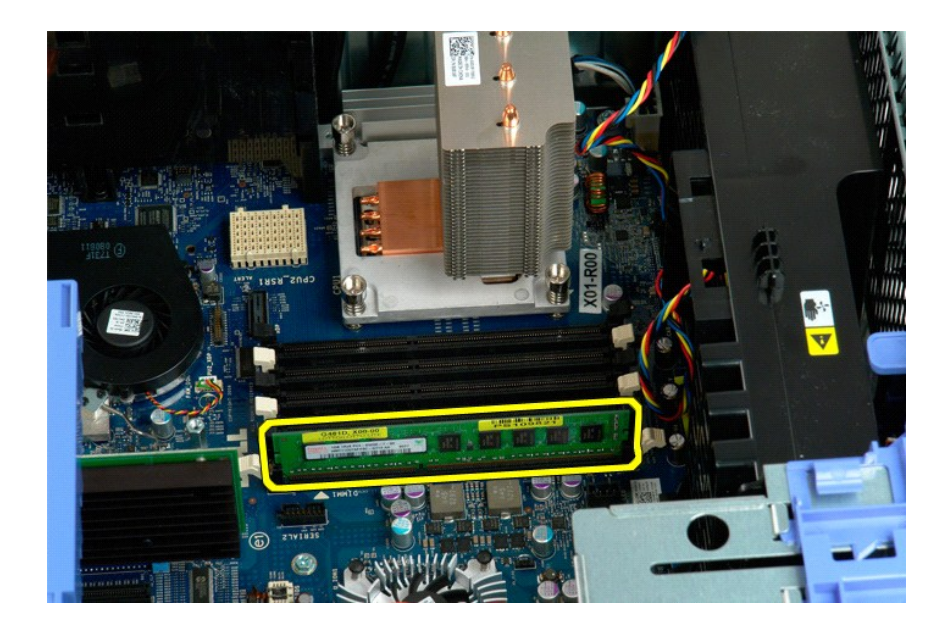

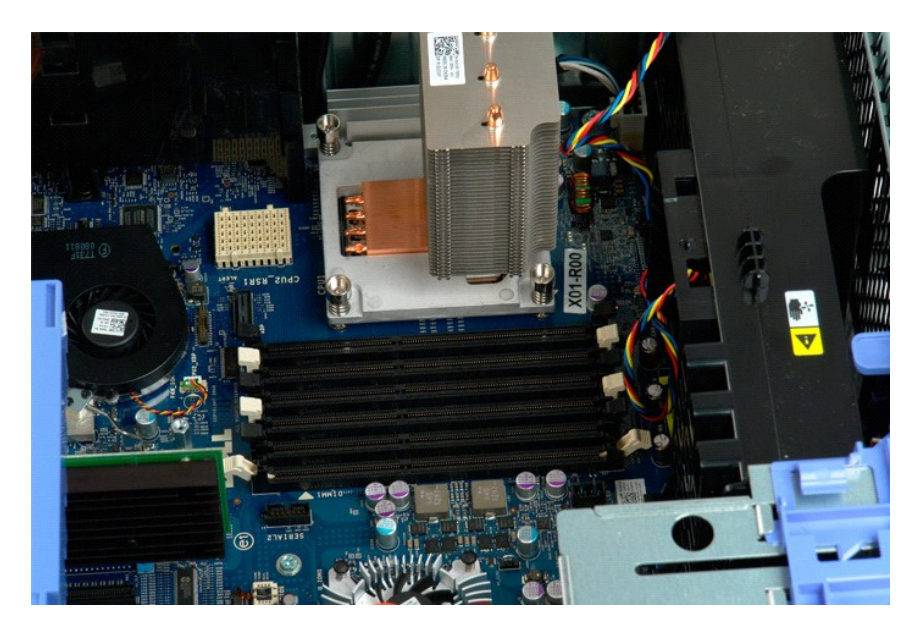

# **Speicherkartenleser**

**Dell Precision™ T5500 Service-Handbuch**

 $\triangle$ WARNUNG: Bevor Sie Arbeiten im Inneren des Computers ausführen, lesen Sie zunächst die im Lieferumfang des Computers enthaltenen<br>Sicherheitshinweise. Zusätzliche Informationen zur bestmöglichen Einhaltung der Sicherheitsri

#### **Entfernen des Speicherkartenlesegeräts**

- 1. Folgen Sie den Anweisungen unter <u>Vor der Arbeit an Komponenten im Innern des Computers</u>.<br>2. Entfernen Sie die <u>Computerabdeckung</u>.<br>3. Entfernen Sie die <u>Frontverkleidung</u>.<br>4. Entfernen Sie die <u>Laufwerkverkleidung</u>.
- 
- 
- 5. Trennen Sie das Stromversorgungs- und Datenkabel auf der Rückseite des Speicherkartenlesers.<br>6. Drücken Sie den Schiebeplattenhebel nach unten, um den Speicherkartenleser zu entriegeln.<br>7. Entfernen Sie den Speicherkart
- 6. Drücken Sie den Schiebeplattenhebel nach unten, um den Speicherkartenleser zu entriegeln. 7. Entfernen Sie den Speicherkartenleser aus dem Computer.
- 

#### **Einbauen des Speicherkartenlesers**

- 
- 
- 
- 1. Folgen Sie den Anweisungen unter <u>Vor der Arbeit an Komponenten im Innern des Computers</u>.<br>2. Entfernen Sie die <u>Computerabdeckung</u>.<br>3. Entfernen Sie die <u>Computerabdeckung</u>.<br>4. Entfernen Sie die <u>Laufwerkverkleidung</u>.<br>5
- 
- 

# **Optisches Laufwerk**

#### **Dell Precision™ T5500 Service-Handbuch**

WARNUNG: Bevor Sie Arbeiten im Inneren des Computers ausführen, lesen Sie zunächst die im Lieferumfang des Computers enthaltenen<br>Sicherheitshinweise. Zusätzliche Empfehlungen zur bestmöglichen Umsetzung der Sicherheitsrich

#### **Entfernen des optischen Laufwerks**

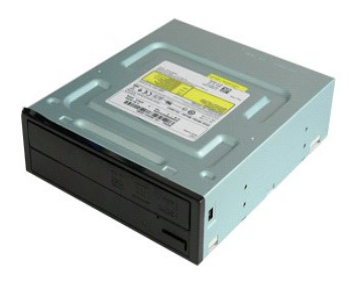

1. Folgen Sie den Anweisungen unter <u>Vor der Arbeit im Innern des Computers</u>.<br>2. Entfernen Sie die <u>Computerabdeckung</u>.

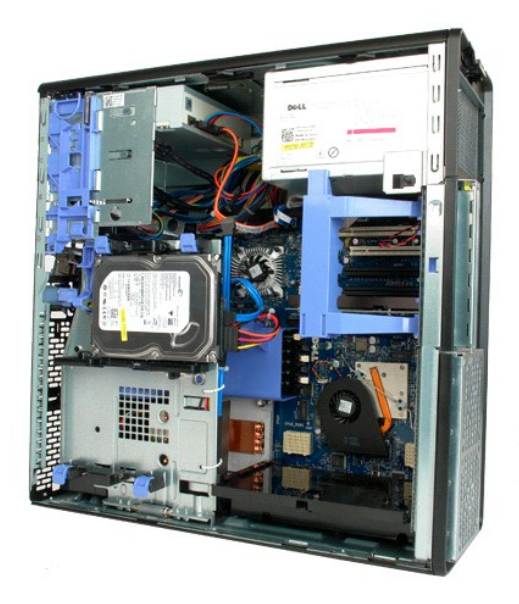

3. Trennen Sie das Stromkabel von der Rückseite des optischen Laufwerks.

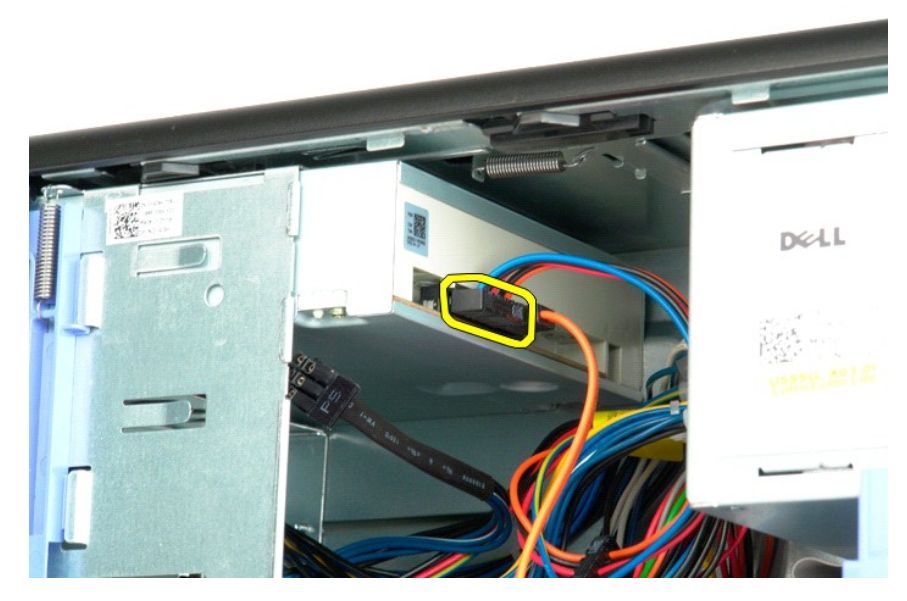

4. Trennen Sie das Datenkabel von der Rückseite des optischen Laufwerks.

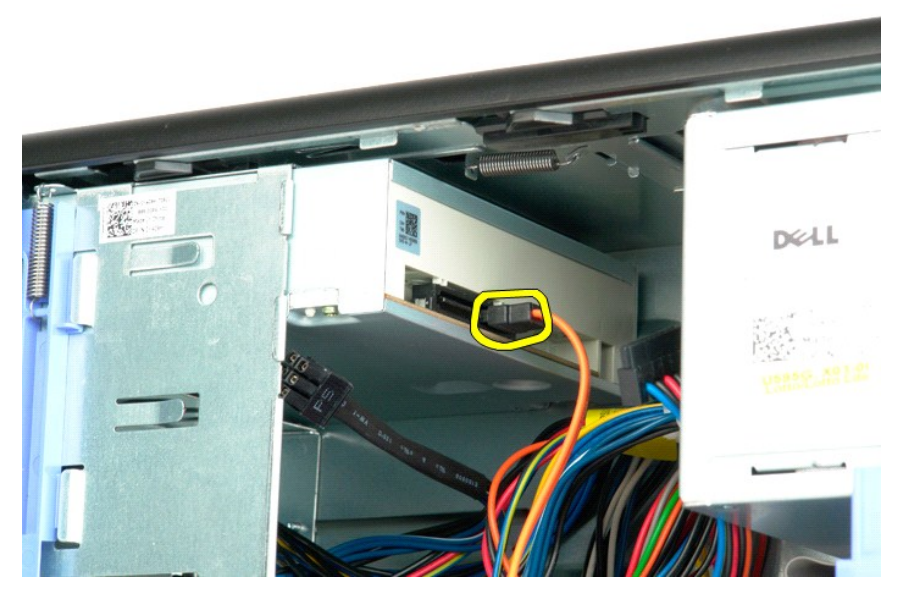

5. Drücken Sie den Hebel der Gleitplatte herunter und halten Sie ihn gedrückt.

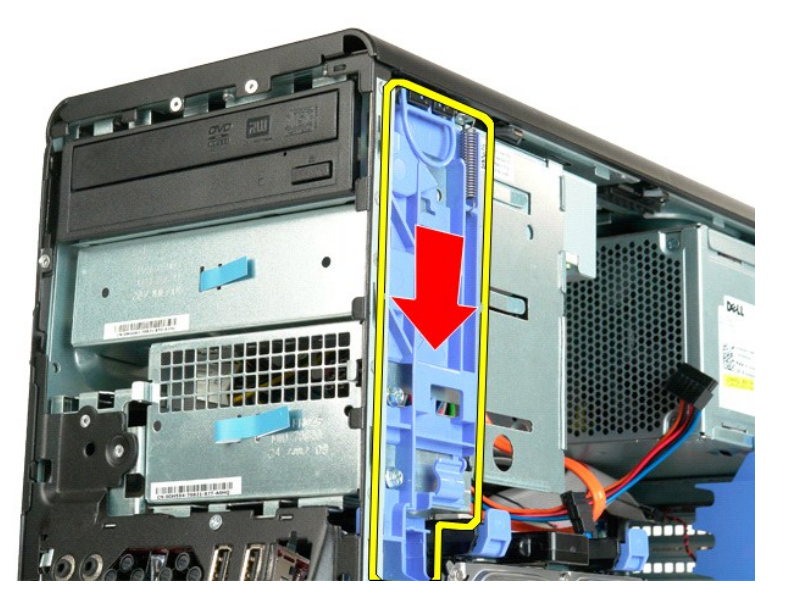

6. Schieben Sie das optische Laufwerk aus der Gehäusevorderseite heraus und entfernen Sie es aus dem Computer.

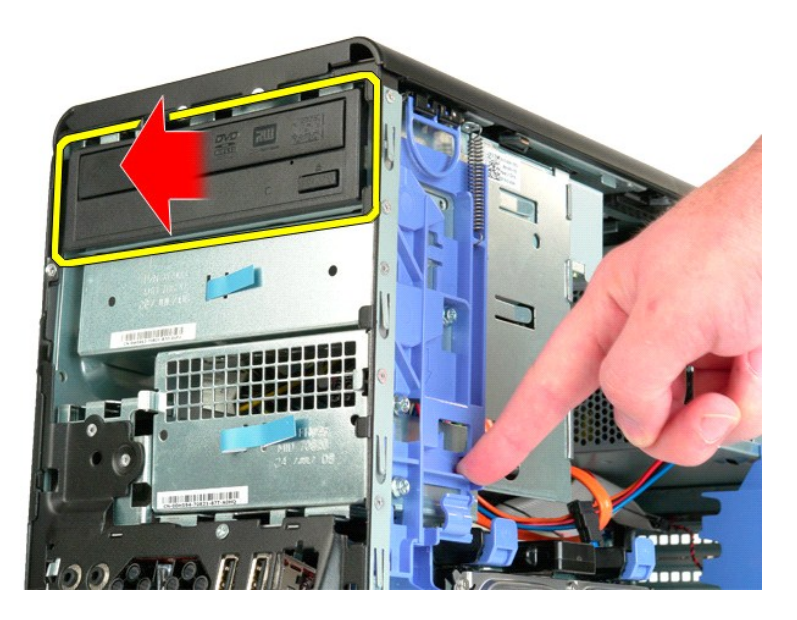

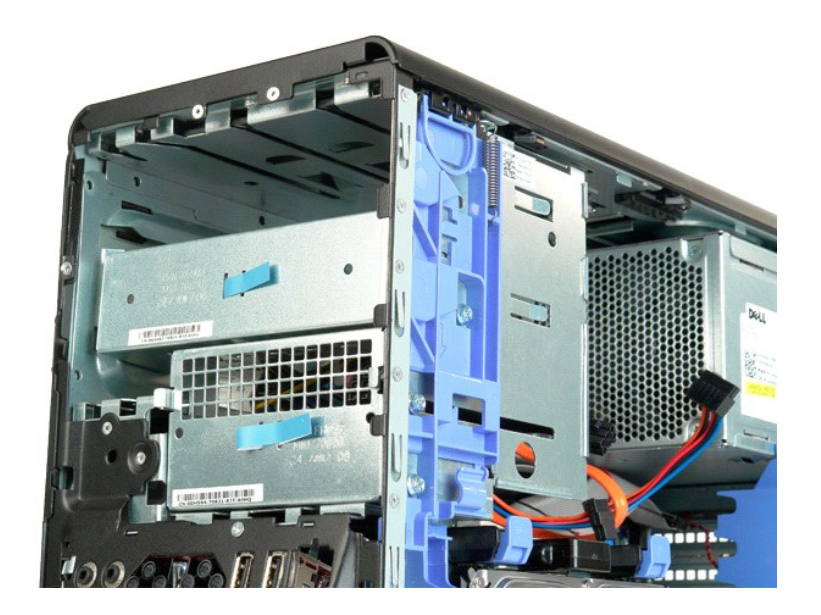

## <span id="page-51-0"></span>**Kühlkörper und Prozessor**

**Dell Precision™ T5500 Service-Handbuch**

WARNUNG: Bevor Sie Arbeiten im Inneren des Computers ausführen, lesen Sie zunächst die im Lieferumfang des Computers enthaltenen<br>Sicherheitshinweise. Zusätzliche Empfehlungen zur bestmöglichen Umsetzung der Sicherheitsrich

#### **Entfernen des Kühlkörpers und des Prozessors**

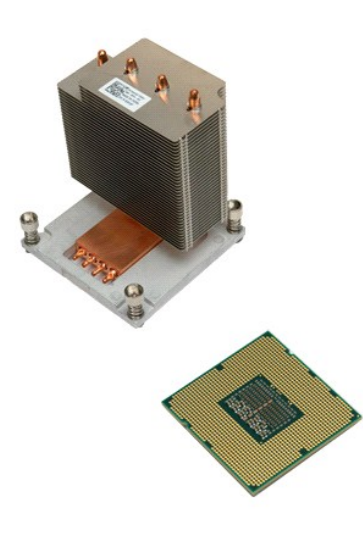

- 1. Folgen Sie den Anweisungen unter <u>Vor der Arbeit im Innern des Computers</u>.<br>2. Entfernen Sie die <u>Abdeckung</u> des Computers.<br>3. Öffnen Sie den <u>Festplattenträger</u>.
- 
- 

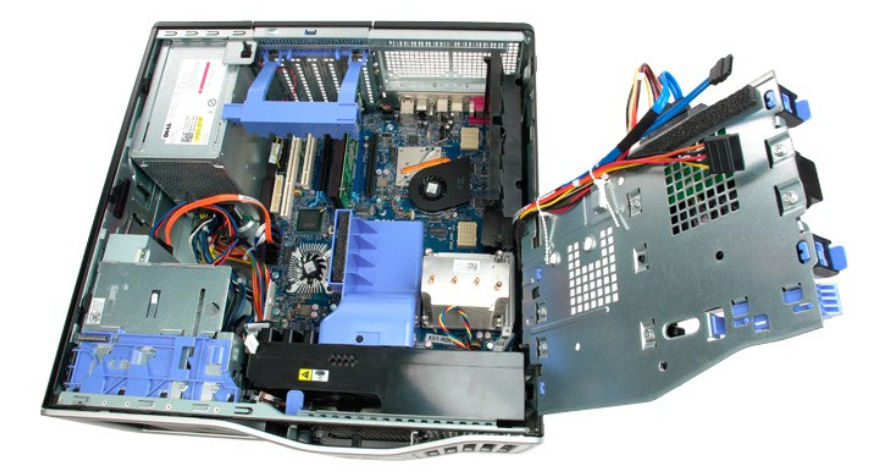

4. Lösen Sie die vier unverlierbaren Schrauben am Kühlkörper.

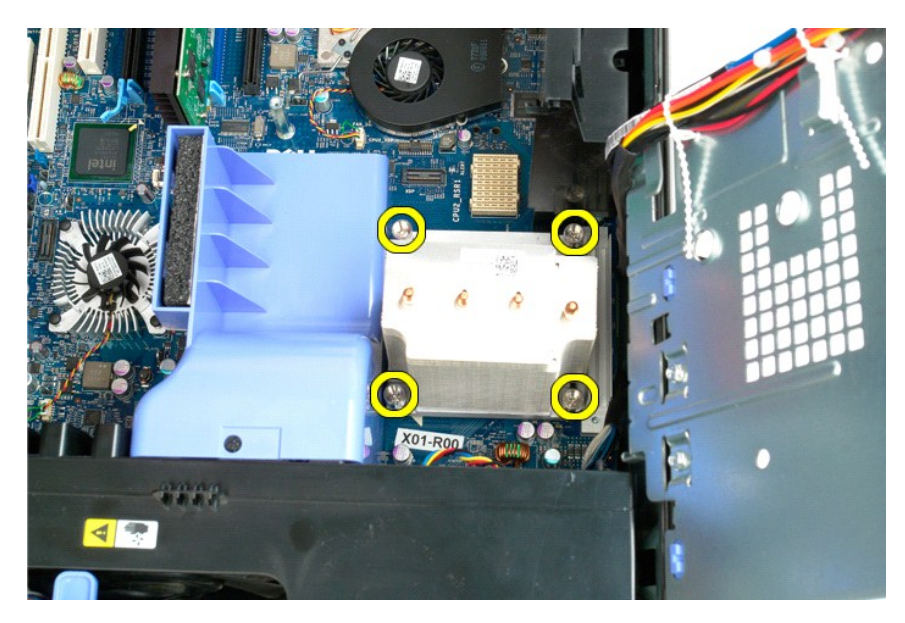

5. Heben Sie den Kühlkörper gerade nach oben und aus dem Computer heraus.

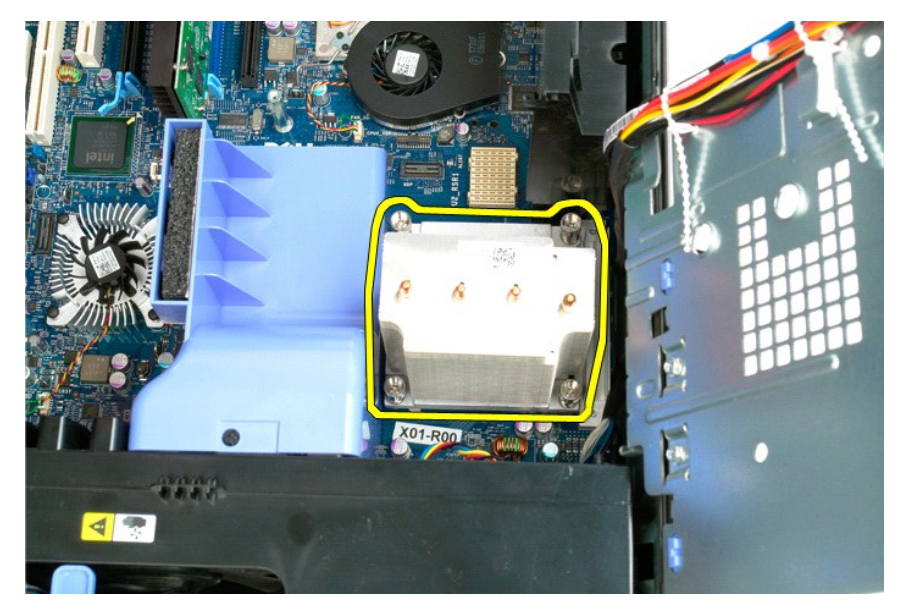

6. Drücken Sie den Entriegelungshebel des Prozessors nach unten und heraus, um ihn zu entriegeln.

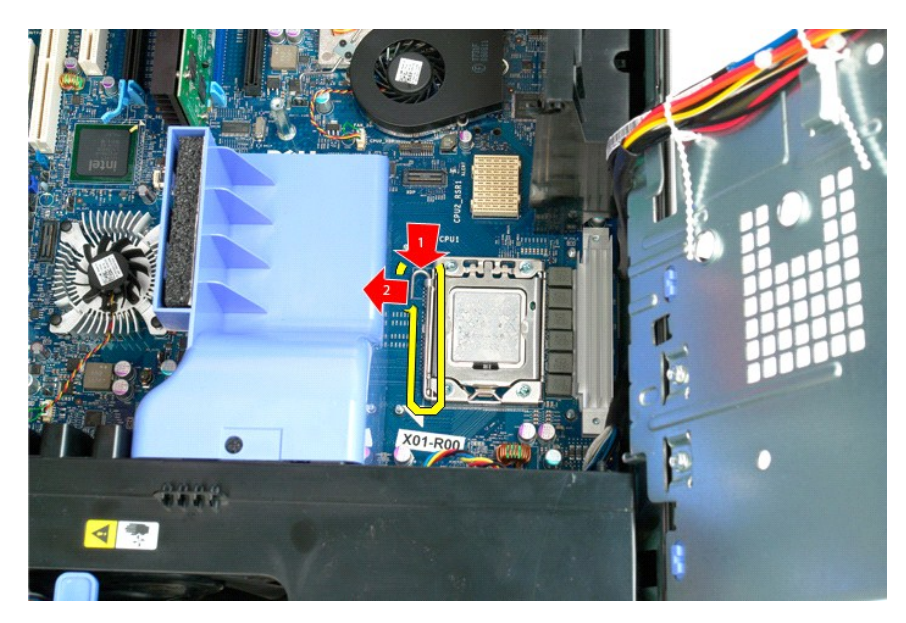

7. Heben Sie die Prozessorabdeckung ab.

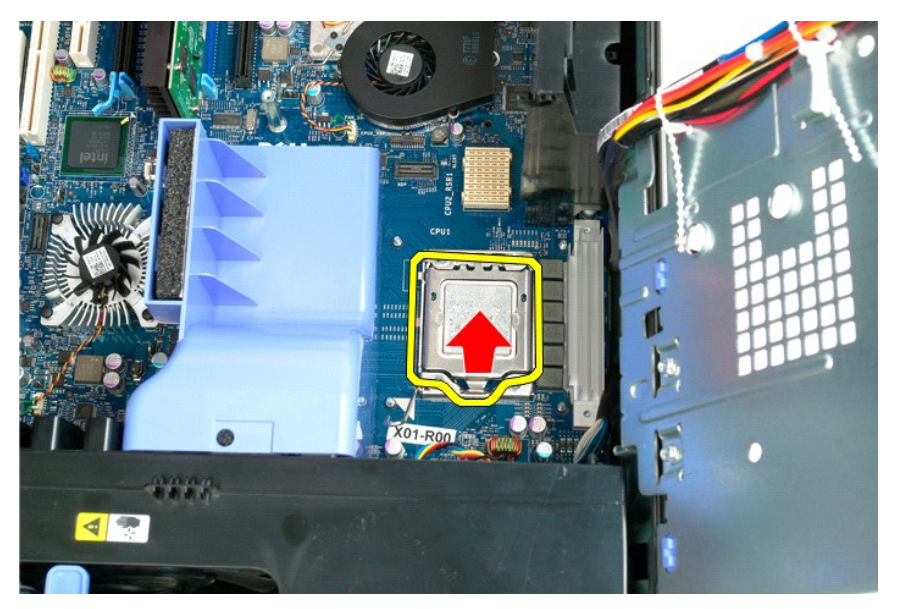

8. Heben Sie den Prozessor gerade nach oben und entfernen Sie ihn aus dem Computer.

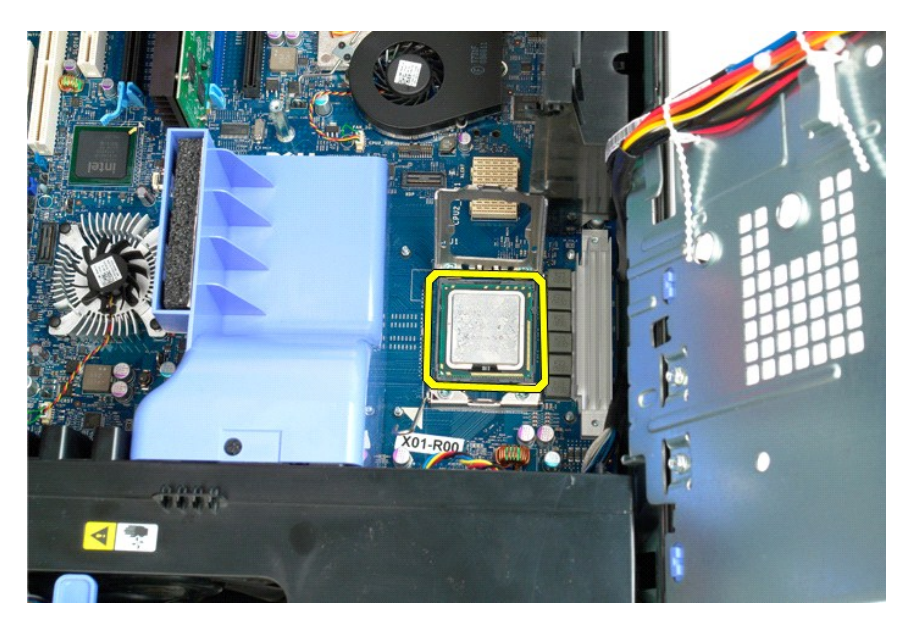

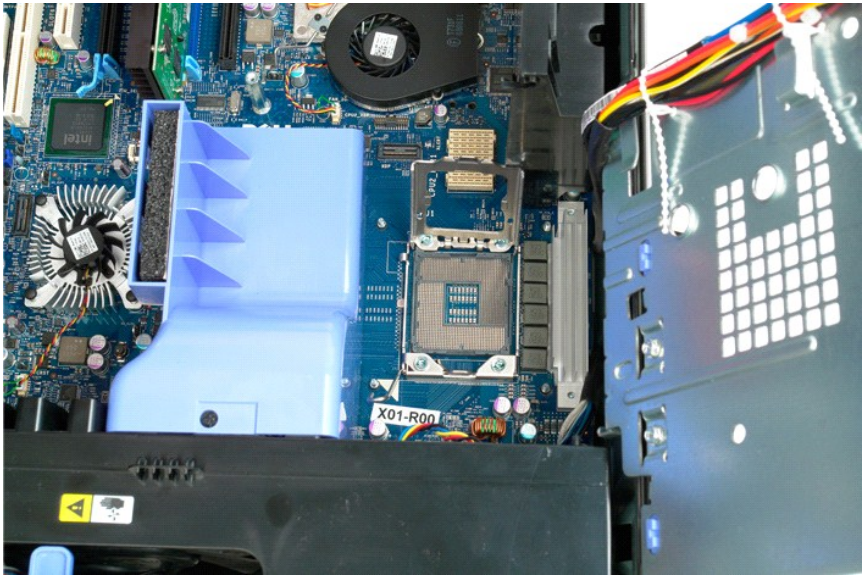

# <span id="page-55-0"></span>**Dualprozessor-Riser (Optional)**

**Dell Precision™ T5500 Service-Handbuch**

WARNUNG: Bevor Sie Arbeiten im Inneren des Computers ausführen, lesen Sie zunächst die im Lieferumfang des Computers enthaltenen<br>Sicherheitshinweise. Zusätzliche Empfehlungen zur bestmöglichen Umsetzung der Sicherheitsrich

#### **Entfernen des optionalen Dualprozessor-Risers**

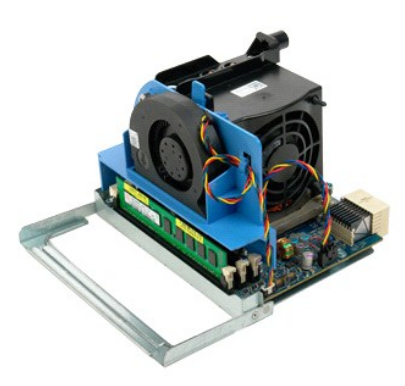

1. Folgen Sie den Anweisungen unter <u>Vor der Arbeit im Innern des Computers</u>.<br>2. Entfernen Sie die <u>Computerabdeckung</u>.

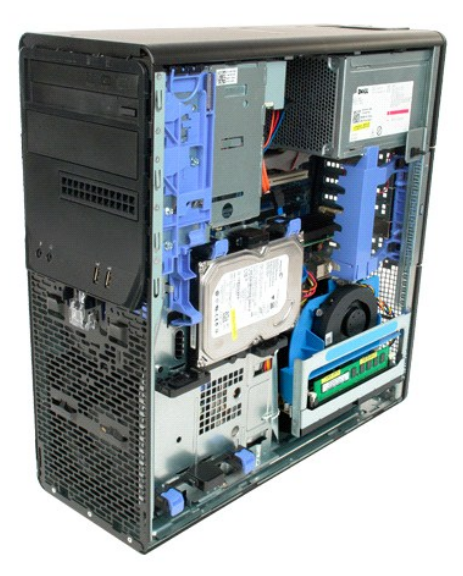

3. Betätigen Sie den Entriegelungshebel des Dualprozessor-Risers.

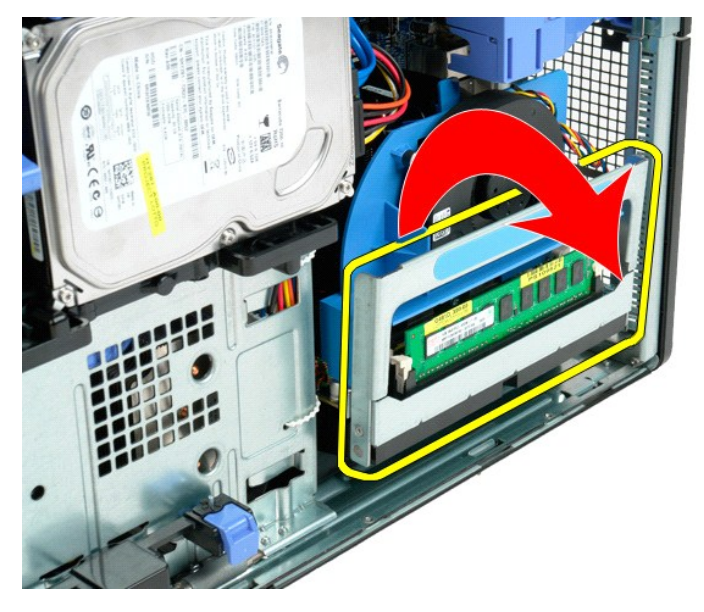

4. Schieben Sie vorsichtig den Dualprozessor-Riser halb heraus.

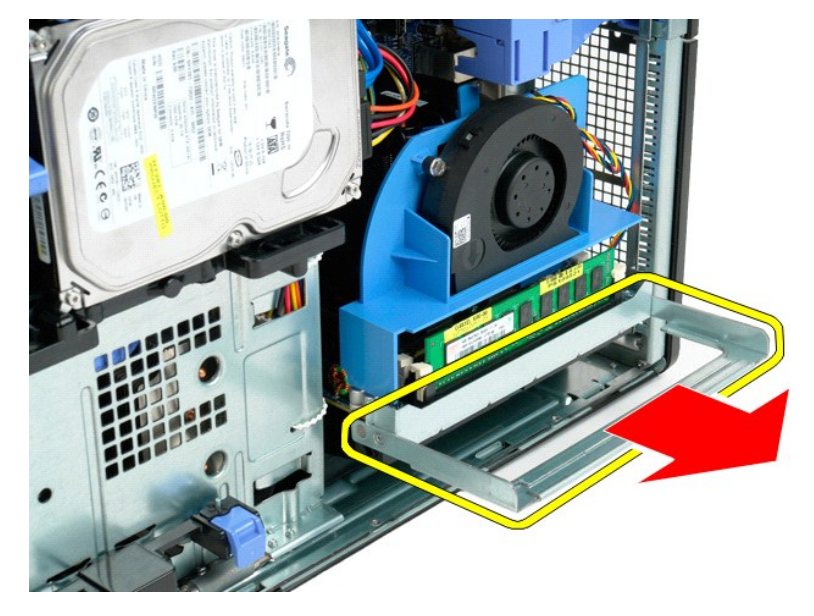

5. Trennen Sie das Stromkabel von der Dualprozessorplatine.

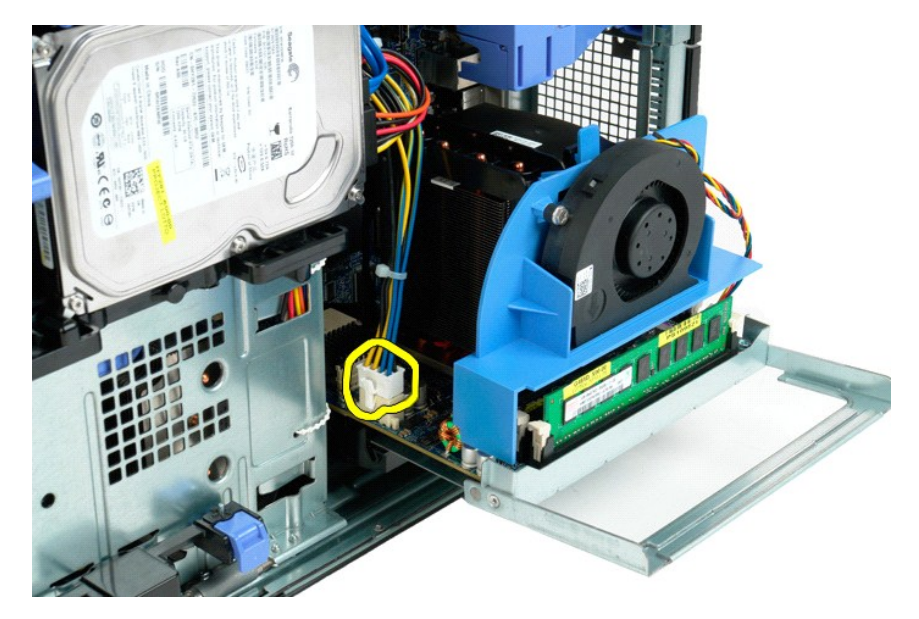

6. Entfernen Sie den Dualprozessor-Riser vollständig aus dem Computer.

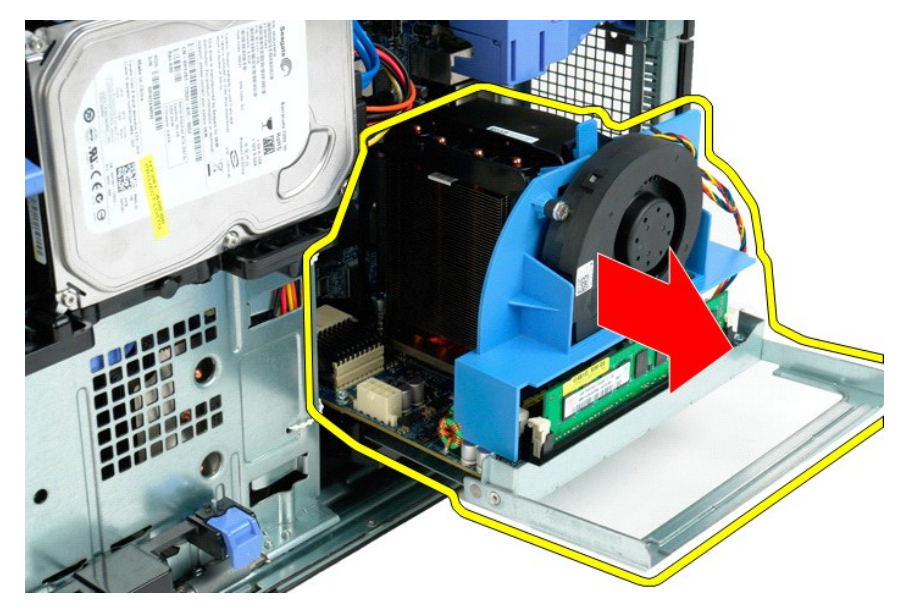

7. Trennen Sie das Kabel des Dualprozessorlüfters von der Dualprozessorplatine.

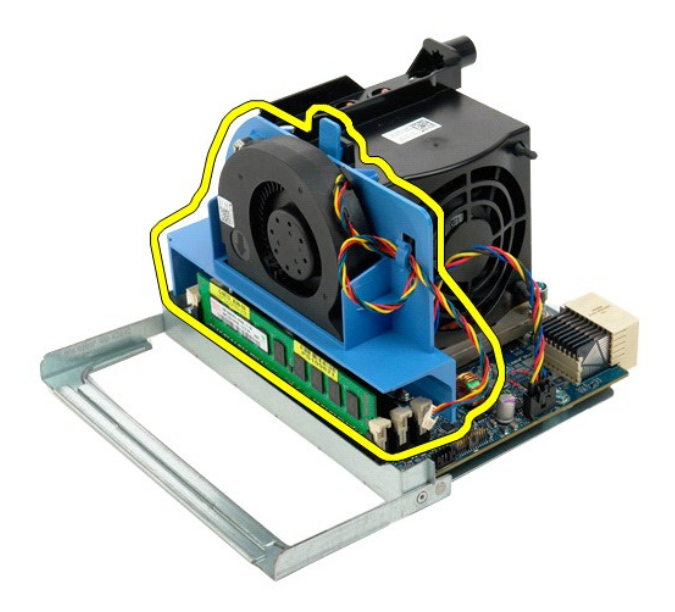

8. Entfernen Sie die Lüfterbaugruppe des Dualprozessors aus der Dualprozessorbaugruppe, während Sie die blaue Freigabelasche gedrückt halten.

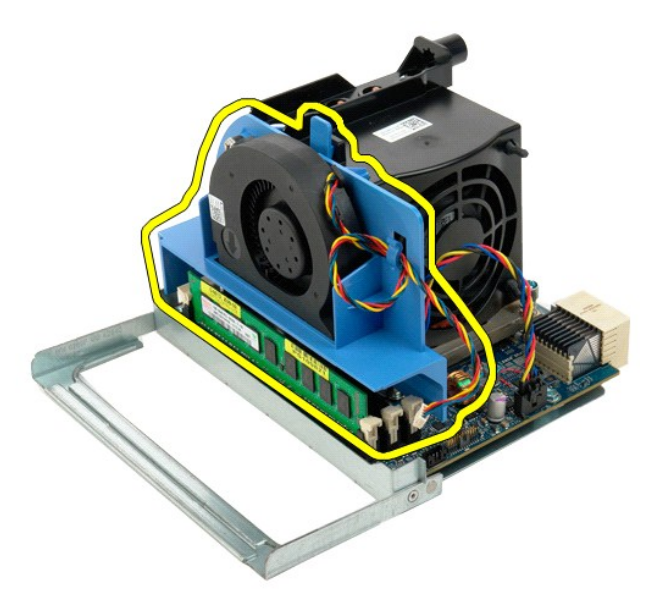

9. Drücken Sie die Freigabelaschen des Speichermoduls leicht herunter, um das erste Speichermodul des Dualprozessors von dem Anschluss zu entriegeln.

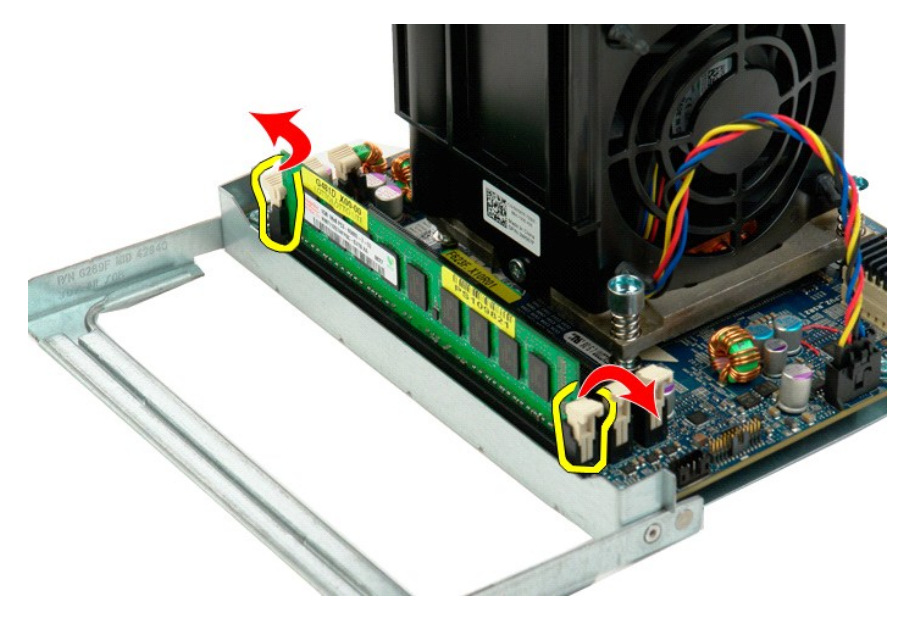

10. Entfernen Sie das erste Speichermodul von der Dualprozessorplatine und wiederholen Sie die Schritte bei allen übrigen Speichermodulen.

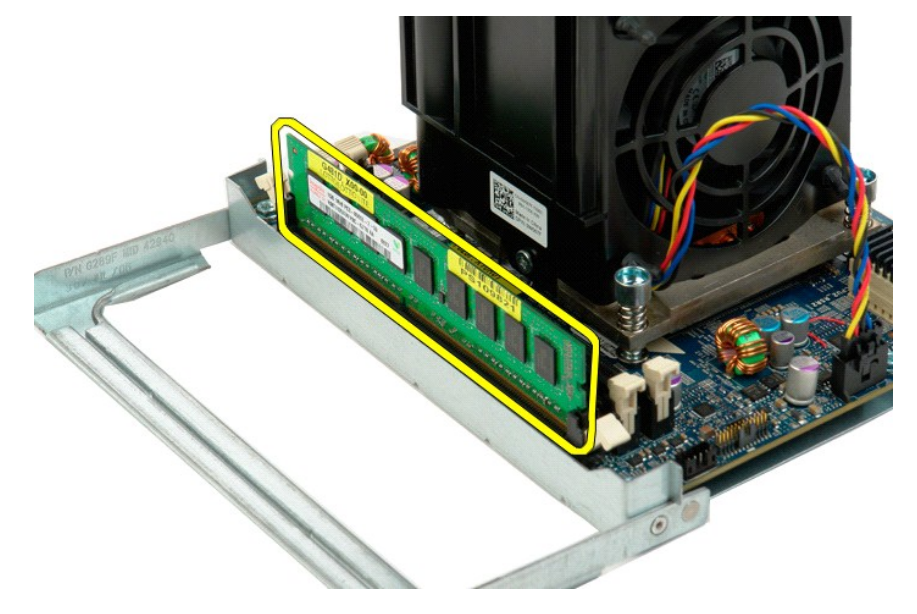

11. Trennen Sie das Kabel der Kühlkörper-Lüfter-Einheit des Dualprozessors von der Dualprozessorplatine.

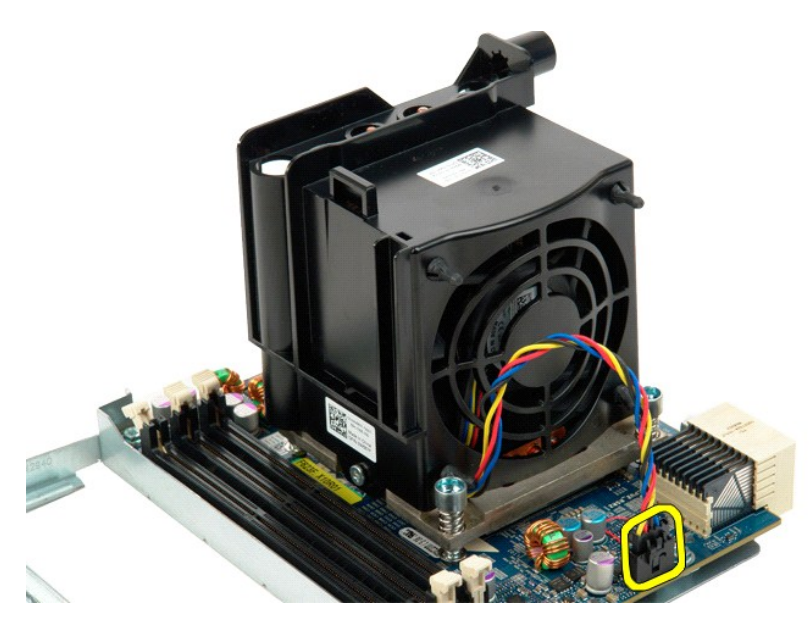

12. Lösen Sie die vier unverlierbaren Schrauben an der Kühlkörper-/Lüfter-Einheit des Dualprozessors.

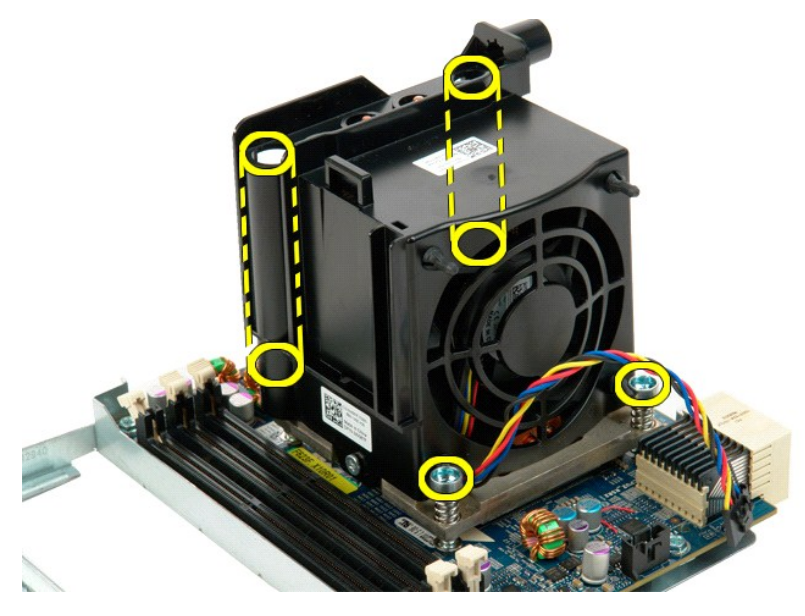

13. Entfernen Sie die Kühlkörper-Lüfter-Einheit des Dualprozessors von der Platine des Dualprozessor-Risers.

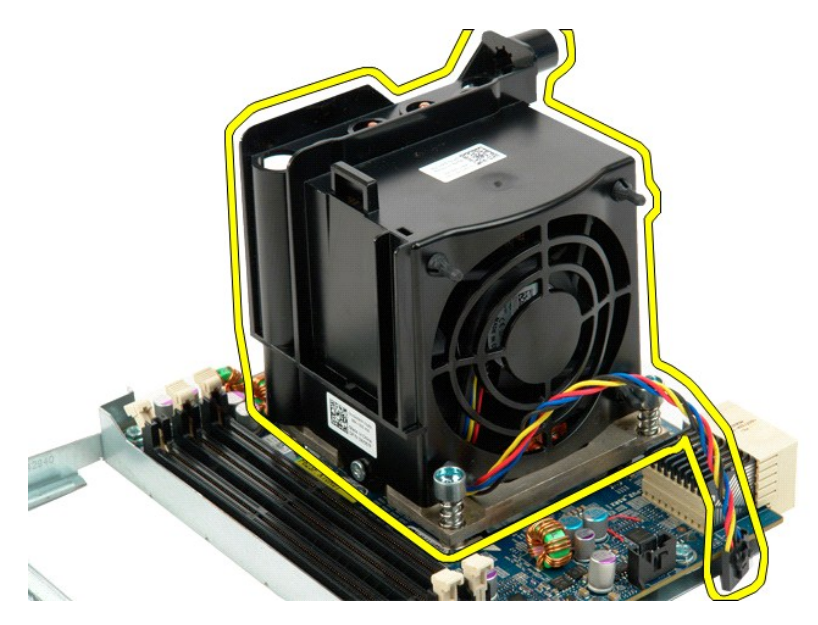

14. Entriegeln Sie die Dualprozessorabdeckung, indem Sie den Entriegelungshebel nach unten und dann heraus drücken.

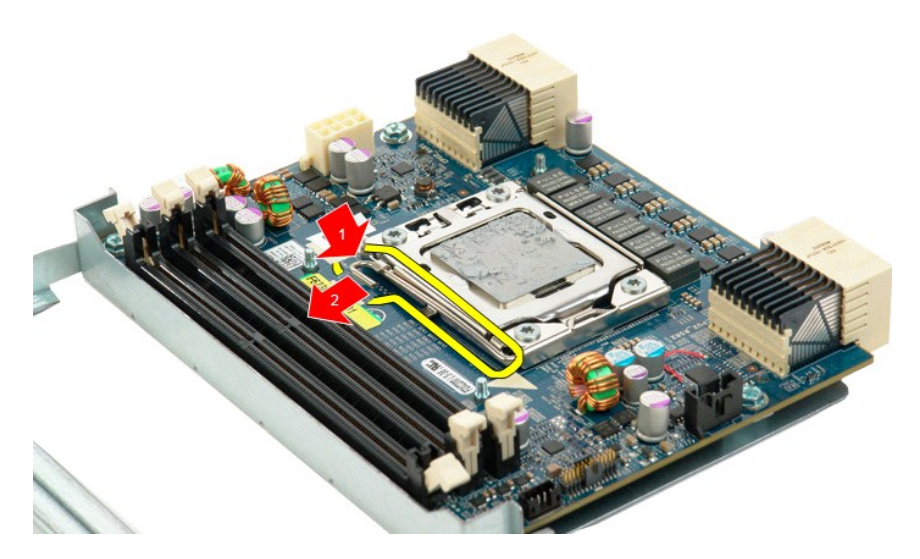

15. Öffnen Sie die Dualprozessorabdeckung.

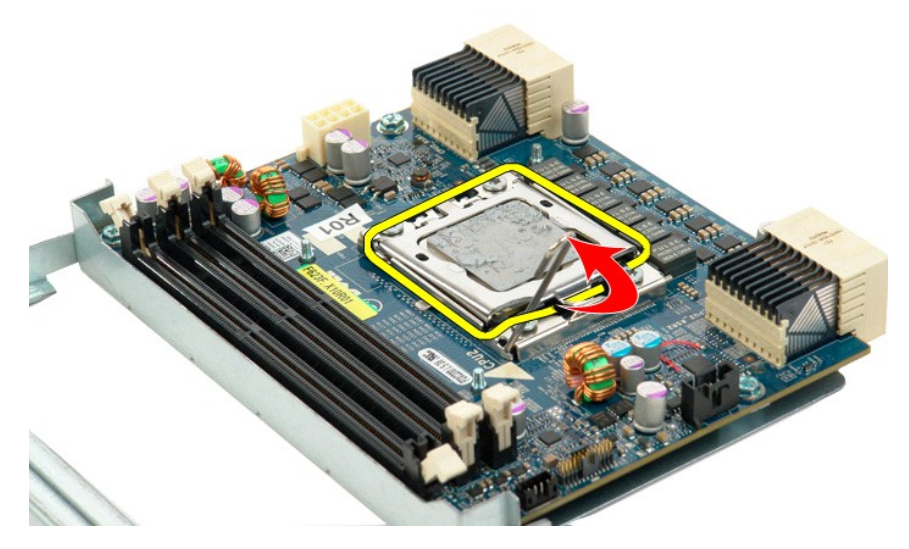

16. Entfernen Sie den Dualprozessor von der Dualprozessorplatine.

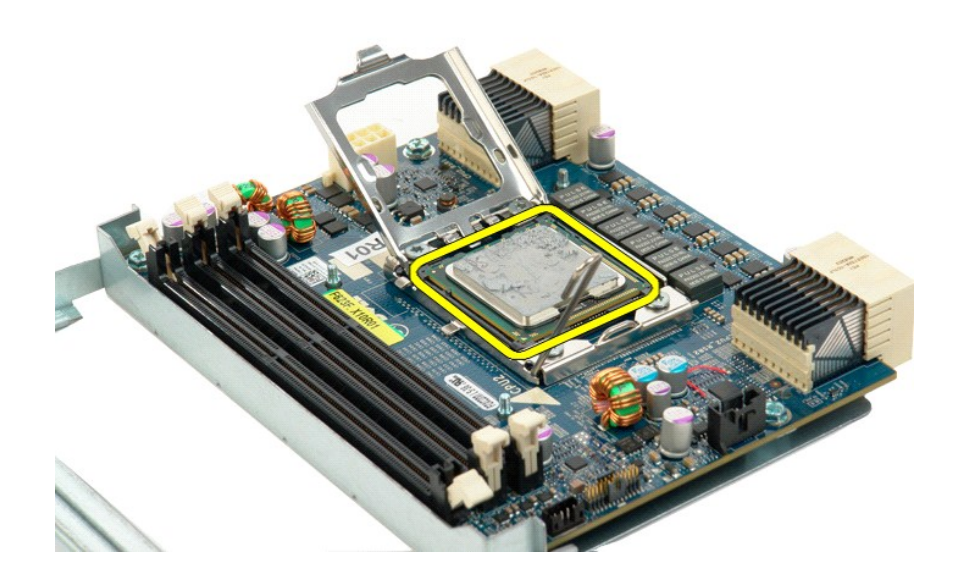

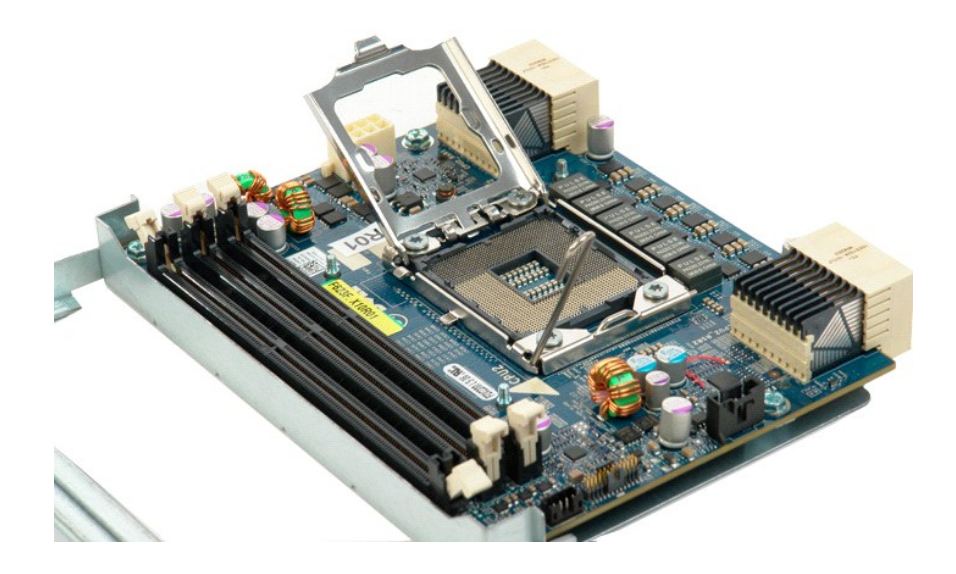

#### **Netzteil**

# **Dell Precision™ T5500 Service-Handbuch**

WARNUNG: Bevor Sie Arbeiten im Inneren des Computers ausführen, lesen Sie zunächst die im Lieferumfang des Computers enthaltenen<br>Sicherheitshinweise. Zusätzliche Empfehlungen zur bestmöglichen Umsetzung der Sicherheitsrich

#### **Entfernen des Netzteils**

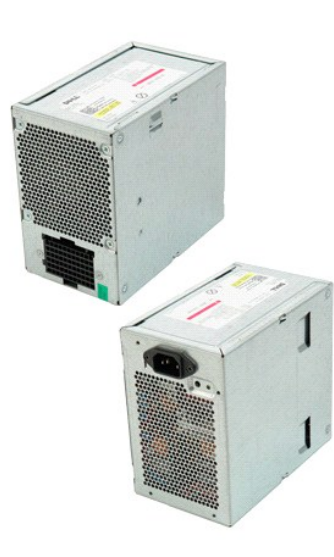

1. Folgen Sie den Anweisungen unter <u>Vor der Arbeit im Innern des Computers</u>.<br>2. Entfernen Sie die <u>Computerabdeckung</u>.

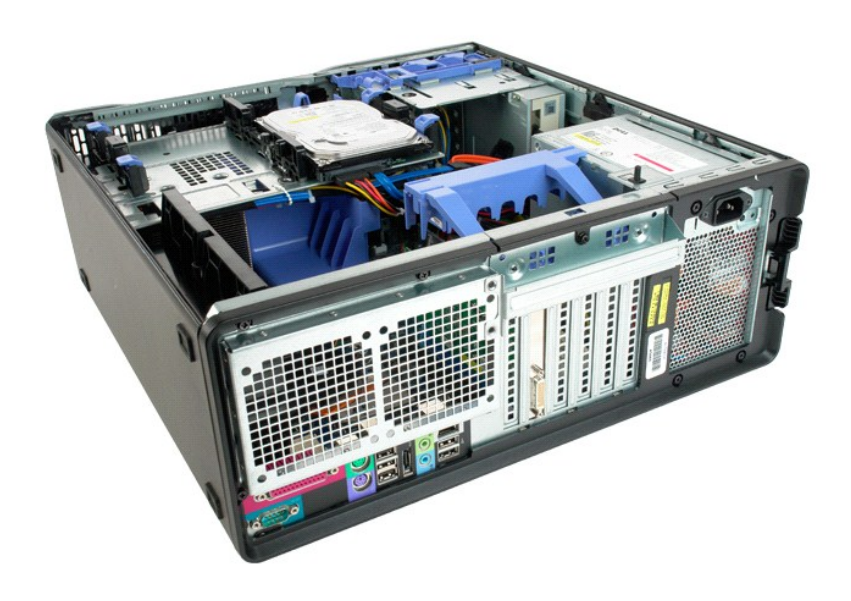

3. Entfernen Sie die vier Schrauben, mit denen das Netzteil an der Außenseite des Computers befestigt ist.

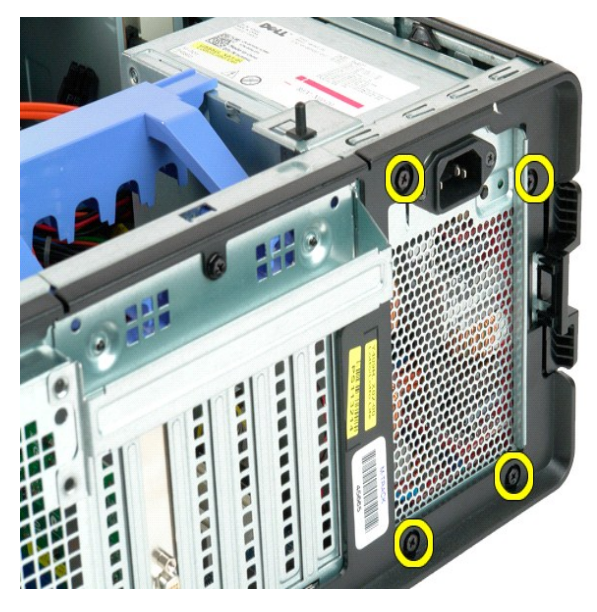

4. Drehen Sie den Haltearm der Erweiterungskarte in Richtung der Computeraußenseite.

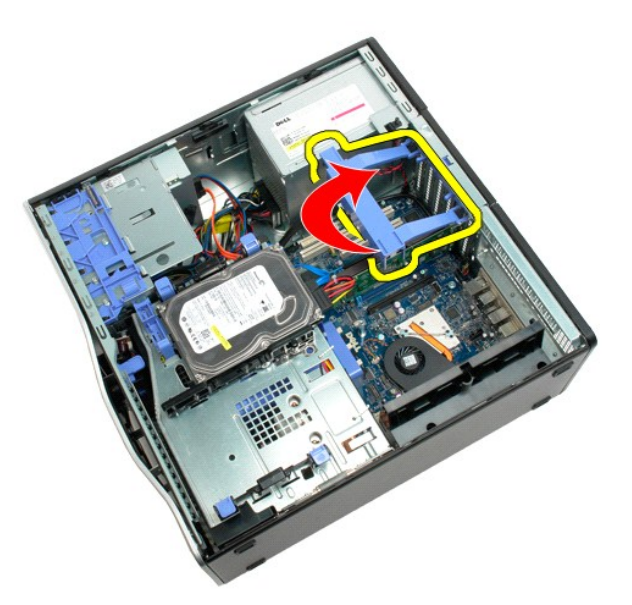

5. Trennen Sie das Netzkabel vom Netzteil.

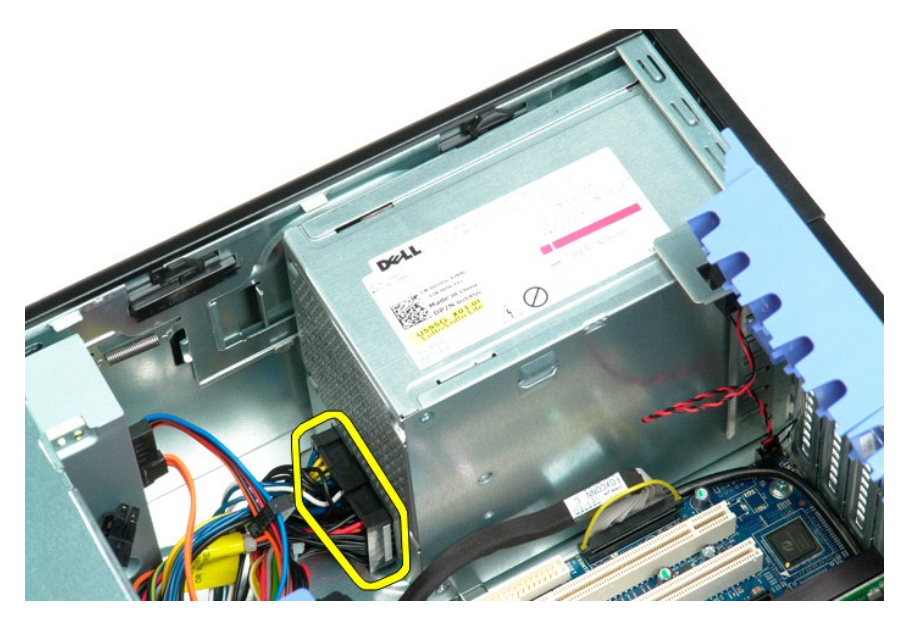

6. Drücken Sie die Entriegelungsklammer des Netzteils nach unten und halten Sie sie (1), dann schieben Sie das Netzteil zur Mitte des Computers (2).

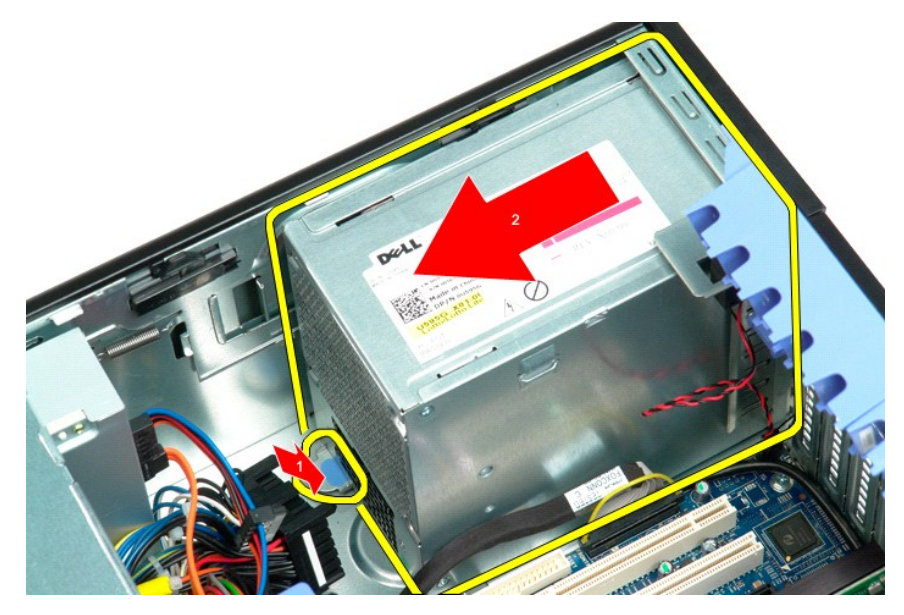

7. Entnehmen Sie das Speichermodul angewinkelt aus dem Computer.

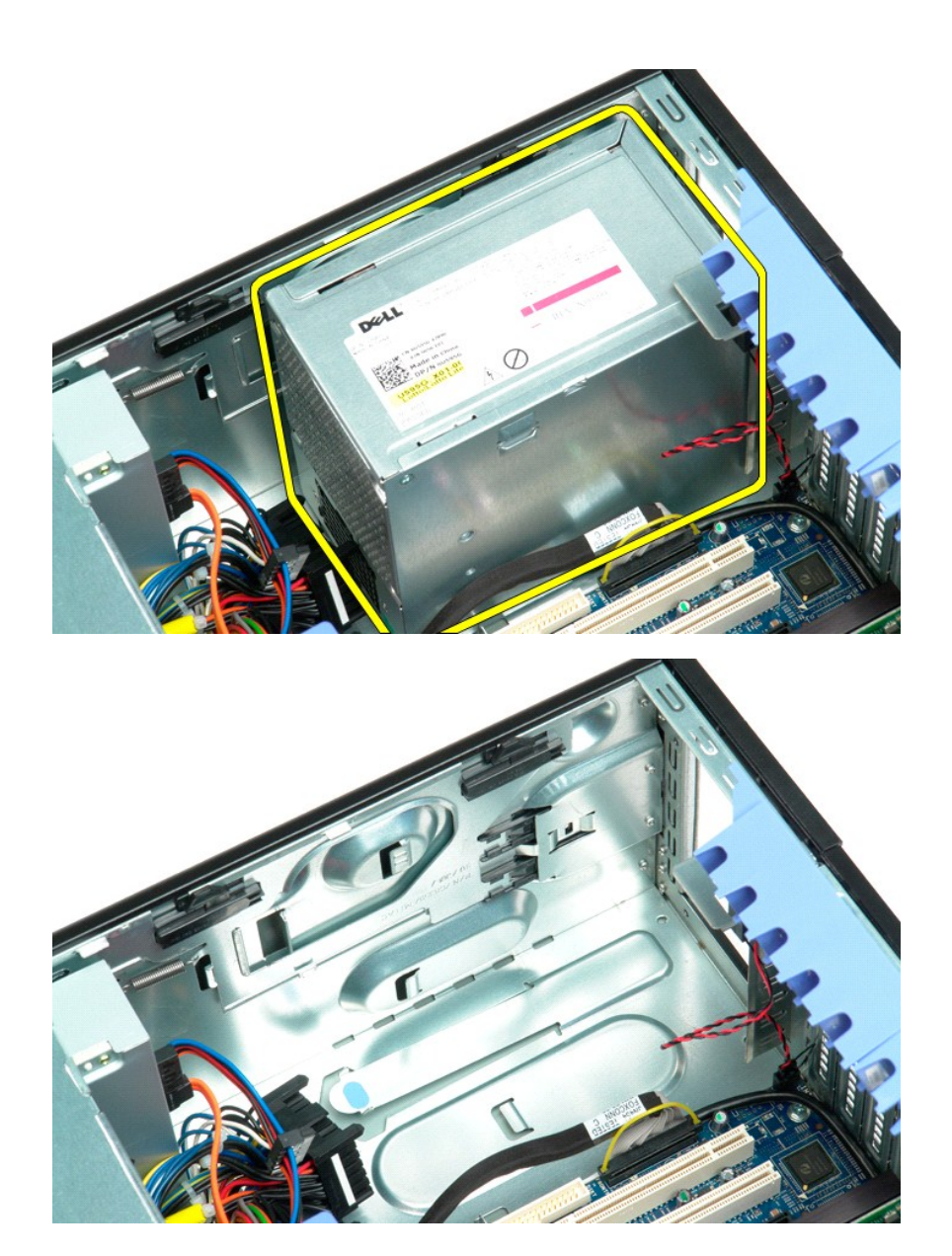

# **Systemplatine**

**Dell Precision™ T5500 Service-Handbuch**

WARNUNG: Bevor Sie Arbeiten im Inneren des Computers ausführen, lesen Sie zunächst die im Lieferumfang des Computers enthaltenen<br>Sicherheitshinweise. Zusätzliche Empfehlungen zur bestmöglichen Umsetzung der Sicherheitsrich

#### **Entfernen der Systemplatine**

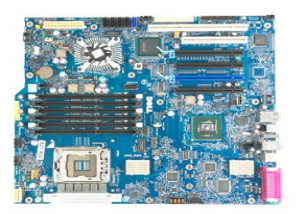

- 1. Folgen Sie den Anweisungen unter <u>Vor der Arbeit im Innern des Computers</u>.<br>2. Entfernen Sie die <u>Computerabdeckung</u>.<br>3. Heben Sie den <u>[Festplattenträger an](file:///C:/data/systems/wsT5500/ge/sm/td_hdtray.htm).</u><br>4. Entfernen Sie die <u>[vordere Lüfterbaugruppe](file:///C:/data/systems/wsT5500/ge/sm/td_ffan.htm)</u>.<br>5. Entfernen
- 
- 
- 
- 6. Entfernen Sie alle <u>Erweiterungs- oder Videokarten und heben Sie den Haltearm der Erweiterungskarte</u> an.<br>7. Entfernen Sie den <u>[Kühlkörper und den Prozessor](file:///C:/data/systems/wsT5500/ge/sm/td_proc.htm)</u>.<br>8. Entfernen Sie die <u>Speichermodule</u>.
- 

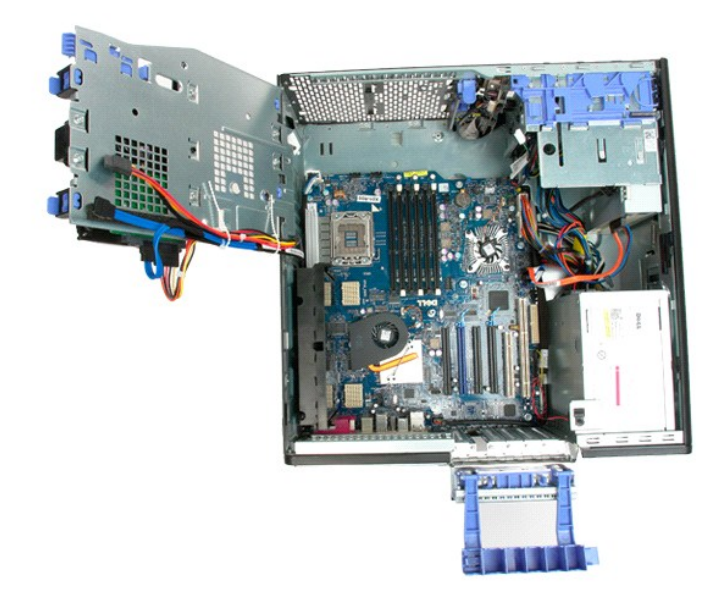

9. Trennen Sie das Audiokabel an der Frontblende von der Systemplatine.

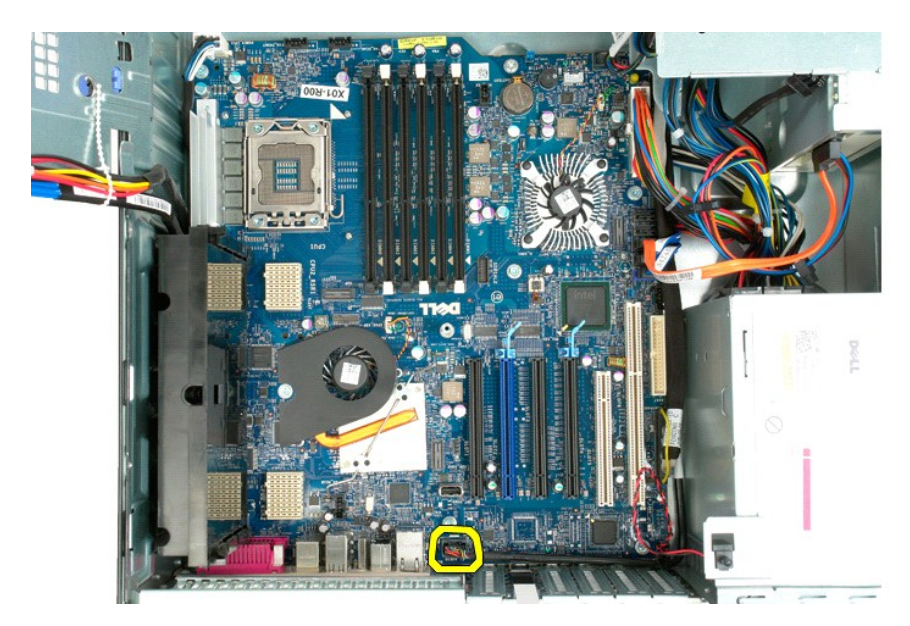

10. Entfernen Sie das Kabel des Eingriffschalters von der Systemplatine.

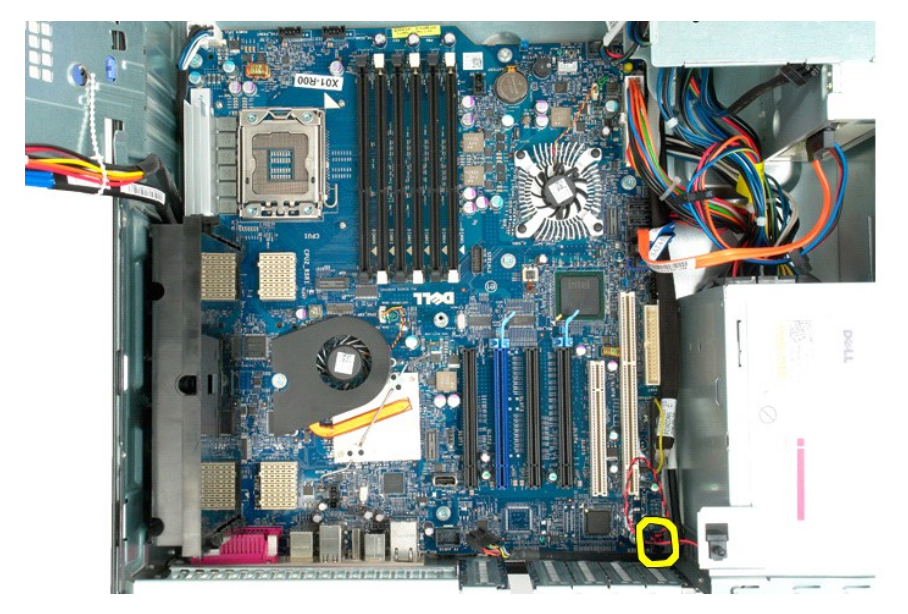

11. Trennen Sie das E/A-Datenkabel von der Systemplatine.

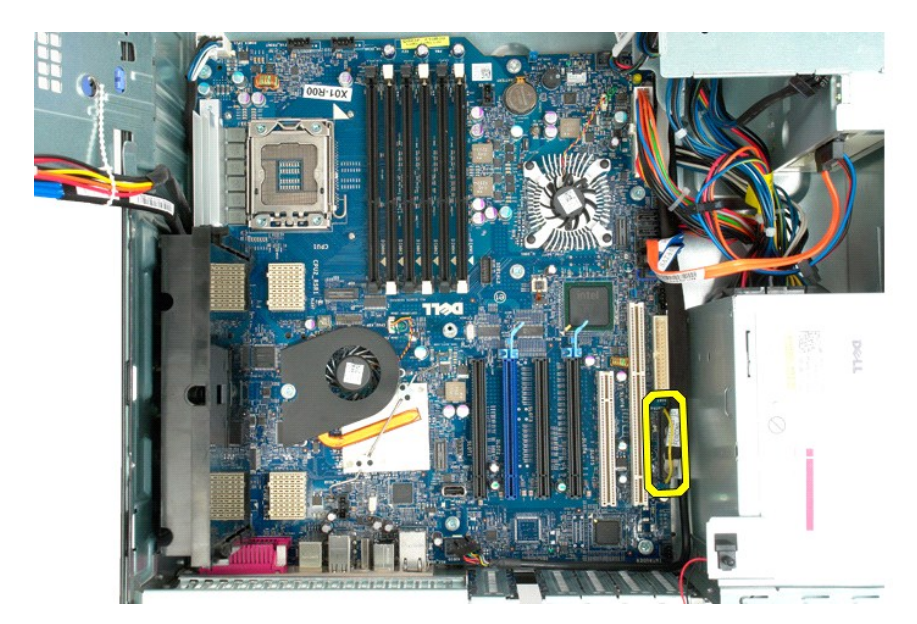

12. Trennen Sie die Datenkabel der Festplatte und des optischen Laufwerks von der Systemplatine.

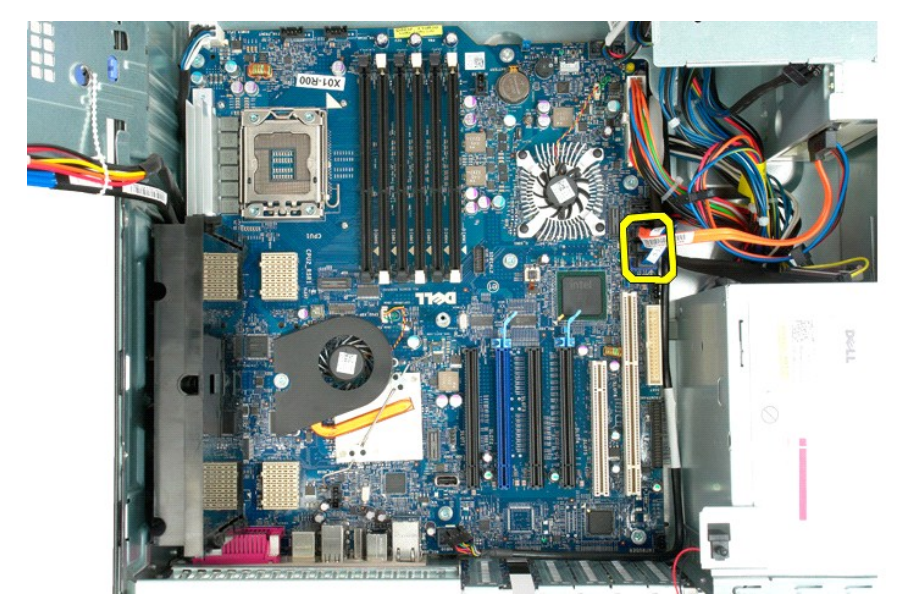

13. Trennen Sie das Netzteilkabel von der Systemplatine.

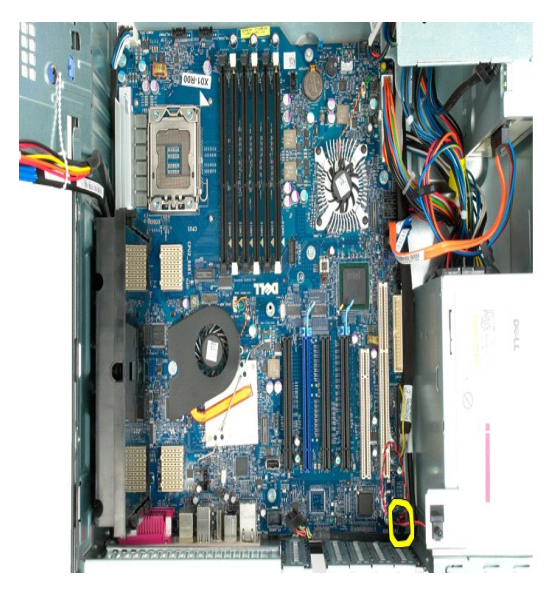

14. Trennen Sie das Datenkabel des Netzwerks von der Systemplatine.

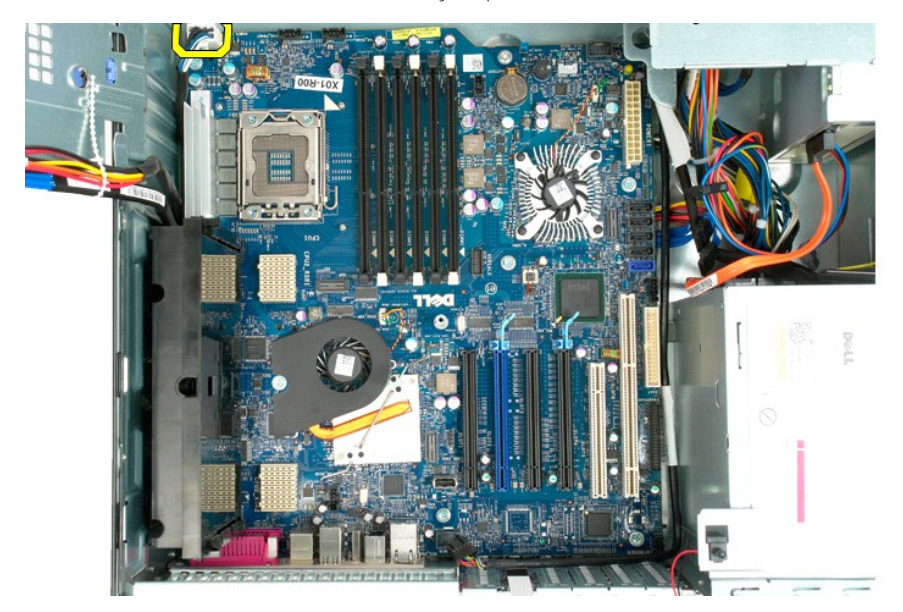

15. Entfernen Sie die drei Schrauben, mit denen der Dualprozessor-Riser an der Systemplatine befestigt ist.
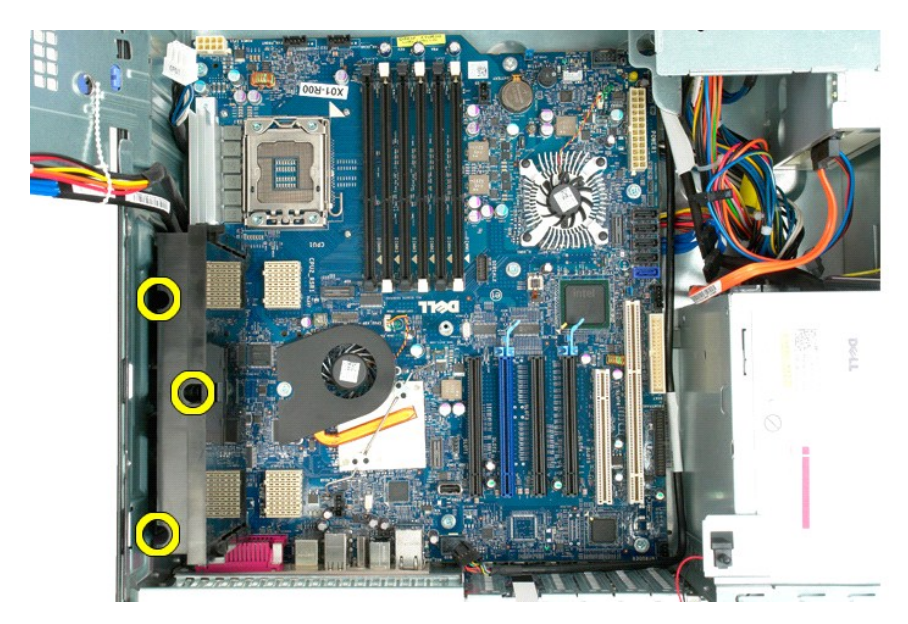

16. Entfernen Sie den Dualprozessor-Riser.

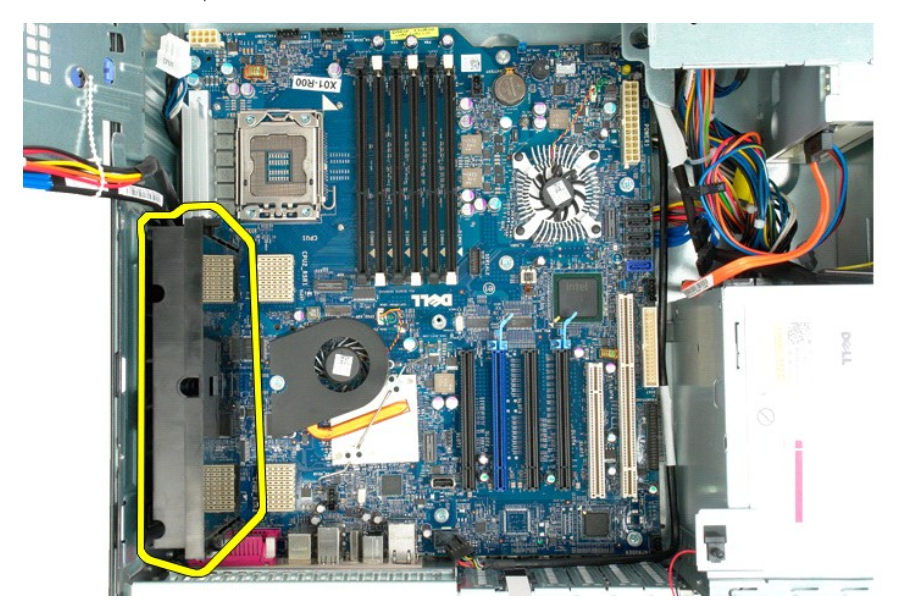

17. Entfernen Sie die acht Schrauben, mit denen die Systemplatine am Computergehäuse befestigt ist.

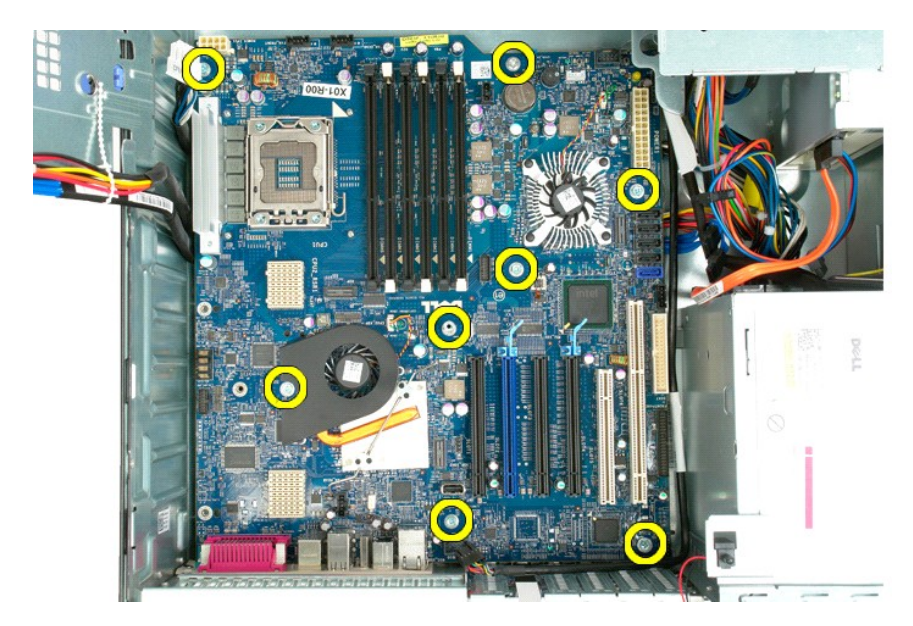

18. Trennen Sie das Datenkabel des optischen Laufwerks.

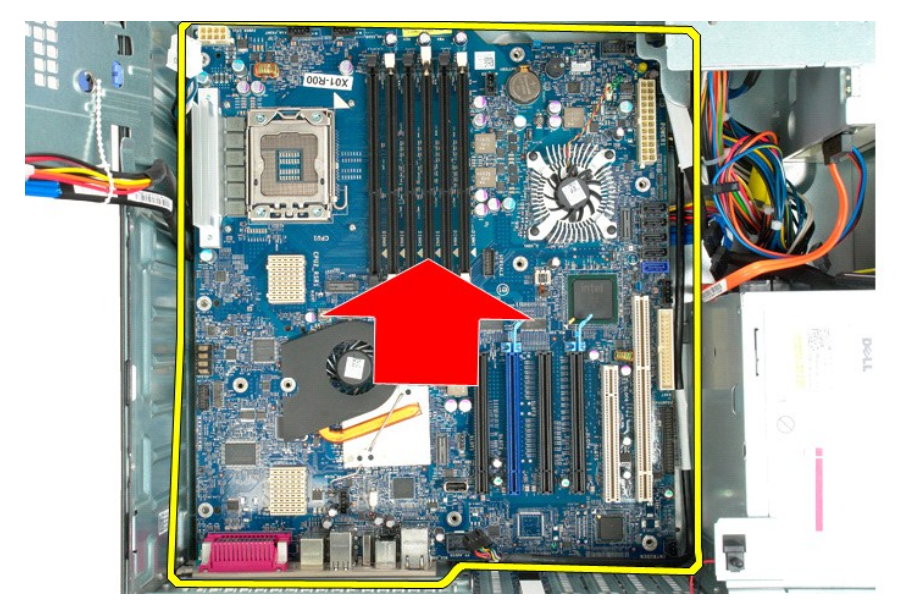

19. Entfernen Sie die Systemplatine.

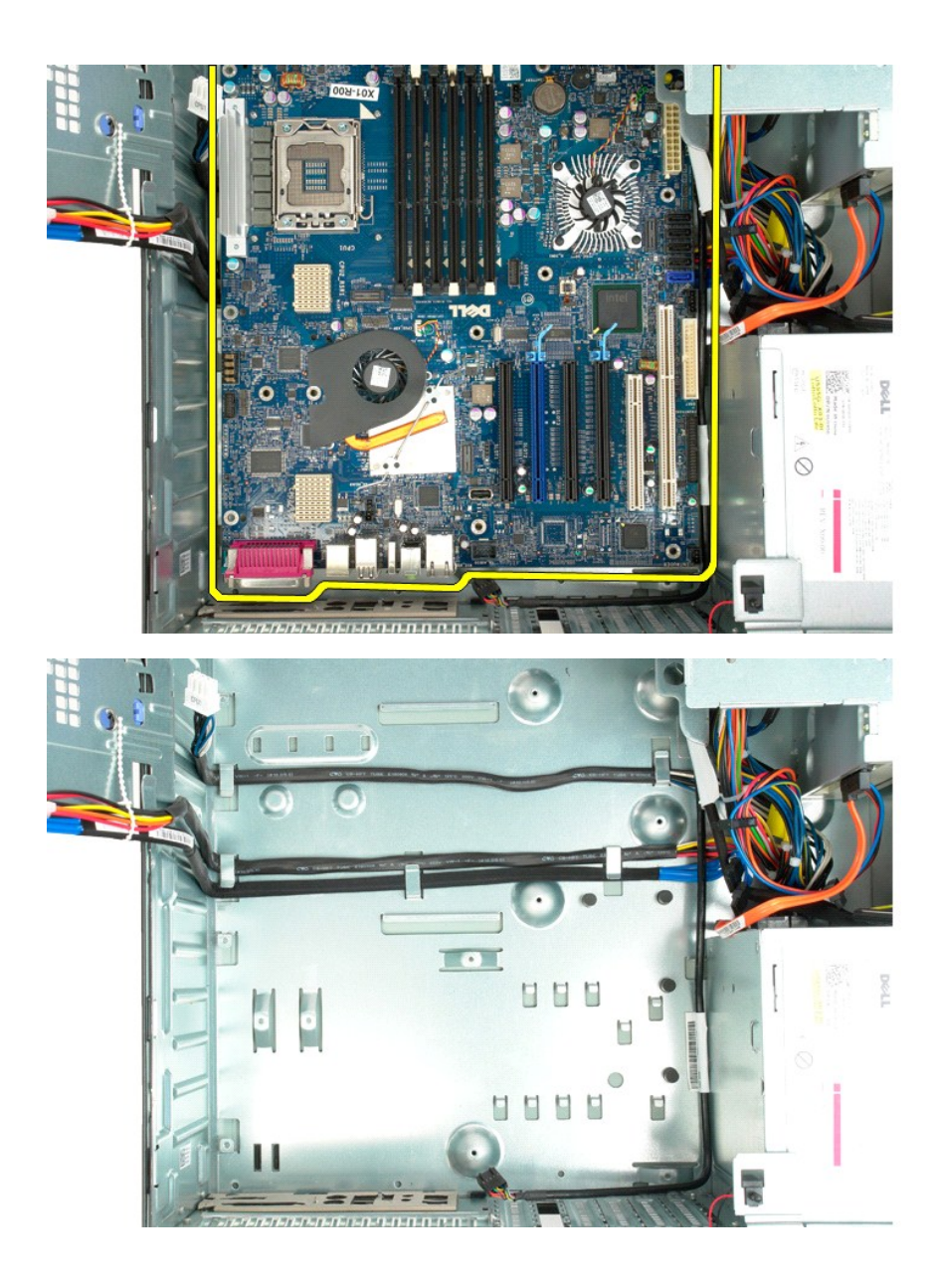

# **Erweiterungskarten**

**Dell Precision™ T5500 Service-Handbuch**

WARNUNG: Bevor Sie Arbeiten im Inneren des Computers ausführen, lesen Sie zunächst die im Lieferumfang des Computers enthaltenen<br>Sicherheitshinweise. Zusätzliche Empfehlungen zur bestmöglichen Umsetzung der Sicherheitsrich

### **Entfernen einer Erweiterungskarte**

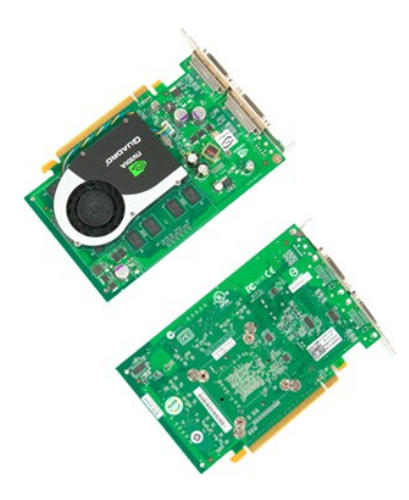

- 1. Folgen Sie den Anweisungen unter <u>Vor der Arbeit im Innern des Computers</u>.<br>2. Entfernen Sie die <u>Computerabdeckung</u>.
- 

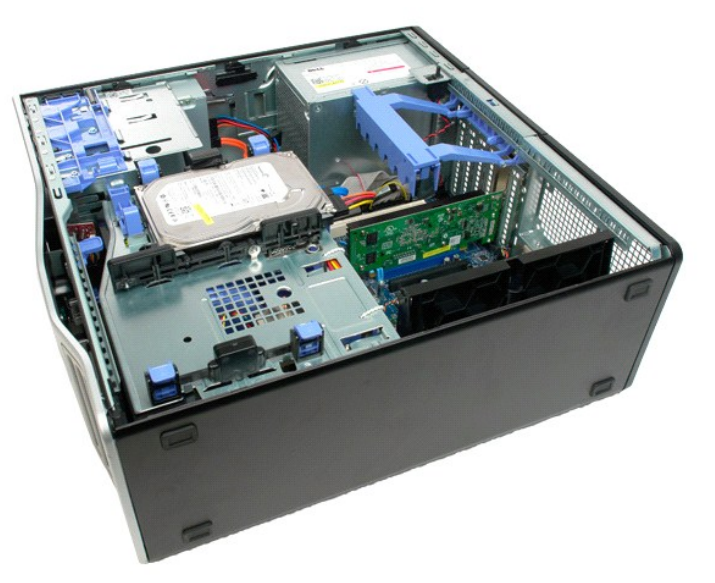

3. Drücken Sie auf die Freigabelaschen, dann heben Sie den Haltearm der Erweiterungskarte vom Computer weg.

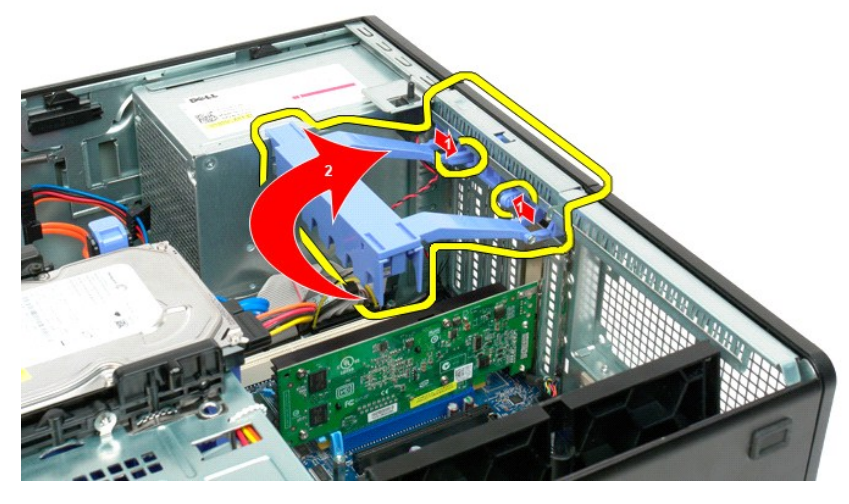

4. Ziehen Sie die Halteklammer der Erweiterungskarte nach hinten.

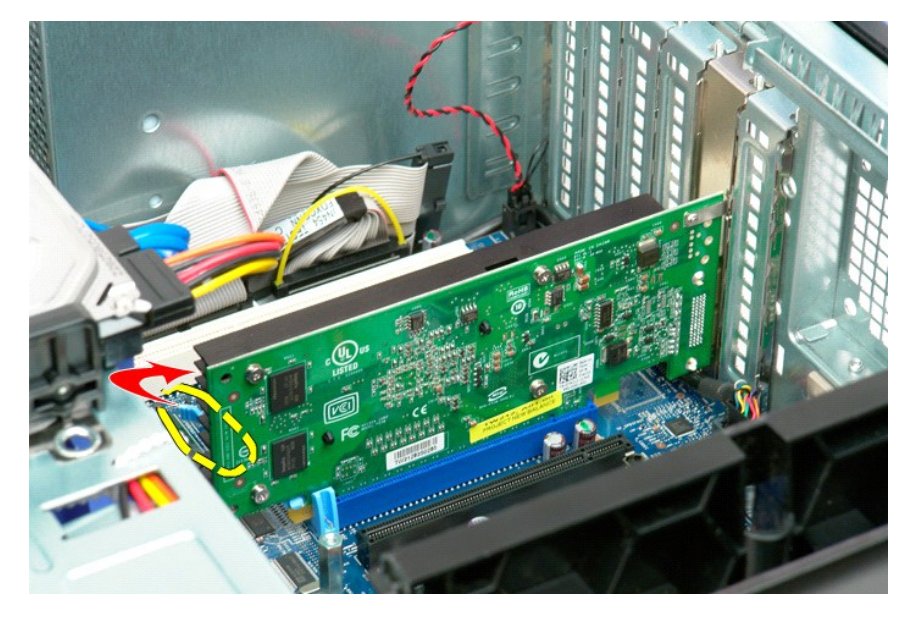

5. Entfernen Sie die Erweiterungskarte aus dem Computer.

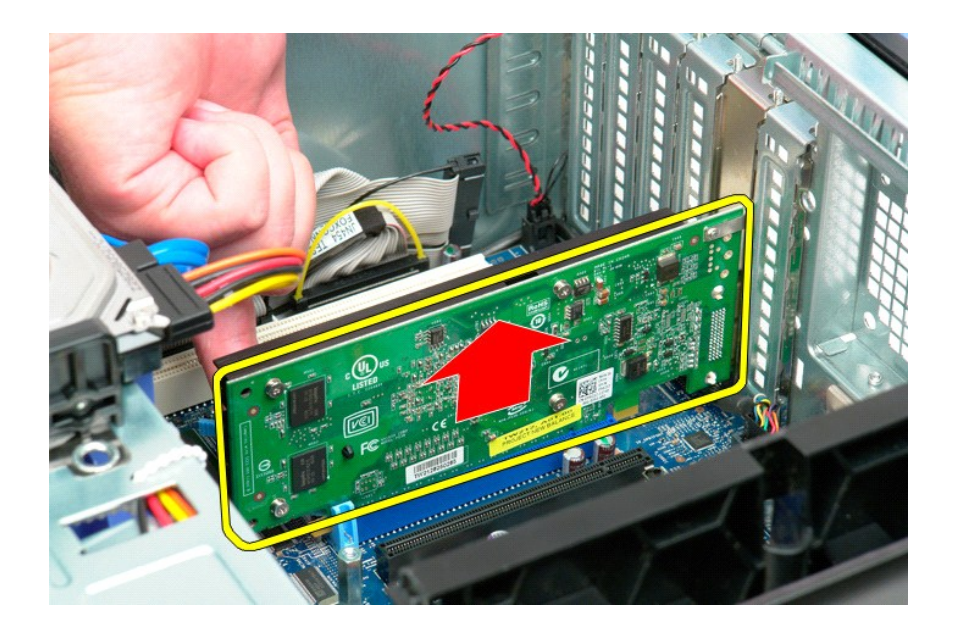

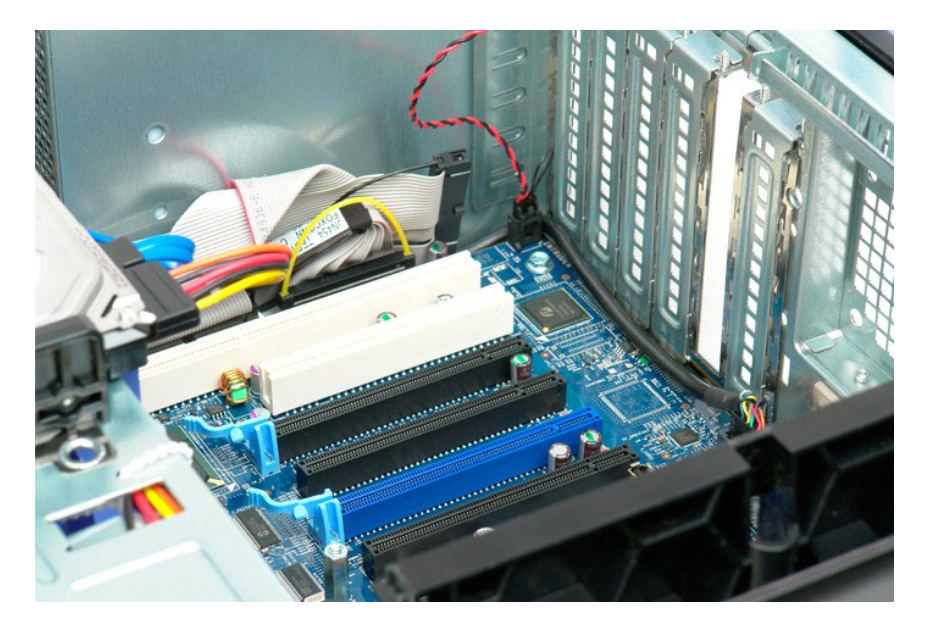

#### <span id="page-78-0"></span>**Arbeiten am Computer Dell Precision™ T5500 Service-Handbuch**

- [Vor Arbeiten im Inneren des Computers](#page-78-1)
- [Empfohlene Werkzeuge](#page-78-2)
- [Ausschalten des Computers](#page-78-3)
- Arbeiten im Inn

### <span id="page-78-1"></span>**Vor Arbeiten im Inneren des Computers**

Die folgenden Sicherheitshinweise schützen den Computer vor möglichen Schäden und dienen der persönlichen Sicherheit des Benutzers. Wenn nicht<br>anderweitig angegeben, ist bei jedem in diesem Dokument beschriebenen Vorgang d

ı Sie haben die Arbeitsschritte unter <u>[Arbeiten am Computer](file:///C:/data/systems/wsT5500/ge/sm/work.htm)</u> d**urchgeführt.**<br>ı Sie haben die im Lieferumfang Ihres Computers enthaltenen Sicherheitshinweise gelesen.<br>ı Eine Komponente kann ausgetauscht oder, wenn sie separ Reihenfolge ausgeführt wird.

WARNUNG: Bevor Sie Arbeiten im Inneren des Computers ausführen, lesen Sie zunächst die im Lieferumfang des Computers enthaltenen<br>Sicherheitshinweise. Zusätzliche Empfehlungen zur bestmöglichen Umsetzung der Sicherheitsrich **Thema Einhaltung gesetzlicher Vorschriften unter der Adresse www.dell.com/regulatory\_compliance.**

- VORSICHT: **Reparaturen am Computer sollten nur von einem zertifizierten Servicetechniker durchgeführt werden. Schäden durch nicht von Dell<br>autorisierten Wartungsversuchen werden nicht durch die Garantie abgedeckt.**
- **VORSICHT: Um elektrostatische Entladungen zu vermeiden, erden Sie sich mittels eines Erdungsarmbandes oder durch regelmäßiges Berühren einer unlackierten Metalloberfläche (beispielsweise eines Anschlusses auf der Computerrückseite).**
- **VORSICHT: Gehen Sie mit Komponenten und Karten vorsichtig um. Berühren Sie keine Komponenten oder die Kontakte auf einer Karte. Halten Sie Karten ausschließlich an den Rändern oder am Montageblech fest. Fassen Sie Komponenten, wie zum Beispiel einen Prozessor, grundsätzlich an den Rändern und niemals an den Kontaktstiften an.**
- **VORSICHT: Ziehen Sie beim Trennen des Geräts nur am Stecker oder an der Zuglasche und nicht am Kabel selbst. Manche Kabel besitzen einen**   $\triangle$ Stecker mit Sicherungsklammern. Wenn Sie ein solches Kabel abziehen, drücken Sie vor dem Herausziehen des Steckers die<br>Sicherungsklammern nach innen. Halten Sie beim Trennen von Steckverbindungen die Anschlüsse gerade, um **Sie vor dem Anschließen eines Kabels darauf, dass die Stecker korrekt ausgerichtet und nicht verkantet aufgesetzt werden.**

**ANMERKUNG:** Die Farbe des Computers und bestimmter Komponenten kann von den in diesem Dokument gezeigten Farben abweichen.

Um Schäden am Computer zu vermeiden, führen Sie folgende Schritte aus, bevor Sie mit den Arbeiten im Computerinneren beginnen.

- 1. Stellen Sie sicher, dass die Arbeitsoberfläche eben und sauber ist, damit die Computerabdeckung nicht zerkratzt wird.
- 2. Schalten Sie den Computer aus (siehe [Ausschalten des Computers](#page-78-3))

**VORSICHT: Wenn Sie ein Netzwerkkabel trennen, ziehen Sie es zuerst vom Computer und dann vom Netzwerkgerät ab.**

- 3. Trennen Sie alle Netzwerkkabel vom Computer.<br>4. Trennen Sie den Computer sowie alle daran and
- 
- 4. Trennen Sie den Computer sowie alle daran angeschlossenen Geräte vom Stromnetz. 5. Um die Systemplatine zu erden, halten Sie den Netzschalter gedrückt, während das System vom Stromnetz getrennt wird.
- 6. Entfernen Sie die Computerabdeckung (siehe Entfernen und Wiederauf

VORSICHT: Bevor Sie Bauteile im Computer berühren, erden Sie sich, indem Sie eine unlackierte Metalloberfläche (beispielsweise die<br>Metallrückseite des Computers) berühren. Wiederholen Sie diese Erdung während der Arbeit am

#### <span id="page-78-2"></span>**Empfohlene Werkzeuge**

Für die in diesem Dokument beschriebenen Verfahren sind ggf. die folgenden Werkzeuge erforderlich:

- l Kleiner Schlitzschraubenzieher
- l Kreuzschlitzschraubenzieher l Kleiner Stift aus Kunststoff
- l Flash-BIOS-Aktualisierung von einer CD (auf der Dell Support-Website unter **support.dell.com** verfügbar)

## <span id="page-78-3"></span>**Ausschalten des Computers**

**VORSICHT: Um Datenverlust zu vermeiden, speichern und schließen Sie alle geöffneten Dateien und beenden Sie alle aktiven Programme, bevor Sie den Computer ausschalten.**

1. Fahren Sie das Betriebssystem herunter.

**Unter Windows Vista:**

Klicken Sie auf **Start ,** dann auf den Pfeil unten rechts im **Start**- Menü wie unten abgebildet, und klicken Sie auf **Ausschalten**.

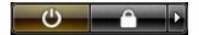

#### **Unter Windows XP:**

Klicken Sie auf **Start**® **Computer ausschalten**® **Ausschalten**.

- Nachdem das Betriebssystem heruntergefahren wurde, schaltet sich der Computer aus.
- 2. Stellen Sie sicher, dass der Computer und alle angeschlossenen Geräte ausgeschaltet sind. Wenn der Computer und die angeschlossenen Geräte nicht<br>automatisch beim Herunterfahren des Betriebssystems ausgeschaltet wurden,

### <span id="page-79-0"></span>**Nach Arbeiten im Inneren des Computers**

Stellen Sie nach Abschluss von Aus- **und Einbauvorgängen zunächst sicher, dass sämtliche externe Geräte, Karten und Kabel wieder angeschlossen sind,<br>bevor Sie den Computer einschalten.** 

- 
- 1. Setzen Sie die Computerabdeckung wieder auf (siehe <u>Entfernen der Abdeckung</u>).<br>2. Verbinden Sie die zuvor getrennten Telefon- oder Netzwerkkabel wieder mit dem Computer.

**VORSICHT: Wenn Sie ein Netzwerkkabel anschließen, verbinden Sie das Kabel zuerst mit dem Netzwerkgerät und danach mit dem Computer.**

- 3. Schließen Sie den Computer sowie alle angeschlossenen Geräte an ihre Steckdosen an.
- 4. Schalten Sie den Computer ein.<br>5. **Überprüfen Sie, ob der Computer einwandfrei läuft, indem Sie [Dell Diagnostics](file:///C:/data/systems/wsT5500/ge/sm/diags.htm) ausführen. Siehe** <u>Dell Diagnostics</u>.